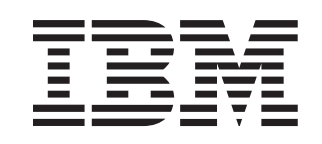

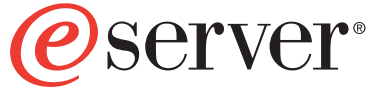

xSeries 460 Type 8872 and xSeries MXE 460 Type 8874

# **Installation Guide**

# **Welcome. . .**

Thank you for buying an IBM xSeries server. Your server is based on the X-Architecture technology, and it features superior performance, availability, and scalability.

This server *Installation Guide* contains information for setting up and configuring your server.

For detailed information about your server, view the publications on the Documentation CD.

You can also find the most current information about your server on the IBM Web site at: http://www.ibm.com/pc/support

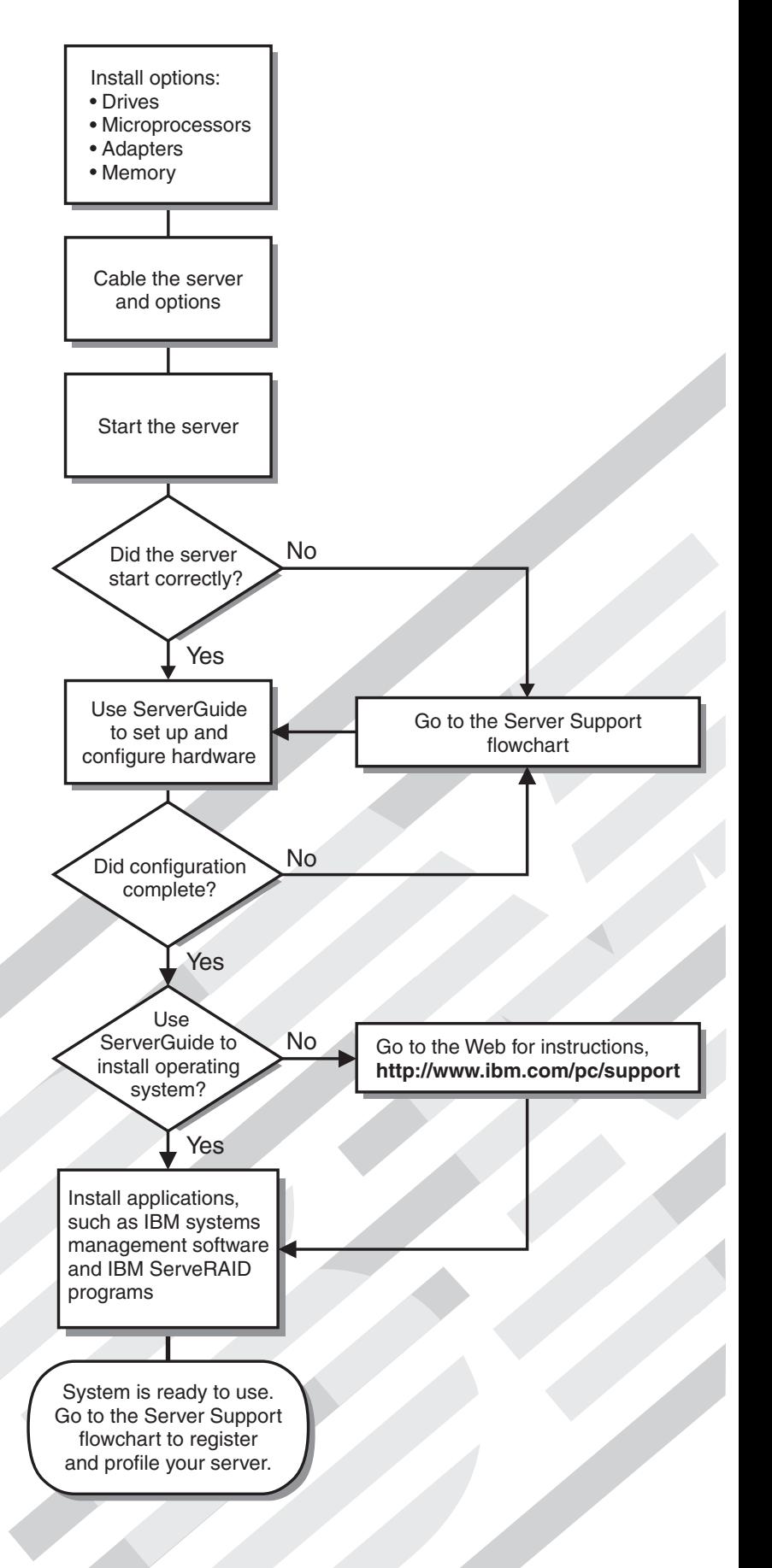

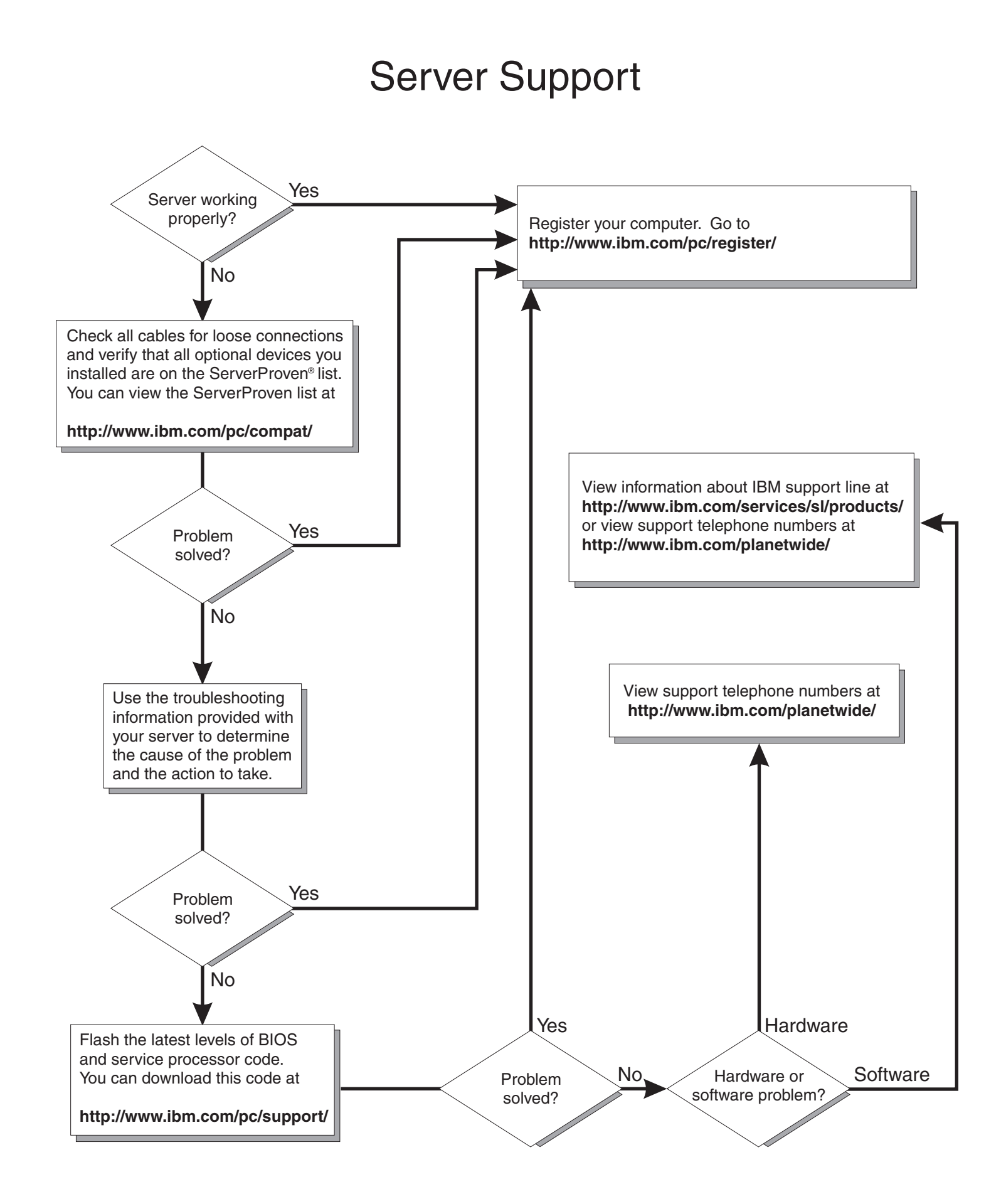

IBM @server xSeries 460 Type 8872 and xSeries MXE 460 Type 8874

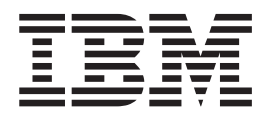

# Installation Guide

**Note:** Before using this information and the product it supports, read the general information in ["Notices"](#page-94-0) on page 83, and the *Warranty and Support Information* document on the IBM *xSeries Documentation* CD.

**First Edition (June 2005)**

**© Copyright International Business Machines Corporation 2005. All rights reserved.** US Government Users Restricted Rights – Use, duplication or disclosure restricted by GSA ADP Schedule Contract with IBM Corp.

# **Contents**

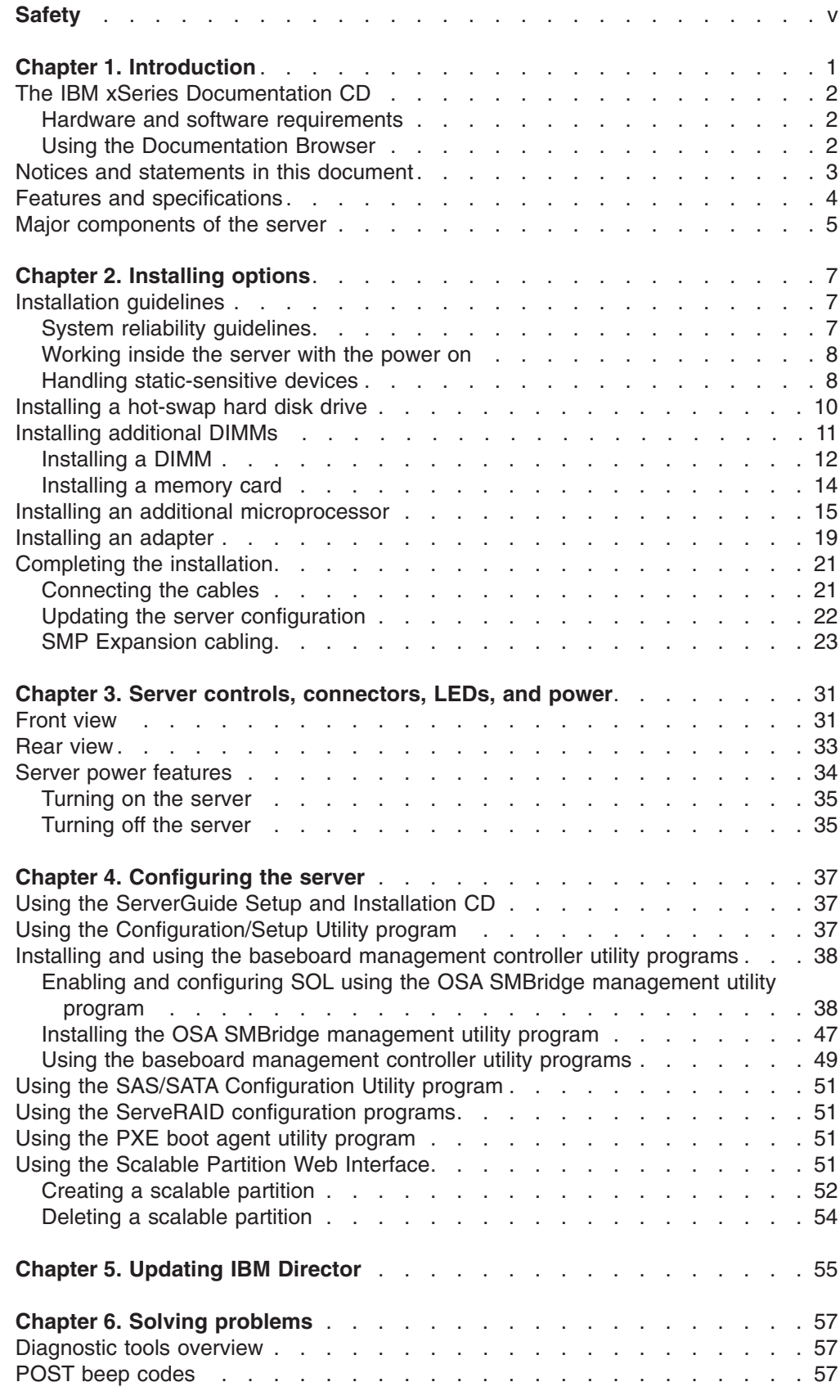

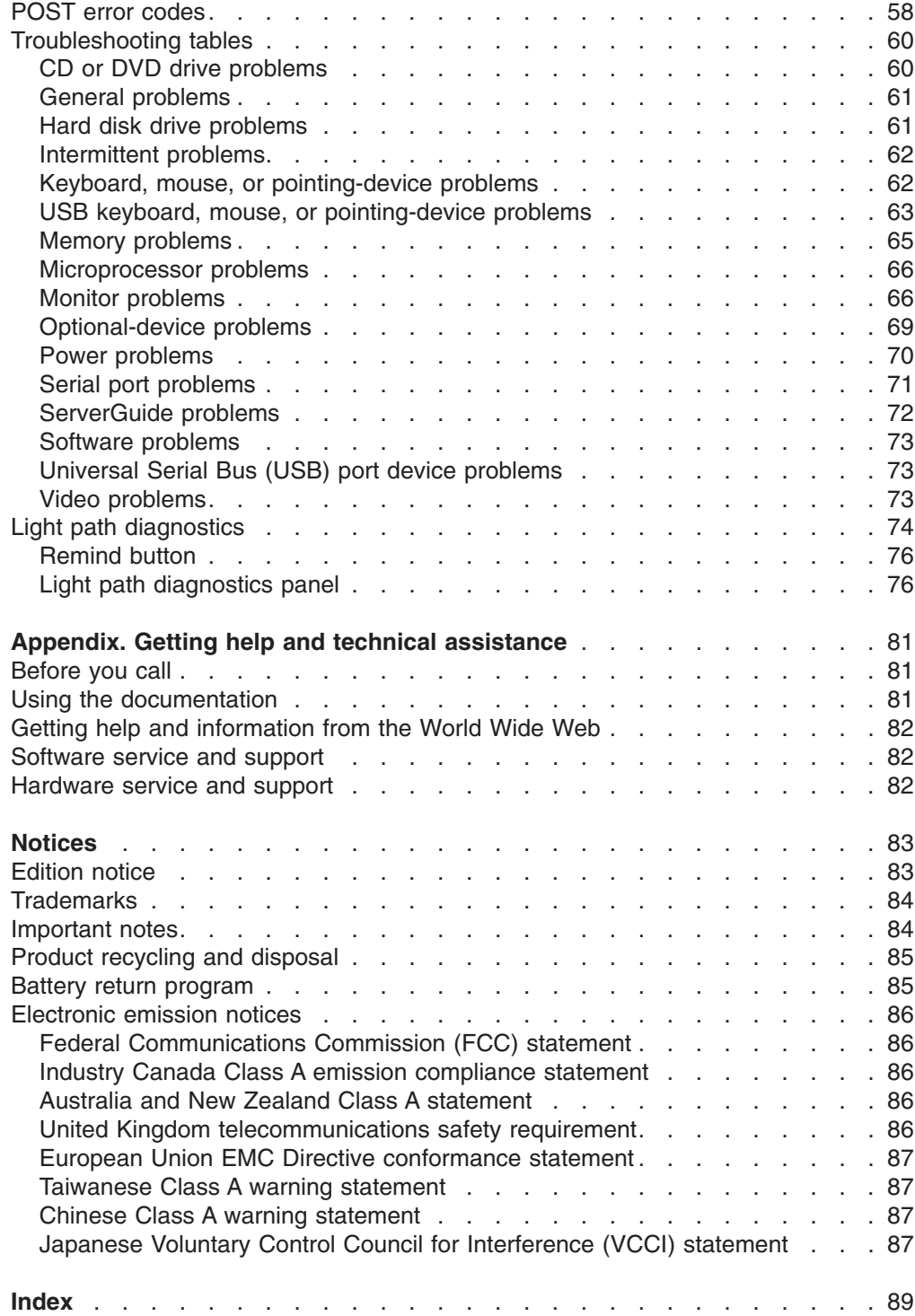

# <span id="page-6-0"></span>**Safety**

Before installing this product, read the Safety Information.

قبل تر كيب هذا المنتج، يجب قر اءة الملاحظات الأمنية

Antes de instalar este produto, leia as Informações de Segurança.

在安装本产品之前, 请仔细阅读 Safety Information (安全信息)。

安裝本產品之前,請先閱讀「安全資訊」。

Prije instalacije ovog produkta obavezno pročitajte Sigurnosne Upute.

Před instalací tohoto produktu si přečtěte příručku bezpečnostních instrukcí.

Læs sikkerhedsforskrifterne, før du installerer dette produkt.

Lees voordat u dit product installeert eerst de veiligheidsvoorschriften.

Ennen kuin asennat tämän tuotteen, lue turvaohjeet kohdasta Safety Information.

Avant d'installer ce produit, lisez les consignes de sécurité.

Vor der Installation dieses Produkts die Sicherheitshinweise lesen.

Πριν εγκαταστήσετε το προϊόν αυτό, διαβάστε τις πληροφορίες ασφάλειας (safety information).

לפני שתתקינו מוצר זה, קראו את הוראות הבטיחות.

A termék telepítése előtt olvassa el a Biztonsági előírásokat!

Prima di installare questo prodotto, leggere le Informazioni sulla Sicurezza.

製品の設置の前に、安全情報をお読みください。

본 제품을 설치하기 전에 안전 정보를 읽으십시오.

Пред да се инсталира овој продукт, прочитајте информацијата за безбедност.

Les sikkerhetsinformasjonen (Safety Information) før du installerer dette produktet.

Przed zainstalowaniem tego produktu, należy zapoznać się z książką "Informacje dotyczące bezpieczeństwa" (Safety Information).

Antes de instalar este produto, leia as Informações sobre Segurança.

Перед установкой продукта прочтите инструкции по технике безопасности.

Pred inštaláciou tohto zariadenia si pečítaje Bezpečnostné predpisy.

Pred namestitvijo tega proizvoda preberite Varnostne informacije.

Antes de instalar este producto, lea la información de seguridad.

Läs säkerhetsinformationen innan du installerar den här produkten.

#### **Important:**

All caution and danger statements in this documentation begin with a number. This number is used to cross reference an English caution or danger statement with translated versions of the caution or danger statement in the *IBM Safety Information* book.

For example, if a caution statement begins with a number 1, translations for that caution statement appear in the *IBM Safety Information* book under statement 1.

Be sure to read all caution and danger statements in this documentation before performing the instructions. Read any additional safety information that comes with the server or optional device before you install the device.

**Statement 1:**

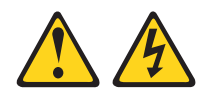

### **DANGER**

**Electrical current from power, telephone, and communication cables is hazardous.**

**To avoid a shock hazard:**

- v **Do not connect or disconnect any cables or perform installation, maintenance, or reconfiguration of this product during an electrical storm.**
- v **Connect all power cords to a properly wired and grounded electrical outlet.**
- v **Connect to properly wired outlets any equipment that will be attached to this product.**
- v **When possible, use one hand only to connect or disconnect signal cables.**
- v **Never turn on any equipment when there is evidence of fire, water, or structural damage.**
- v **Disconnect the attached power cords, telecommunications systems, networks, and modems before you open the device covers, unless instructed otherwise in the installation and configuration procedures.**
- v **Connect and disconnect cables as described in the following table when installing, moving, or opening covers on this product or attached devices.**

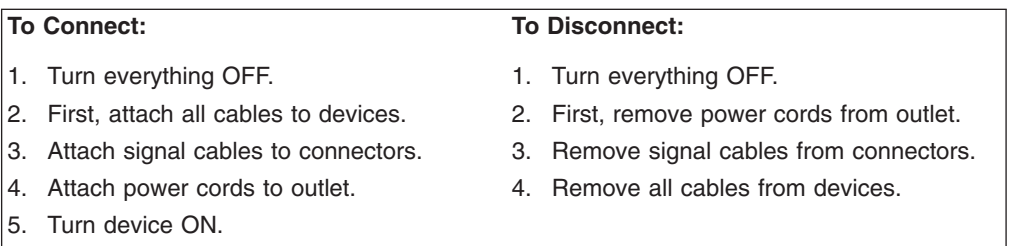

**Statement 2:**

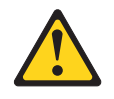

#### **CAUTION:**

**When replacing the lithium battery, use only IBM Part Number 33F8354 or an equivalent type battery recommended by the manufacturer. If your system has a module containing a lithium battery, replace it only with the same module type made by the same manufacturer. The battery contains lithium and can explode if not properly used, handled, or disposed of.**

*Do not:*

- v **Throw or immerse into water**
- v **Heat to more than 100°C (212°F)**
- v **Repair or disassemble**

**Dispose of the battery as required by local ordinances or regulations.**

**Statement 3:**

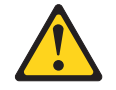

#### **CAUTION:**

**When laser products (such as CD-ROMs, DVD drives, fiber optic devices, or transmitters) are installed, note the following:**

- v **Do not remove the covers. Removing the covers of the laser product could result in exposure to hazardous laser radiation. There are no serviceable parts inside the device.**
- v **Use of controls or adjustments or performance of procedures other than those specified herein might result in hazardous radiation exposure.**

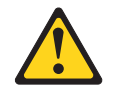

### **DANGER**

**Some laser products contain an embedded Class 3A or Class 3B laser diode. Note the following.**

**Laser radiation when open. Do not stare into the beam, do not view directly with optical instruments, and avoid direct exposure to the beam.**

**Statement 4:**

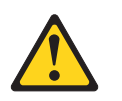

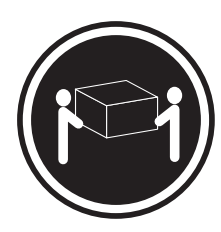

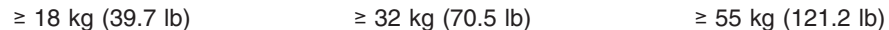

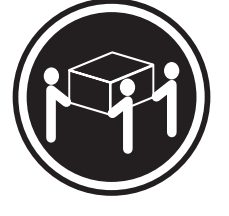

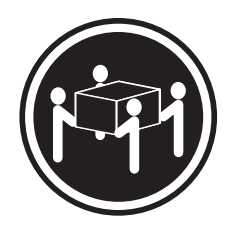

### **CAUTION:**

**Use safe practices when lifting.**

**Statement 5:**

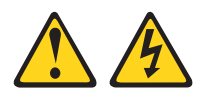

### **CAUTION:**

**The power control button on the device and the power switch on the power supply do not turn off the electrical current supplied to the device. The device also might have more than one power cord. To remove all electrical current from the device, ensure that all power cords are disconnected from the power source.**

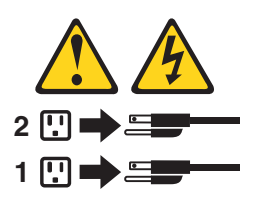

**Statement 8:**

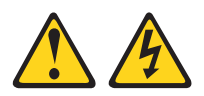

#### **CAUTION:**

**Never remove the cover on a power supply or any part that has the following label attached.**

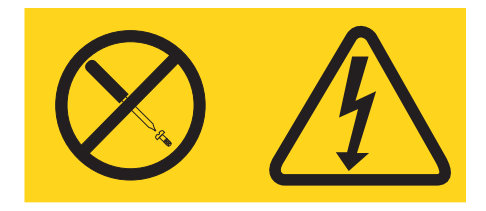

**Hazardous voltage, current, and energy levels are present inside any component that has this label attached. There are no serviceable parts inside these components. If you suspect a problem with one of these parts, contact a service technician.**

**Statement 10:**

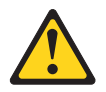

**CAUTION: Do not place any object on top of rack-mounted devices.**

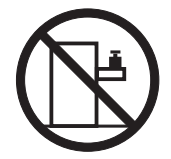

# <span id="page-12-0"></span>**Chapter 1. Introduction**

This *Installation Guide* contains instructions for setting up your IBM<sup>®</sup> @server<sup>®</sup> xSeries® 460 Type 8872 or MXE 460 Type 8874 server and basic instructions for installing some options. More detailed instructions for installing options are in the *User's Guide* on the IBM *xSeries Documentation* CD, which comes with the server. This document contains information about:

- Setting up and cabling the server
- Starting and configuring the server
- Installing some options
- Solving problems

The xSeries MXE 460 server comes without a microprocessor or memory, but you can install the components to make the MXE 460 server functionally identical to the xSeries 460 server. Use the MXE 460 server to interconnect with the xSeries 460 server and create multi-node configurations using two, four, or eight nodes, for up to 32-way operation.

The server might have features that are not described in the documentation that you received with the server. The documentation might be updated occasionally to include information about those features, or technical updates might be available to provide additional information that is not included in the server documentation. These updates are available from the IBM Web site. Complete the following steps to check for updated documentation and technical updates:

- 1. See [http://www.ibm.com/pc/support/.](http://www.ibm.com/pc/support/)
- 2. In the **Browse by topic** section, click **Publications**.
- 3. On the Publications page, in the **Brand** field, select **Servers**.
- 4. In the **Family** field, select **xSeries 460** or **MXE 460**.
- 5. Click **Continue**.

The server (standard on some models only) comes with an IBM *ServerGuide™ Setup and Installation* CD to help you configure the hardware, install device drivers, and install the operating system.

The server comes with a limited warranty. You can obtain up-to-date information about the server and other IBM server products at [http://www.ibm.com/eserver/xseries/.](http://www.ibm.com/eserver/xseries/)

Record information about the server in the following table. You will need this information when you register the server with IBM.

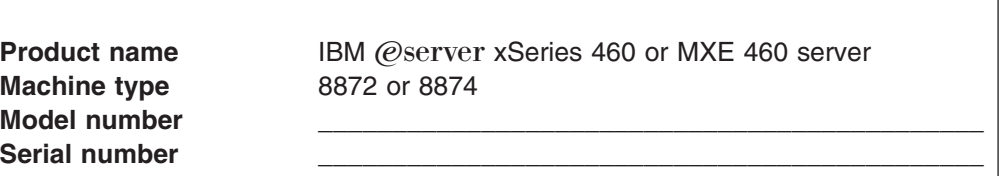

The model number and serial number are on the ID labels, one located on the lower-right front of the bezel and the other at the rear of the right side, as shown in the following illustration.

<span id="page-13-0"></span>The illustrations in this document show the xSeries 460 server, unless otherwise noted.

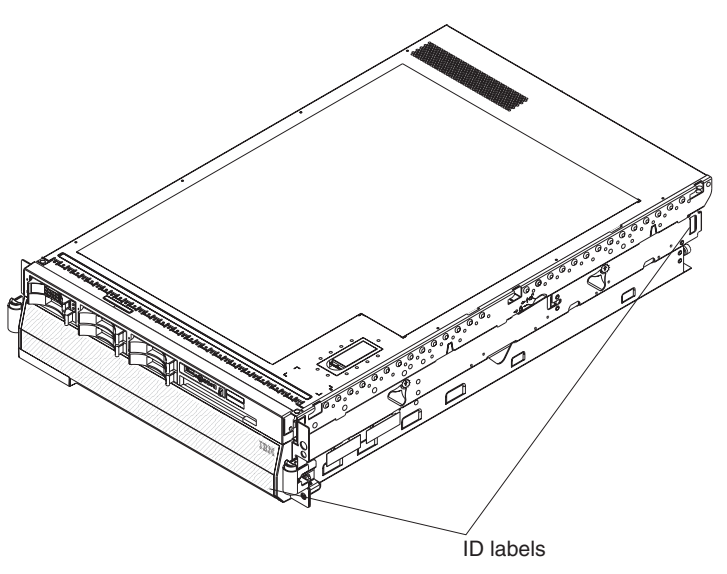

For a list of supported options for the server, go to the ServerProven<sup>®</sup> Web site at [http://www.ibm.com/pc/compat/.](http://www.ibm.com/pc/us/compat)

See the *Rack Installation Instructions* document for complete rack installation and removal instructions.

# **The IBM xSeries Documentation CD**

The IBM *xSeries Documentation* CD contains documentation for the server in Portable Document Format (PDF) and includes the IBM Documentation Browser to help you find information quickly.

### **Hardware and software requirements**

The IBM *xSeries Documentation* CD requires the following minimum hardware and software:

- Microsoft<sup>®</sup> Windows NT<sup>®</sup> 4.0 (with Service Pack 3 or later), Windows<sup>®</sup> 2000, or Red Hat Linux.
- 100 MHz microprocessor.
- $\cdot$  32 MB of RAM.
- Adobe Acrobat Reader 3.0 (or later) or xpdf, which comes with Linux operating systems. Acrobat Reader software is included on the CD, and you can install it when you run the Documentation Browser.

### **Using the Documentation Browser**

Use the Documentation Browser to browse the contents of the CD, read brief descriptions of the documents, and view documents using Adobe Acrobat Reader or xpdf. The Documentation Browser automatically detects the regional settings in use in your server and displays the documents in the language for that region (if available). If a document is not available in the language for that region, the English-language version is displayed.

Use one of the following procedures to start the Documentation Browser:

• If Autostart is enabled, insert the CD into the CD drive. The Documentation Browser starts automatically.

- <span id="page-14-0"></span>• If Autostart is disabled or is not enabled for all users, use one of the following procedures:
	- If you are using a Windows operating system, insert the CD into the drive and click **Start --> Run**. In the **Open** field, type

*e*:\win32.bat

- where *e* is the drive letter of the drive, and click **OK**.
- If you are using Red Hat Linux, insert the CD into the drive; then, run the following command from the /mnt/cdrom directory: sh runlinux.sh

Select the server from the **Product** menu. The **Available Topics** list displays all the documents for the server. Some documents might be in folders. A plus sign (+) indicates each folder or document that has additional documents under it. Click the plus sign to display the additional documents.

When you select a document, a description of the document appears under **Topic Description**. To select more than one document, press and hold the Ctrl key while you select the documents. Click **View Book** to view the selected document or documents in Acrobat Reader or xpdf. If you selected more than one document, all the selected documents are opened in Acrobat Reader or xpdf.

To search all the documents, type a word or word string in the **Search** field and click **Search**. The documents in which the word or word string appears are listed in order of the most occurrences. Click a document to view it, and press Crtl+F to use the Acrobat search function or Alt+F to use the xpdf search function within the document.

Click **Help** for detailed information about using the Documentation Browser.

### **Notices and statements in this document**

The caution and danger statements that appear in this document are also in the multilingual *Safety Information* document, which is on the IBM *xSeries Documentation* CD. Each statement is numbered for reference to the corresponding statement in the *Safety Information* document.

The following notices and statements are used in this document:

- Note: These notices provide important tips, guidance, or advice.
- **Important:** These notices provide information or advice that might help you avoid inconvenient or problem situations.
- **Attention:** These notices indicate potential damage to programs, devices, or data. An attention notice is placed just before the instruction or situation in which damage could occur.
- **Caution:** These statements indicate situations that can be potentially hazardous to you. A caution statement is placed just before the description of a potentially hazardous procedure step or situation.
- Danger: These statements indicate situations that can be potentially lethal or extremely hazardous to you. A danger statement is placed just before the description of a potentially lethal or extremely hazardous procedure step or situation.

# <span id="page-15-0"></span>**Features and specifications**

The following information is a summary of the features and specifications of the server. Depending on the server model, some features might not be available, or some specifications might not apply.

### *Table 1. Features and specifications*

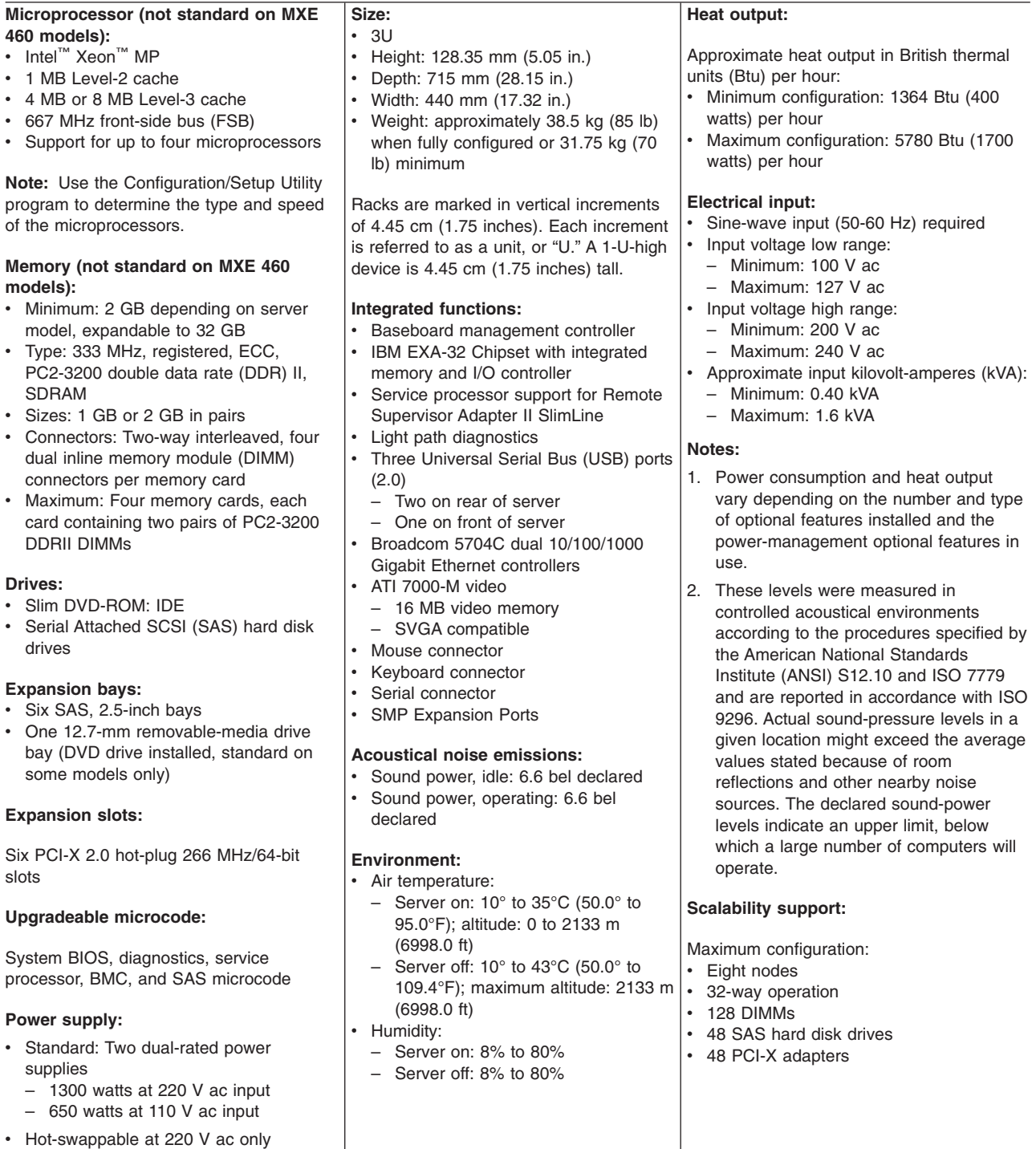

### <span id="page-16-0"></span>**Major components of the server**

Blue on a component indicates touch points, where you can grip the component to remove it from or install it in the server, open or close a latch, and so on.

Orange on a component or an orange label on or near a component indicates that the component can be hot-swapped, which means that if the server and operating system support hot-swap capability, you can remove or install the component while the server is running. (Orange can also indicate touch points on hot-swap components.) See the instructions for removing or installing a specific hot-swap component for any additional procedures that you might have to perform before you remove or install the component.

The following illustration shows the major components in the server.

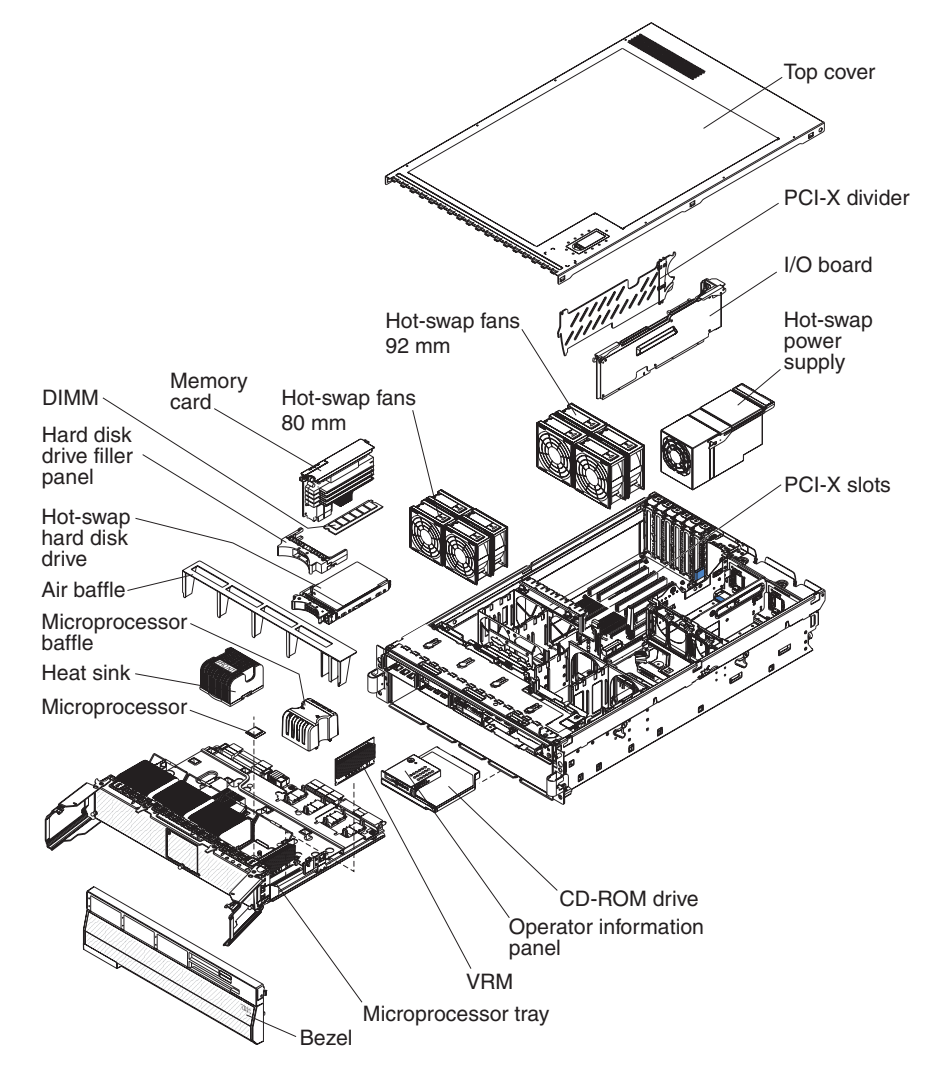

# <span id="page-18-0"></span>**Chapter 2. Installing options**

This chapter provides basic instructions for installing hardware options in the server. These instructions are intended for users who are experienced with setting up IBM server hardware. If you need more detailed instructions, see the *User's Guide* on the IBM *xSeries Documentation* CD.

### **Installation guidelines**

Before you install options, read the following information:

- Read the safety information that begins on page v, ["Working](#page-19-0) inside the server with the [power](#page-19-0) on" on page 8 and the guidelines in "Handling [static-sensitive](#page-19-0) [devices"](#page-19-0) on page 8. This information will help you work safely.
- Observe good housekeeping in the area where you are working. Place removed covers and other parts in a safe place.
- If you must start the server while the cover is removed, make sure that no one is near the server and that no other objects have been left inside the server.
- Do not attempt to lift an object that you think is too heavy for you. If you have to lift a heavy object, observe the following precautions:
	- Make sure that you stand safely without slipping.
	- Distribute the weight of the object equally between your feet.
	- Use a slow lifting force. Never move suddenly or twist when you lift a heavy object.
	- To avoid straining the muscles in your back, lift by standing or by pushing up with your leg muscles
- Make sure that you have an adequate number of properly grounded electrical outlets for the server, monitor, and other devices.
- Back up all important data before you make changes to disk drives.
- Have a small flat-blade screwdriver available.
- You do not have to turn off the server to install or replace hot-swap power supplies, hot-swap fans, hot-plug adapters, or hot-plug Universal Serial Bus (USB) devices. However, you must turn off the server before performing any steps that involve installing or removing adapter cables.
- v Blue on a component indicates touch points, where you can grip the component to remove it from or install it in the server, open or close a latch, and so on.
- Orange on a component or an orange label on or near a component indicates that the component can be hot-swapped, which means that if the server and operating system support hot-swap capability, you can remove or install the component while the server is running. (Orange can also indicate touch points on hot-swap components.) See the instructions for removing or installing a specific hot-swap component for any additional procedures that you might have to perform before you remove or install the component.
- When you are finished working on the server, reinstall all safety shields, guards, labels, and ground wires.
- v For a list of supported options for the server, see [http://www.ibm.com/pc/compat/.](http://www.ibm.com/pc/us/compat)

### **System reliability guidelines**

To help ensure proper cooling and system reliability, make sure that:

• Each of the drive bays has a drive or a filler panel installed in it.

- <span id="page-19-0"></span>• If the server has redundant power, each of the power-supply bays has a power supply installed in it.
- There is adequate space around the server to allow the server cooling system to work properly. Leave approximately 50 mm (2 in.) of open space around the front and rear of the server. Do not place objects in front of the fans. For proper cooling and airflow, replace the server cover before turning on the server. Operating the server for extended periods of time (more than 30 minutes) with the server cover removed might damage server components.
- You have followed the cabling instructions that come with optional adapters.
- You have replaced a failed fan within 48 hours.
- You have replaced a hot-swap drive within 2 minutes of removal.
- You do not run the server without the air baffle installed. Operating the server without the air baffle might cause the microprocessor or microprocessors to overheat.
- Microprocessor sockets 2, 3, and 4 each always contain either a microprocessor baffle or a microprocessor and heat sink.
- v For redundant and hot-swappable operation, the power supplies are connected to 200-240 V ac.

### **Working inside the server with the power on**

**Attention:** Static electricity that is released to internal server components when the server is powered-on might cause the server to halt, which could result in the loss of data. To avoid this potential problem, always use an electrostatic-discharge wrist strap or other grounding system when working inside the server with the power on.

The server supports hot-swap devices and is designed to operate safely while it is turned on and the cover is removed. Follow these guidelines when you work inside a server that is turned on:

- Avoid wearing loose-fitting clothing on your forearms. Button long-sleeved shirts before working inside the server; do not wear cuff links while you are working inside the server.
- Do not allow your necktie or scarf to hang inside the server.
- Remove jewelry, such as bracelets, necklaces, rings, and loose-fitting wrist watches.
- Remove items from your shirt pocket, such as pens and pencils, that could fall into the server as you lean over it.
- Avoid dropping any metallic objects, such as paper clips, hairpins, and screws, into the server.

### **Handling static-sensitive devices**

**Attention:** Static electricity can damage the server and other electronic devices. To avoid damage, keep static-sensitive devices in their static-protective packages until you are ready to install them.

To reduce the possibility of damage from electrostatic discharge, observe the following precautions:

• Limit your movement. Movement can cause static electricity to build up around you.

- The use of a grounding system is recommended. For example, wear an electrostatic-discharge wrist strap, if one is available. Always use an electrostatic-discharge wrist strap or other grounding system when working inside the server with the power on.
- Handle the device carefully, holding it by its edges or its frame.
- Do not touch solder joints, pins, or exposed circuitry.
- Do not leave the device where others can handle and damage it.
- While the device is still in its static-protective package, touch it to an unpainted metal part on the outside of the server for at least 2 seconds. This drains static electricity from the package and from your body.
- Remove the device from its package and install it directly into the server without setting down the device. If it is necessary to set down the device, put it back into its static-protective package. Do not place the device on the server cover or on a metal surface.
- Take additional care when handling devices during cold weather. Heating reduces indoor humidity and increases static electricity.

## <span id="page-21-0"></span>**Installing a hot-swap hard disk drive**

The following illustration shows how to install a hot-swap hard disk drive.

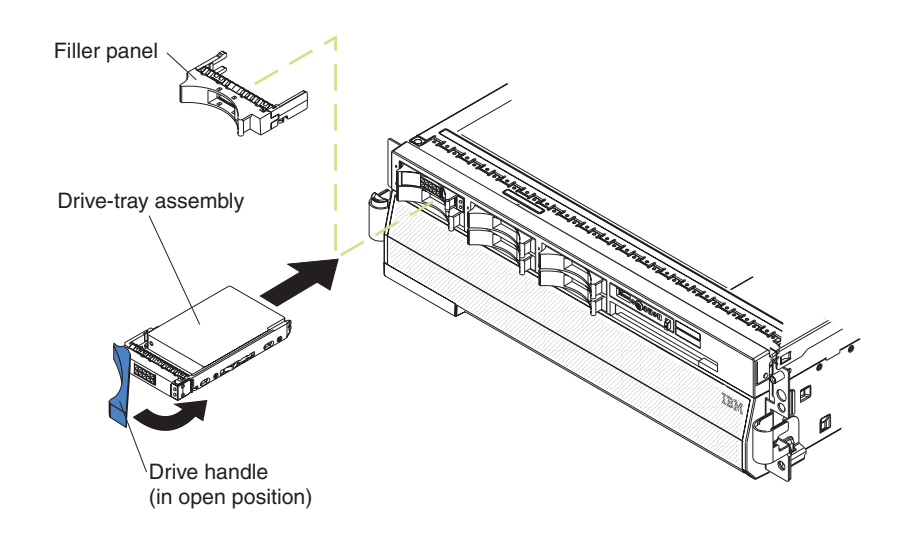

**Attention:** Static electricity that is released to internal server components when the server is powered-on might cause the server to halt, which could result in the loss of data. To avoid this potential problem, always use an electrostatic-discharge wrist strap or other grounding system when working inside the server with the power on.

Complete the following steps to install a hot-swap hard disk drive:

- 1. Read the safety information that begins on page v and ["Installation](#page-18-0) guidelines" on [page](#page-18-0) 7.
- 2. Remove the filler panel from one of the empty hot-swap bays.
- 3. Make sure that the tray handle is open; then, install the hard disk drive into the hot-swap bay.

#### **Notes:**

1. When you turn on the server, check the hard disk drive status LEDs to make sure that the hard disk drive is operating correctly.

If the amber hard disk drive status LED for a drive is lit continuously, that drive is faulty and must be replaced. If the green hard disk drive activity LED is flashing, the drive is being accessed.

2. If the server will be configured for RAID operation using an optional ServeRAID controller, you must configure the disk arrays before installing the operating system. See the ServeRAID™ documentation on the *IBM ServeRAID Support* CD for additional information about RAID operation and complete instructions for using ServeRAID Manager.

# <span id="page-22-0"></span>**Installing additional DIMMs**

The following illustration shows how to install a dual inline memory module (DIMM) on a memory card.

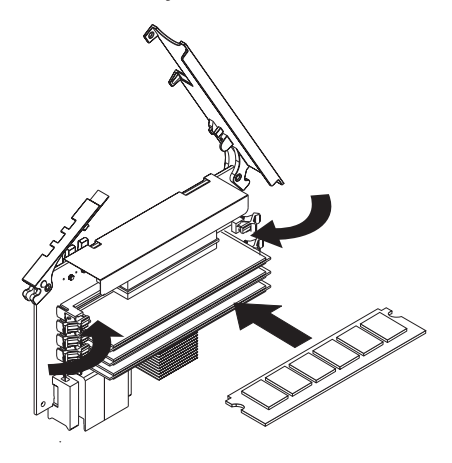

The following notes describe information that you must consider when installing DIMMs:

- You can configure your server to use memory mirroring and memory scrubbing. For detailed information about configuring your server and using these features, see the *User's Guide* on the IBM *xSeries Documentation* CD.
- To use the hot-add and hot-swap memory features, you must reconfigure your server using the Configuration/Setup Utility program. See the *User's Guide* on the IBM *xSeries Documentation* CD for additional information.
- There must be at least one memory card with one pair of DIMMs installed for the server to operate.
- When you install additional DIMMs on a memory card, be sure to install them in pairs. All the DIMM pairs on each memory card must be of the same size, and type.
- Install the DIMMs on each memory card in the order shown in the following table. You must install at least one pair of DIMMs on each memory card. See the *User's Guide* on the IBM *xSeries Documentation* CD for additional memory configuration installation sequences.

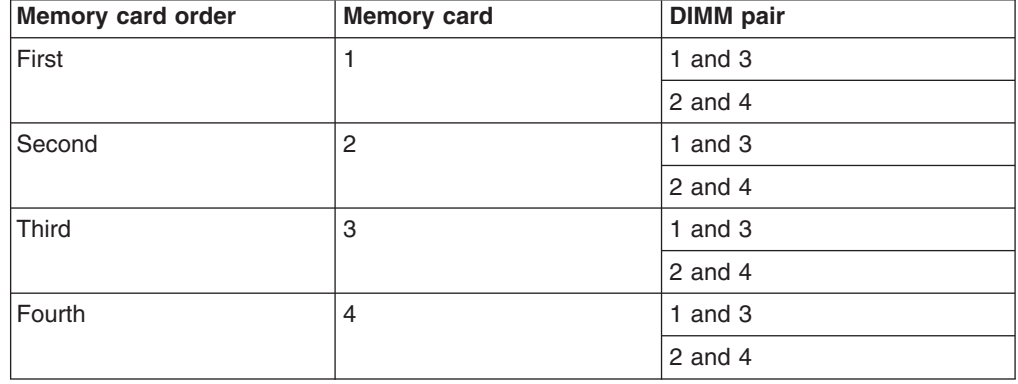

*Table 2. Memory card installation sequence*

**Note:** Add odd-numbered DIMMs to each available memory card first, then add the even-numbered pairs.

<span id="page-23-0"></span>• If memory mirroring is enabled, you can hot-replace one memory card at a time on each memory power bus.

If a problem with a DIMM is detected, light path diagnostics will light the system-error LED on the front of the server, indicating that there is a problem and guide you to the defective DIMM. When this occurs, first identify the defective DIMM; then, remove and replace the DIMM.

The following illustration shows the LEDs on the memory card.

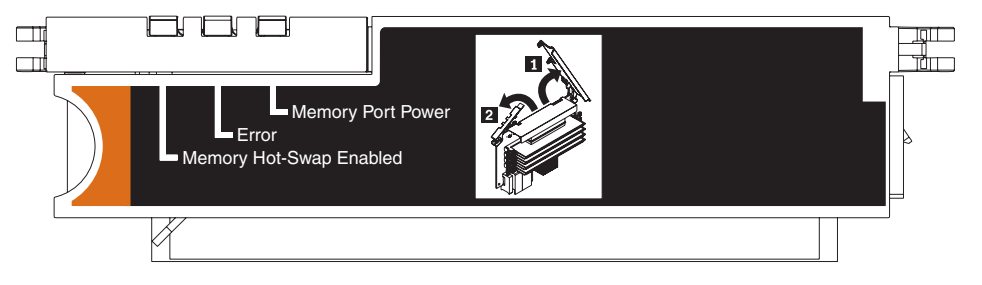

**Memory Hot-Swap Enabled LED:** When this LED is lit, it indicates that hot-swap memory is enabled.

**Error LED:** When this LED is lit, it indicates that a DIMM or memory card has failed.

**Memory Port Power LED:** When this LED is off, it indicates that power is removed from the port and that you can remove the memory card to replace a failed memory card or DIMM.

### **Installing a DIMM**

Complete the following steps to install additional DIMMs:

- 1. Read the safety information that begins on page v and ["Installation](#page-18-0) guidelines" on [page](#page-18-0) 7.
- 2. If you are not hot-swapping a DIMM, turn off the server and peripheral devices, and disconnect the power cords and all external cables necessary to replace the device.

**Attention:** When moving the memory card, do not allow it to touch any components or structures inside the server.

If you are hot-swapping a DIMM, make sure that the Memory Hot-Swap Enabled LED is lit.

<span id="page-24-0"></span>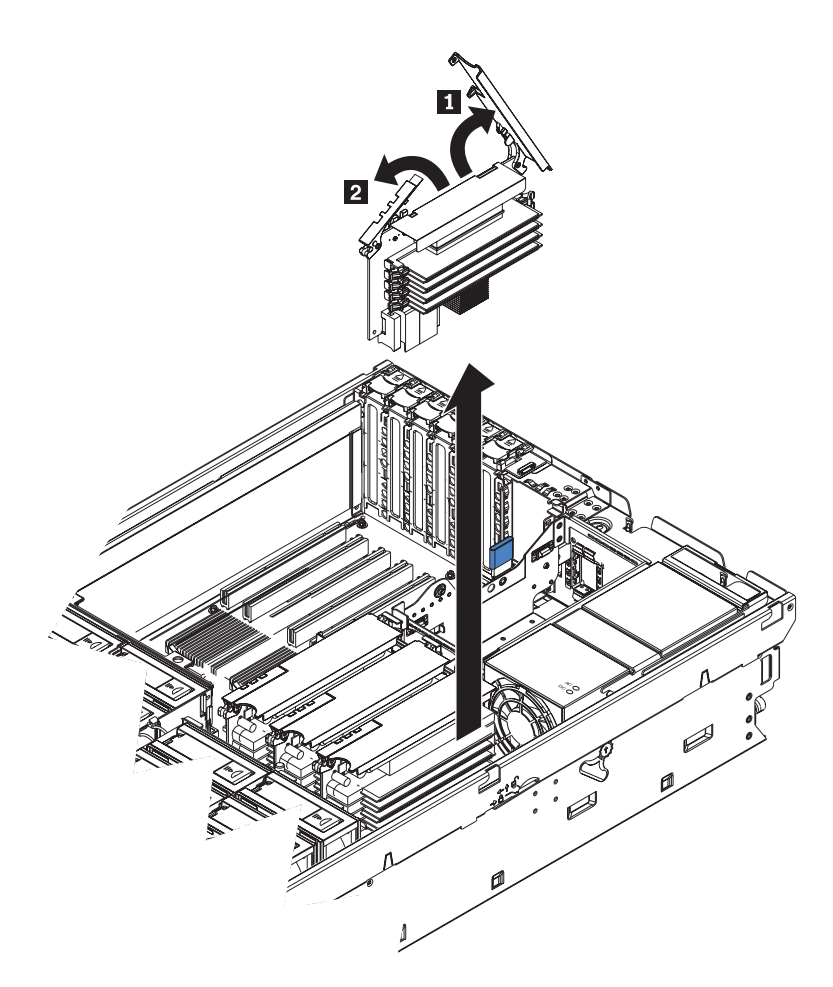

- 3. Remove the memory card:
	- a. Open the memory card retention levers on the top of the memory card.
	- b. While holding the retention levers open, lift the memory card out of the server.
- 4. Place a memory card on a flat, static-protective surface with the DIMM connectors facing up.

**Attention:** To avoid breaking the DIMM retaining clips or damaging the DIMM connectors, open and close the clips gently.

- 5. Open the retaining clip on each end of the DIMM connector.
- 6. Touch the static-protective package that contains the DIMM to any unpainted metal surface on the server. Then, remove the DIMM from the package.
- 7. Turn the DIMM so that the DIMM keys align correctly with the slot.

<span id="page-25-0"></span>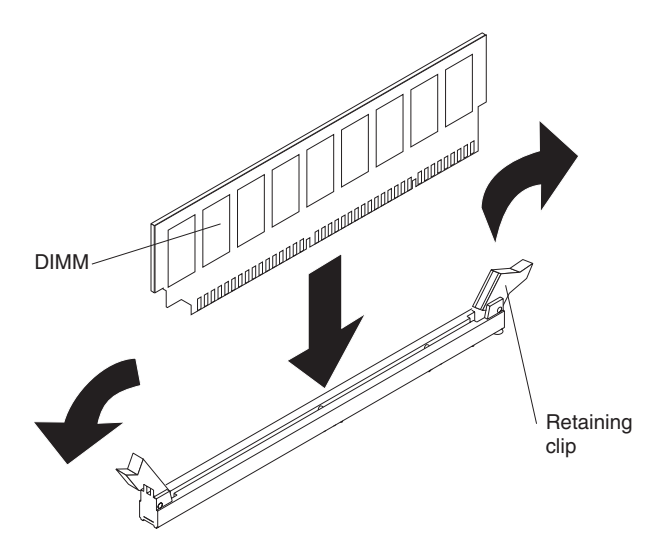

- 8. Insert the DIMM into the connector by aligning the edges of the DIMM with the slots at the ends of the DIMM connector. Firmly press the DIMM straight down into the connector by applying pressure on both ends of the DIMM simultaneously. The retaining clips snap into the locked position when the DIMM is seated in the connector. If there is a gap between the DIMM and the retaining clips, the DIMM has not been correctly inserted; open the retaining clips, remove the DIMM, and then reinsert it.
- 9. Repeat steps 5 on [page](#page-24-0) 13 through 8 to install the second DIMM of the pair.

### **Installing a memory card**

Your server supports up to four memory cards. Each memory card must have at least one pair of DIMMs installed before being installed in the server. You can hot-add one memory card to each of the memory power buses, provided your operating system supports that function.

At least one memory card with one pair of DIMMs must be installed in the server to operate correctly.

To install a memory card, complete the following steps:

- 1. Read the safety information that begins on page v and ["Installation](#page-18-0) guidelines" on [page](#page-18-0) 7.
- 2. Make sure that the locking lever on the edge of the memory card is fully open, and insert the memory card into an open memory-card connector on the microprocessor board.
- 3. Press the memory card into the connector and close the locking levers.

If you have other options to install or remove, do so now; otherwise, go to ["Completing](#page-32-0) the installation" on page 21.

### <span id="page-26-0"></span>**Installing an additional microprocessor**

The following notes describe information that you must consider when installing a microprocessor:

- The voltage regulators for microprocessors 1 and 2 are integrated on the microprocessor board; the VRMs for microprocessors 3 and 4 come with the microprocessor options and must be installed on the microprocessor board.
- Each microprocessor socket must be populated with either a microprocessor baffle or a heat sink and microprocessor to ensure the server operates properly.
- Install the microprocessors in the order shown in the following illustration.

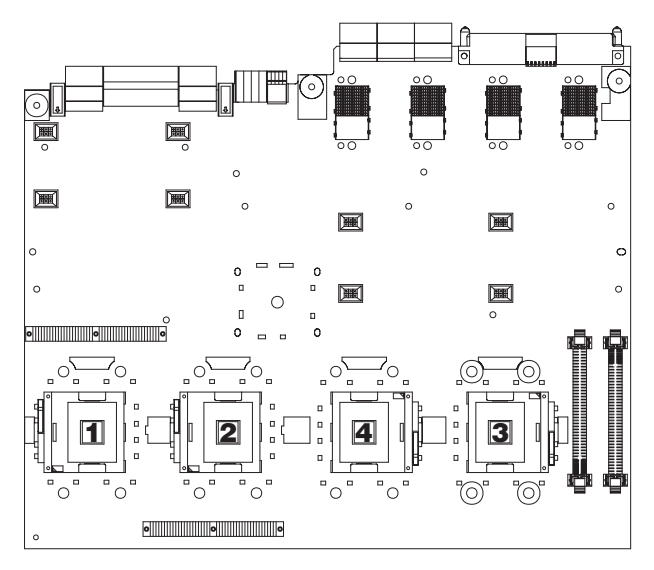

To install an additional microprocessor, complete the following steps:

- 1. Read the safety information that begins on page v and ["Installation](#page-18-0) guidelines" on [page](#page-18-0) 7.
- 2. Turn off the server and peripheral devices, and disconnect the power cords and any USB cable that might be connected to the USB port on the front of the server. Remove the server cover and bezel.

**Attention:** When you handle static-sensitive devices, take precautions to avoid damage from static electricity. For details about handling these devices, see "Handling [static-sensitive](#page-19-0) devices" on page 8.

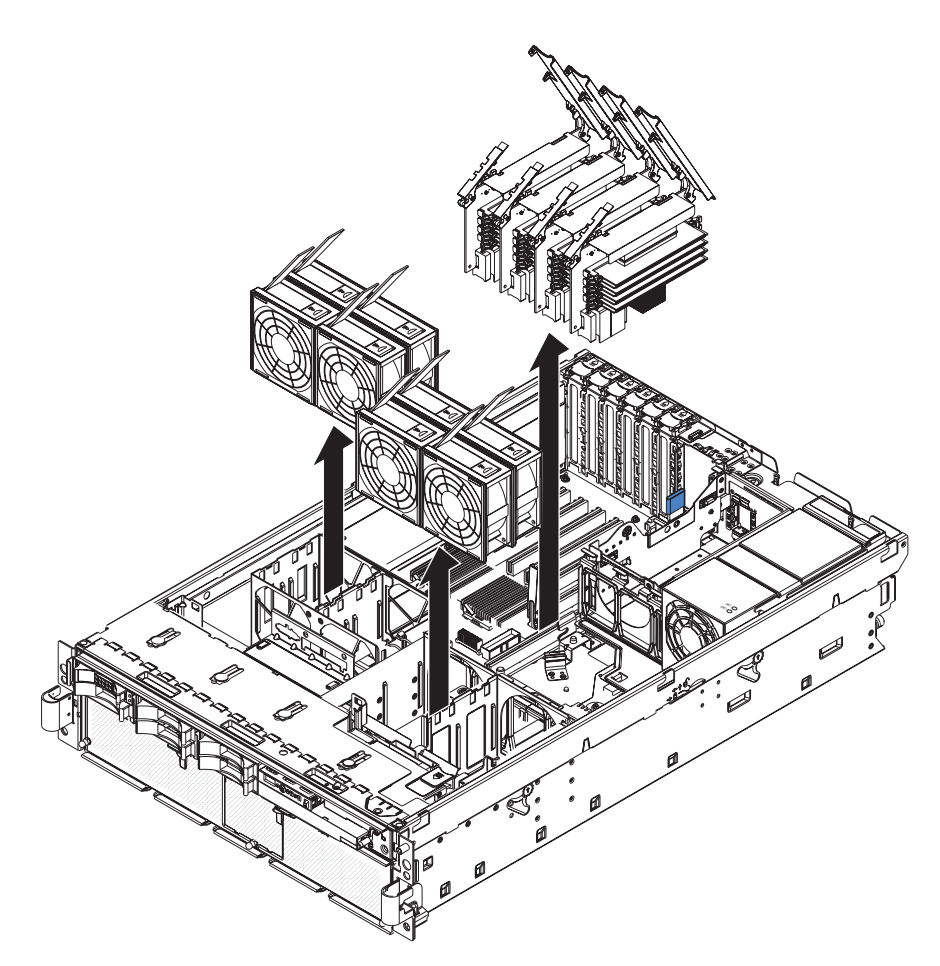

- 3. Remove all fans from the server.
- 4. Remove all memory cards from the server.
- 5. Remove the microprocessor tray:
	- a. Open the microprocessor-tray release latch.

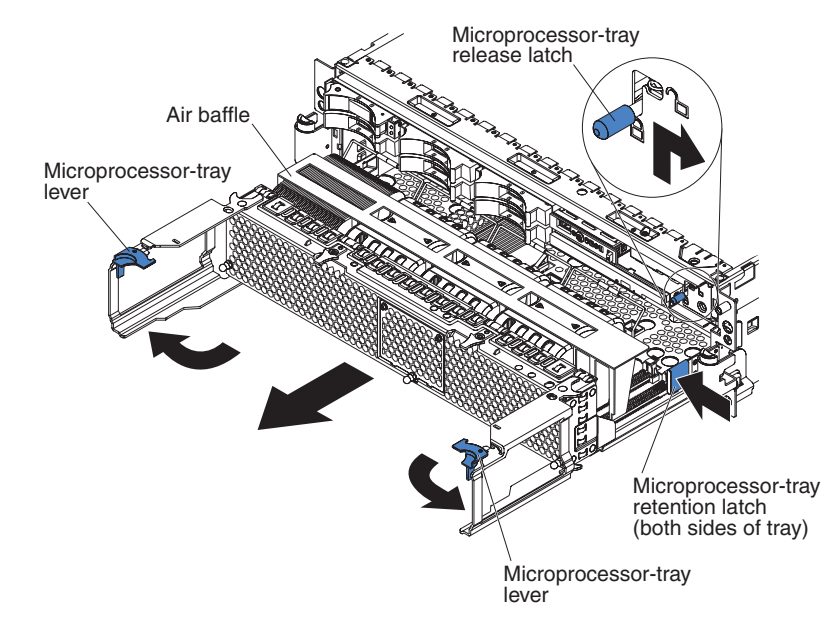

b. Open the microprocessor-tray levers.

- c. Pull out the microprocessor tray until it stops and then reposition your hands to grasp the body of the tray.
- d. Press in on the release latches on each side of the tray; then, pull the tray out the rest of the way.
- 6. Lift the air baffle out of the microprocessor tray.

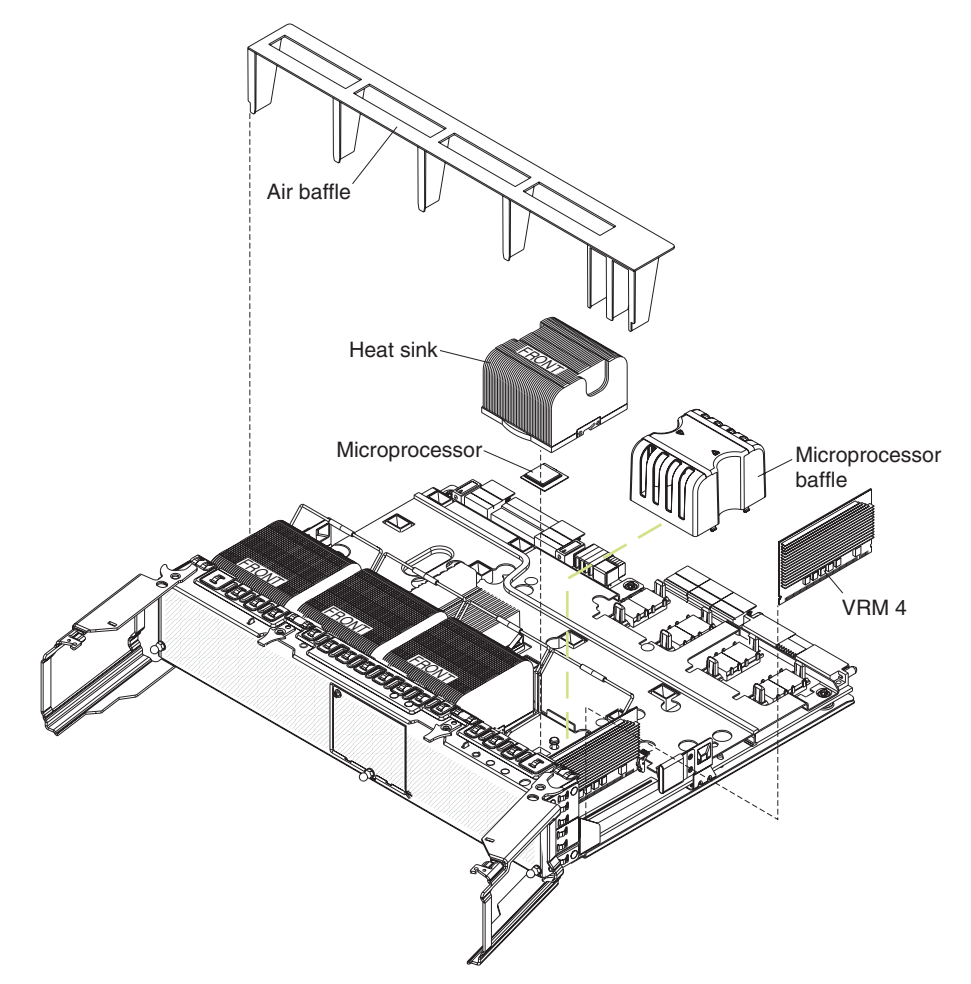

7. Remove the microprocessor baffle from a microprocessor socket and store it for future use. If you remove a microprocessor you must install a microprocessor baffle to prevent the server from overheating.

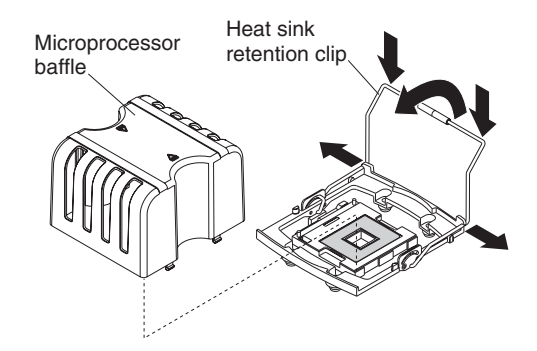

- 8. Open the heat-sink retention clip:
	- a. Press down on one side of the heat-sink retention clip to release it from the side of the socket; then, repeat the process on the opposite side.
	- b. Rotate the heat-sink retention clip forward to its fully open position.
- 9. Remove the protective cover, tape, or label from the surface of the microprocessor socket, if any is present.
- 10. Lift the microprocessor-release lever to the fully-open position (approximately 135 $^{\circ}$  angle).

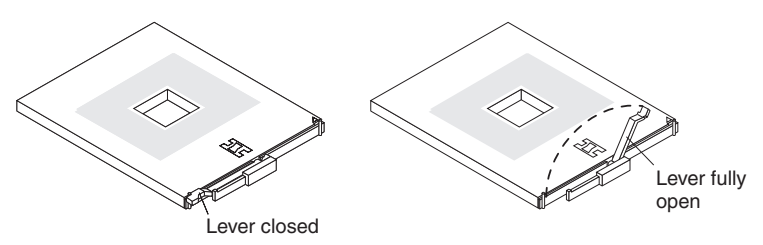

11. Touch the static-protective package that contains the new microprocessor to any unpainted metal surface on the server; then, remove the microprocessor from the package.

**Attention:** To avoid bending the pins on the microprocessor, do not use excessive force when pressing it into the socket.

12. Position the microprocessor over the microprocessor socket as shown in the following illustration. Carefully press the microprocessor into the socket.

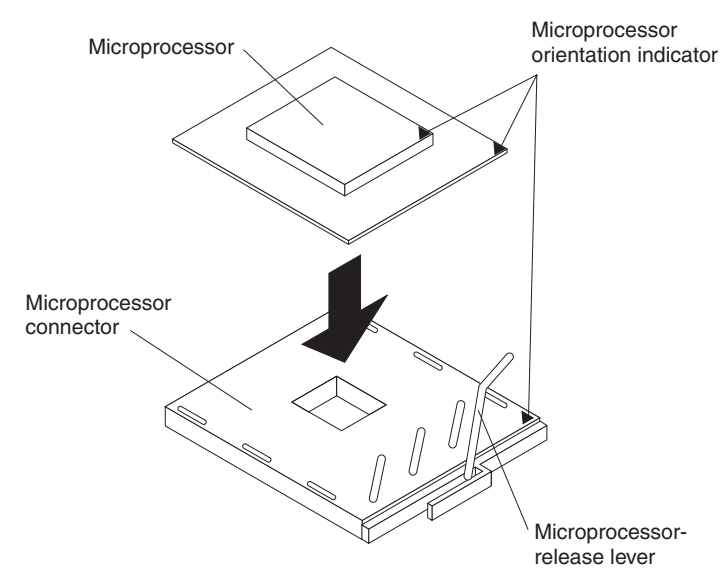

- 13. Close the microprocessor-release lever to secure the microprocessor.
- 14. Remove the heat sink from its package and remove the cover from the bottom of the heat sink.
- 15. Position the heat sink above the microprocessor; then, press the heat sink into place and close the heat-sink release lever.

**Note:** If you are installing an additional microprocessor in microprocessor socket 3 or 4, a VRM must also be installed.

- 16. If necessary, install a VRM in the correct connector.
- 17. Reinstall the microprocessor tray in the server:
	- a. Install the air baffle in the microprocessor tray.
	- b. Place the air baffle on top of the heat sinks and the microprocessor baffles.
	- c. Make sure that the microprocessor-tray release latch is open; then, push the microprocessor tray into the server.
	- d. Close the tray levers and make sure they are securely latched.
- e. Close the microprocessor-tray release latch.
- f. Reinstall the fans and memory cards in the server.

If you have other options to install or remove, do so now; otherwise, go to ["Completing](#page-32-0) the installation" on page 21.

### <span id="page-30-0"></span>**Installing an adapter**

If you are installing an optional ServeRAID-8i adapter, review the following information:

- The ServeRAID-8i adapter can be installed only in a dedicated slot on the PCI-X board.
- The ServeRAID-8i adapter is not cabled to the server, and no rerouting of the SAS cables is required.

The following illustration shows how to install a ServeRAID-8i adapter.

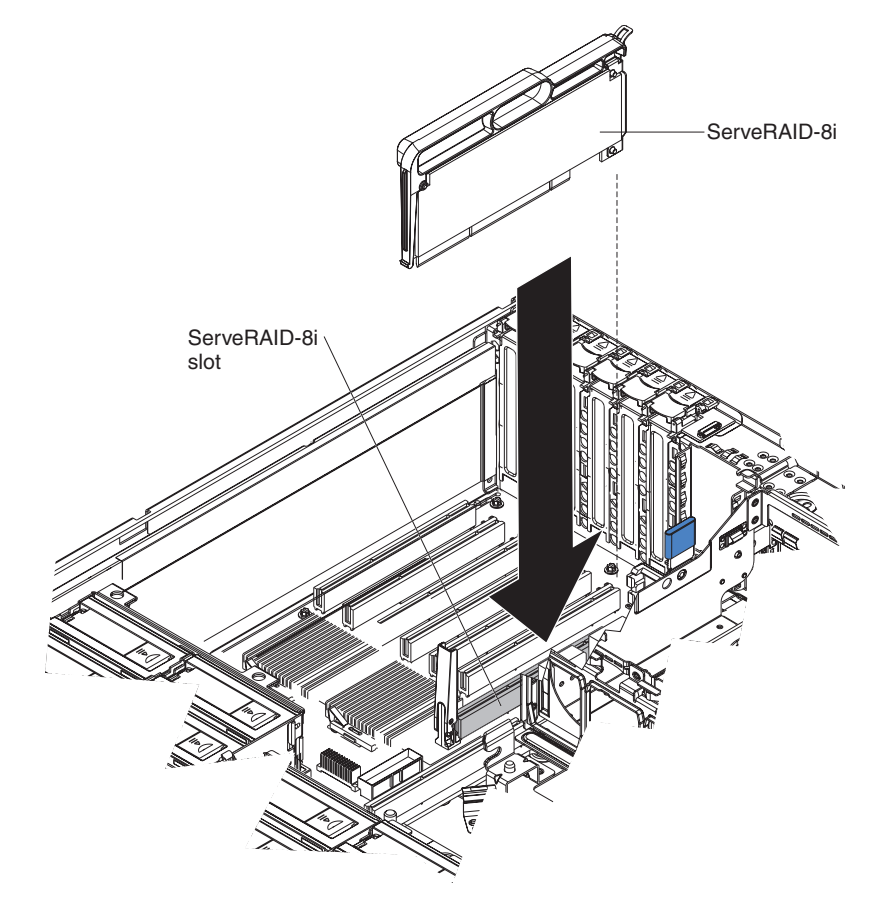

For more detailed instructions or information, see the *User's Guide* on the IBM *xSeries Documentation* CD.

To install a hot-plug PCI or PCI-X adapter, complete the following steps.

**Note:** For hot-pluggable adapters, make sure that the PCI hot-plug device driver is installed. For details, see the documentation that comes with the adapter. For more detailed instructions and information about installing PCI/PCI-X adapters, see the section about installing options in the *User's Guide* on the IBM *xSeries Documentation* CD.

- 1. Read the safety information that begins on page v and ["Installation](#page-18-0) guidelines" on [page](#page-18-0) 7.
- 2. If the adapter is not hot-pluggable, turn off the server and peripheral devices, and disconnect the power cords and all external cables necessary to remove or install the adapter.
- 3. Remove the server cover and determine which PCI-X expansion slot you will use for the adapter.

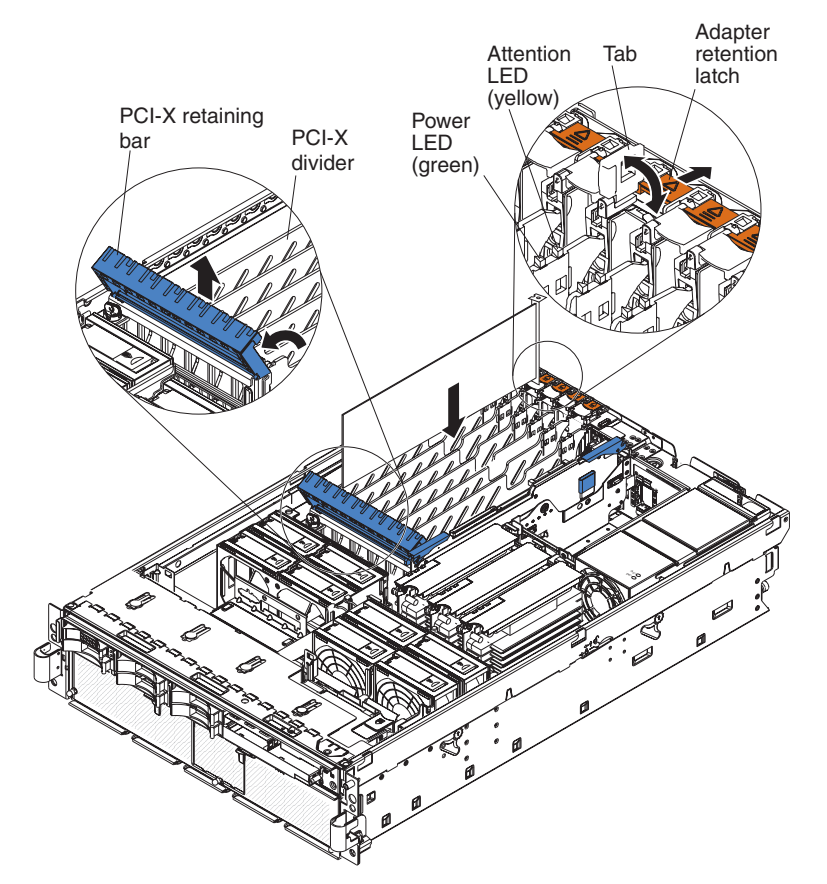

4. See the documentation that comes with the adapter for instructions for setting jumpers or switches and for cabling.

**Note:** Route adapter cables before you install the adapter.

- 5. Install the adapter:
	- a. Open the blue adapter guide by lifting the front edge.
	- b. Push the orange adapter retention latch toward the rear of the server and open the tab. The power LED for the slot turns off.
	- c. Remove the expansion-slot cover.
	- d. Carefully grasp the adapter by its top edge or upper corners, and align it with the connector on the PCI-X board.
	- e. If necessary, remove the adapter guide before installing a full-length adapter.
	- f. Press the adapter *firmly* into the adapter connector.
	- g. Push down on the blue PCI-X retaining bar to stabilize the adapter.
	- h. Close the tab; then, push down on the orange adapter retention latch until it clicks into place, securing the adapter.
- 6. Connect any required cables to the adapter.

7. Connect the power cables and any previously removed external cables to the server.

If you have other options to install or remove, do so now; otherwise, go to "Completing the installation."

# <span id="page-32-0"></span>**Completing the installation**

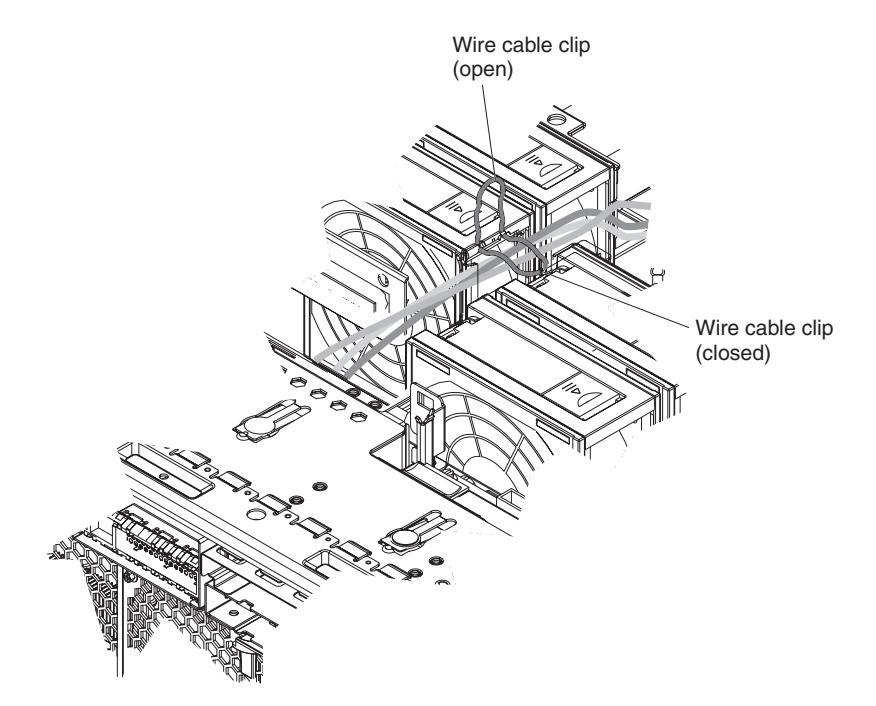

To complete the installation, complete the following steps:

- 1. Make sure all internal cables are properly routed and are held in place by the wire cable clip in the center of the server.
- 2. Install the top cover.
- 3. Install the server in a rack. See the *Rack Installation Instructions* that come with the server for complete rack installation and removal instructions.
- 4. Connect the cables and power cords. See "Connecting the cables" for more information.

### **Connecting the cables**

You must turn off the server (see ["Turning](#page-46-0) off the server" on page 35) before connecting any cables to or disconnecting any cables from the server.

See the documentation that comes with optional devices for additional cabling instructions. It might be easier for you to route cables before you install certain options.

Cable identifiers are printed on the cables that come with the server and options. Use these identifiers to connect the cables to the correct connectors.

For details about the location and function of the input and output connectors, see Chapter 3, "Server controls, [connectors,](#page-42-0) LEDs, and power," on page 31.

<span id="page-33-0"></span>Two optional SMP Expansion cable kits are available to interconnect the SMP Expansion Ports of two or more servers:

- 2.3 m XpandOnDemand™ Scalability cable kit (comes with one 2.3-m (7.6-foot) SMP Expansion cable)
- v 2.9 m XpandOnDemand Scalability cable kit (comes with one 2.9-m (9.5-foot) SMP Expansion cable)

The following illustrations show the locations of the input and output connectors on the server. Detailed cabling instructions are in the *Rack Installation Instructions* that come with the server.

#### **Rear view**

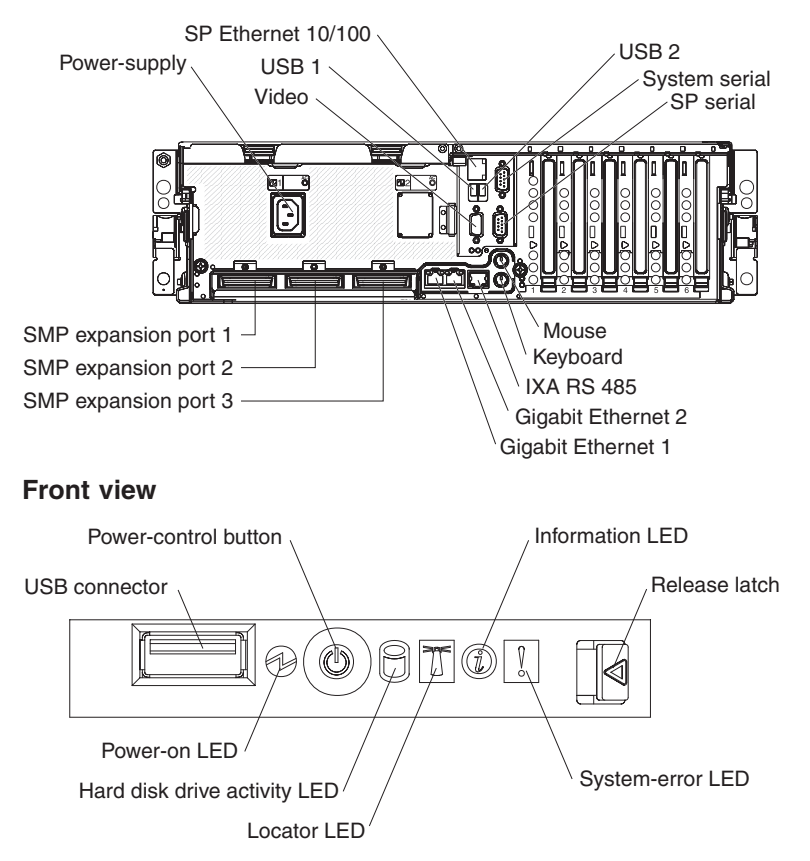

### **Updating the server configuration**

When you start the server for the first time after you add or remove an internal option or external SAS or SCSI device, you might receive a message that the configuration has changed. The Configuration/Setup Utility program starts automatically so that you can save the new configuration settings. For more information, see the section about configuring the server in the *User's Guide* on the IBM *xSeries Documentation* CD.

Some options have device drivers that you must install. See the documentation that comes with each option for information about installing device drivers.

If more than one microprocessor is installed, the server can operate as a symmetric multiprocessing (SMP) server. You might have to upgrade the operating system to support SMP. For more information, see the section about using the *ServerGuide*

<span id="page-34-0"></span>*Setup and Installation* CD in the *User's Guide* on the IBM *xSeries Documentation* CD and the operating-system documentation.

If the server has an optional RAID adapter and you have installed or removed a hard disk drive, see the documentation that comes with the RAID adapter for information about reconfiguring the disk arrays.

For information about configuring the integrated Gigabit Ethernet controller, see the *User's Guide* on the IBM *xSeries Documentation* CD.

### **SMP Expansion cabling**

The cabling information in this section is for multi-node configurations that consist of two, four, or eight servers, for up to 32-way operation. A node is a server that is interconnected with other servers or nodes through the SMP Expansion Ports to share system resources.

To configure and cable a multi-node configuration, complete the following steps:

- 1. Update the BIOS code and the service processor firmware. To download the most current level of BIOS code and service processor firmware, go to [http://www.ibm.com/pc/support/.](http://www.ibm.com/pc/support/)
- 2. Make sure that each MXE 460 node contains a minimum of one microprocessor and one memory card with one pair of DIMMs.
- 3. Make sure that the service processor on each node is configured and connected to the network. See the *Remote Supervisor Adapter II SlimLine and Remote Supervisor Adapter II User's Guide* for more information.
- 4. Cable the configuration, using the instructions in this section.
- 5. Configure the scalable partition. See "Using the [Scalable](#page-62-0) Partition Web [Interface"](#page-62-0) on page 51.
- 6. Press the power-control button on the primary node to turn on the multi-node configuration manually.

### **Two-node configuration**

A two-node configuration requires two 2.3-m XpandOnDemand Scalability cable kits. To cable a two-node configuration for up to 8-way operation, complete the following steps:

1. Remove the protective covers from the connectors on the ends of the cables.

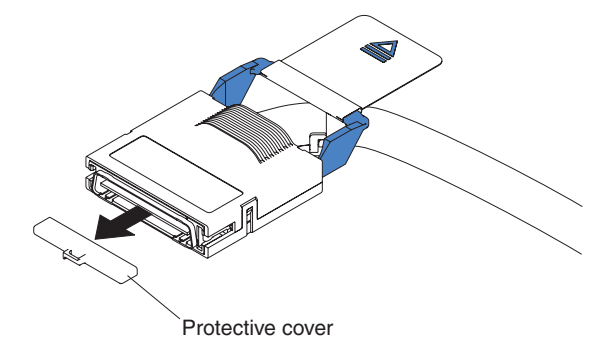

2. Label each end of the SMP Expansion cables according to where it will be connected to each server. See the following illustration.

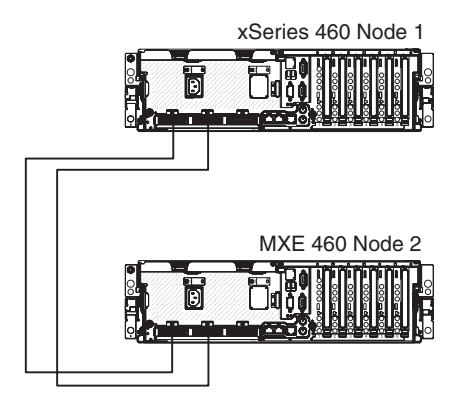

- 3. Connect the SMP Expansion cables to node 1:
	- a. Connect one end of an SMP Expansion cable to port 1 on node 1; then, route the cable through the node 1 cable-management arm. Use a 2.3-m (7.6-foot) SMP Expansion cable for this connection.
	- b. Connect one end of an SMP Expansion cable to port 2 on node 1; then, route the cable through the node 1 cable-management arm. Use a 2.3-m (7.6-foot) SMP Expansion cable for this connection.
- 4. Connect the SMP Expansion cables to node 2:
	- a. Locate the SMP Expansion cable that is connected to port 1 on node 1; then, connect the opposite end of the cable to port 1 of node 2. Next, route the cable through the node 2 cable-management arm.
	- b. Locate the SMP Expansion cable that is connected to port 2 on node 1; then, connect the opposite end of the cable to port 2 of node 2. Next, route the cable through the node 2 cable-management arm.
- 5. Route any remaining cables through the cable-management arms.
- 6. Secure the cables in the cable-management arms with the hook-and-loop straps that come with the server.
- 7. Configure the scalable partition. See "Using the [Scalable](#page-62-0) Partition Web [Interface"](#page-62-0) on page 51.

### **Four-node configuration**

A four-node configuration requires six 2.3-m (7.6-foot) XpandOnDemand Scalability cable kits. To cable a four-node configuration for up to 16-way operation, complete the following steps:

1. Remove the protective covers from the connectors on the ends of the cables.

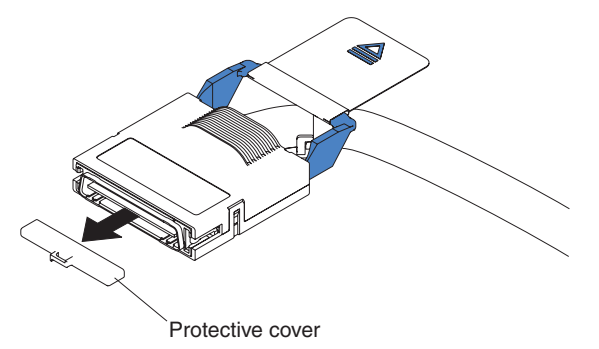

2. Label each end of the SMP Expansion cables according to where it will be connected to each server. See the following illustration.
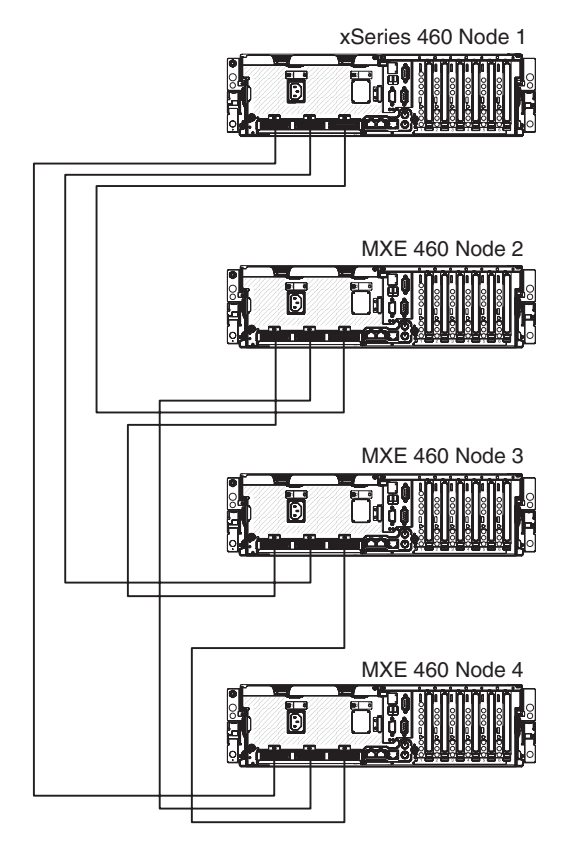

- 3. Connect the SMP Expansion cables to node 1:
	- a. Connect one end of an SMP Expansion cable to port 1 on node 1; then, route the cable through the node 1 cable-management arm. Use a 2.3-m (7.6-foot) SMP Expansion cable for this connection.
	- b. Connect one end of an SMP Expansion cable to port 2 on node 1; then, route the cable through the node 1 cable-management arm. Use a 2.3-m (7.6-foot) SMP Expansion cable for this connection.
	- c. Connect one end of an SMP Expansion cable to port 3 on node 1; then, route the cable through the node 1 cable-management arm. Use a 2.3-m (7.6-foot) SMP Expansion cable for this connection.
- 4. Connect the SMP Expansion cables to node 2:
	- a. Connect one end of an SMP Expansion cable to port 1 on node 2; then, route the cable through the node 2 cable-management arm. Use a 2.3-m (7.6-foot) SMP Expansion cable for this connection.
	- b. Connect one end of an SMP Expansion cable to port 2 on node 2; then, route the cable through the node 2 cable-management arm. Use a 2.3-m (7.6-foot) SMP Expansion cable for this connection.
	- c. Locate the SMP Expansion cable that is connected to port 3 on node 1; then, connect the opposite end of the cable to port 3 of node 2. Next, route the cable through the node 2 cable-management arm.
- 5. Connect the SMP Expansion cables to node 3:
	- a. Locate the SMP Expansion cable that is connected to port 1 on node 2; then, connect the opposite end of the cable to port 1 of node 3. Next, route the cable through the node 3 cable-management arm.
	- b. Locate the SMP Expansion cable that is connected to port 2 on node 1; then, connect the opposite end of the cable to port 2 of node 3. Next, route the cable through the node 3 cable-management arm.
- c. Connect one end of an SMP Expansion cable to port 3 on node 3; then, route the cable through the node 3 cable-management arm. Use a 2.3-m (7.6-foot) SMP Expansion cable for this connection.
- 6. Connect the SMP Expansion cables to node 4:
	- a. Locate the SMP Expansion cable that is connected to port 1 on node 1; then, connect the opposite end of the cable to port 1 of node 4. Next, route the cable through the node 4 cable-management arm.
	- b. Locate the SMP Expansion cable that is connected to port 2 on node 2; then, connect the opposite end of the cable to port 2 of node 4. Next, route the cable through the node 4 cable-management arm.
	- c. Locate the SMP Expansion cable that is connected to port 3 on node 3; then, connect the opposite end of the cable to port 3 of node 4. Next, route the cable through the node 4 cable-management arm.
- 7. Route any remaining cables through the cable-management arms.
- 8. Secure the cables in the cable-management arms with the hook-and-loop straps that come with the server.
- 9. Configure the scalable partition. See "Using the [Scalable](#page-62-0) Partition Web [Interface"](#page-62-0) on page 51.

### **Eight-node configuration**

An eight-node configuration requires four 2.9-m (9.5-foot) XpandOnDemand Scalability cable kits and eight 2.3-m (7.6-foot) XpandOnDemand Scalability cable kits. To cable an eight-node configuration for up to 32-way operation, complete the following steps:

1. Remove the protective covers from the connectors on the ends of the cables.

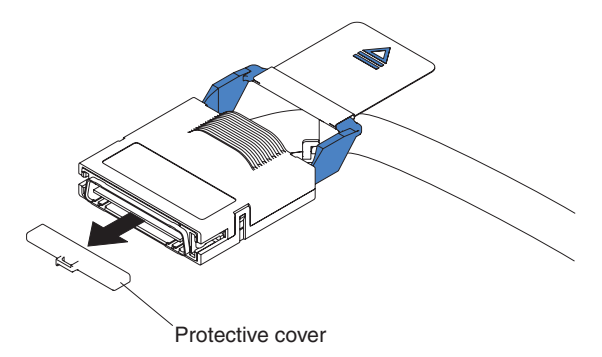

2. Label each end of the SMP Expansion cables according to where it will be connected to each server. See the following illustration.

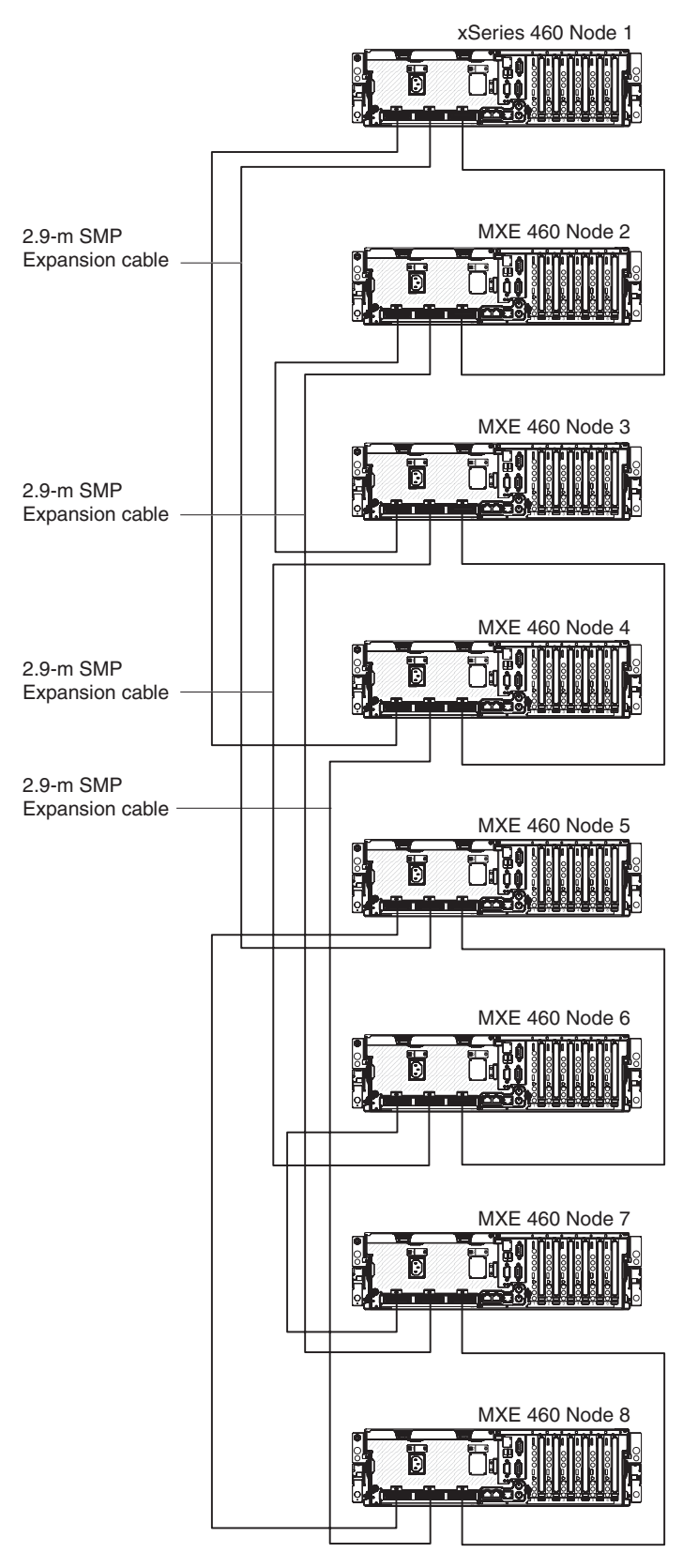

- 3. Connect the SMP Expansion cables to node 1:
	- a. Connect one end of an SMP Expansion cable to port 1 on node 1; then, route the cable through the node 1 cable-management arm. Use a 2.3-m (7.6-foot) SMP Expansion cable for this connection.
- b. Connect one end of an SMP Expansion cable to port 2 on node 1; then, route the cable through the node 1 cable-management arm. Use a 2.9-m (9.5-foot) SMP Expansion cable for this connection.
- c. Connect one end of an SMP Expansion cable to port 3 on node 1; then, route the cable through the node 1 cable-management arm. Use a 2.3-m (7.6-foot) SMP Expansion cable for this connection.
- 4. Connect the SMP Expansion cables to node 2:
	- a. Connect one end of an SMP Expansion cable to port 1 on node 2; then, route the cable through the node 2 cable-management arm. Use a 2.3-m (7.6-foot) SMP Expansion cable for this connection.
	- b. Connect one end of an SMP Expansion cable to port 2 on node 2; then, route the cable through the node 2 cable-management arm. Use a 2.9-m (9.5-foot) SMP Expansion cable for this connection.
	- c. Locate the SMP Expansion cable that is connected to port 3 on node 1; then, connect the opposite end of the cable to port 3 of node 2. Next, route the cable through the node 2 cable-management arm.
- 5. Connect the SMP Expansion cables to node 3:
	- a. Locate the SMP Expansion cable that is connected to port 1 on node 2; then, connect the opposite end of the cable to port 1 of node 3. Next, route the cable through the node 3 cable-management arm.
	- b. Connect one end of an SMP Expansion cable to port 2 on node 3; then, route the cable through the node 3 cable-management arm. Use a 2.9-m (9.5-foot) SMP Expansion cable for this connection.
	- c. Connect one end of an SMP Expansion cable to port 3 on node 3; then, route the cable through the node 3 cable-management arm. Use a 2.3-m (7.6-foot) SMP Expansion cable for this connection.
- 6. Connect the SMP Expansion cables to node 4:
	- a. Locate the SMP Expansion cable that is connected to port 1 on node 1; then, connect the opposite end of the cable to port 1 of node 4. Next, route the cable through the node 4 cable-management arm.
	- b. Connect one end of an SMP Expansion cable to port 2 on node 4; then, route the cable through the node 4 cable-management arm. Use a 2.9-m (9.5-foot) SMP Expansion cable for this connection.
	- c. Locate the SMP Expansion cable that is connected to port 3 on node 3; then, connect the opposite end of the cable to port 3 of node 4. Next, route the cable through the node 4 cable-management arm.
- 7. Connect the SMP Expansion cables to node 5:
	- a. Connect one end of an SMP Expansion cable to port 1 on node 5; then, route the cable through the node 5 cable-management arm. Use a 2.3-m (7.6-foot) SMP Expansion cable for this connection.
	- b. Locate the SMP Expansion cable that is connected to port 2 on node 1; then, connect the opposite end of the cable to port 2 of node 5. Next, route the cable through the node 5 cable-management arm.
	- c. Connect one end of an SMP Expansion cable to port 3 on node 5; then, route the cable through the node 5 cable-management arm. Use a 2.3-m (7.6-foot) SMP Expansion cable for this connection.
- 8. Connect the SMP Expansion cables to node 6:
	- a. Connect one end of an SMP Expansion cable to port 1 on node 6; then, route the cable through the node 6 cable-management arm. Use a 2.3-m (7.6-foot) SMP Expansion cable for this connection.
- b. Locate the SMP Expansion cable that is connected to port 2 on node 3; then, connect the opposite end of the cable to port 2 of node 6. Next, route the cable through the node 6 cable-management arm.
- c. Locate the SMP Expansion cable that is connected to port 3 on node 5; then, connect the opposite end of the cable to port 3 of node 6. Next, route the cable through the node 6 cable-management arm.
- 9. Connect the SMP Expansion cables to node 7:
	- a. Locate the SMP Expansion cable that is connected to port 1 on node 6; then, connect the opposite end of the cable to port 1 of node 7. Next, route the cable through the node 7 cable-management arm.
	- b. Locate the SMP Expansion cable that is connected to port 2 on node 2; then, connect the opposite end of the cable to port 2 of node 7. Next, route the cable through the node 7 cable-management arm.
	- c. Connect one end of an SMP Expansion cable to port 3 on node 7; then, route the cable through the node 7 cable-management arm. Use a 2.3-m (7.6-foot) SMP Expansion cable for this connection.
- 10. Connect the SMP Expansion cables to node 8:
	- a. Locate the SMP Expansion cable that is connected to port 1 on node 5; then, connect the opposite end of the cable to port 1 of node 8. Next, route the cable through the node 8 cable-management arm.
	- b. Locate the SMP Expansion cable that is connected to port 2 on node 4; then, connect the opposite end of the cable to port 2 of node 8. Next, route the cable through the node 8 cable-management arm.
	- c. Locate the SMP Expansion cable that is connected to port 3 on node 7; then, connect the opposite end of the cable to port 3 of node 8. Next, route the cable through the node 8 cable-management arm.
- 11. Route any remaining cables through the cable-management arms.
- 12. Secure the cables in the cable-management arms with the hook-and-loop straps that come with the server.
- 13. Configure the scalable partition. See "Using the [Scalable](#page-62-0) Partition Web [Interface"](#page-62-0) on page 51.

# **Chapter 3. Server controls, connectors, LEDs, and power**

This chapter describes the controls, connectors, and light-emitting diodes (LEDs) and how to turn the server on and off.

### **Front view**

The following illustration shows the controls, LEDs, and connectors on the front of the server.

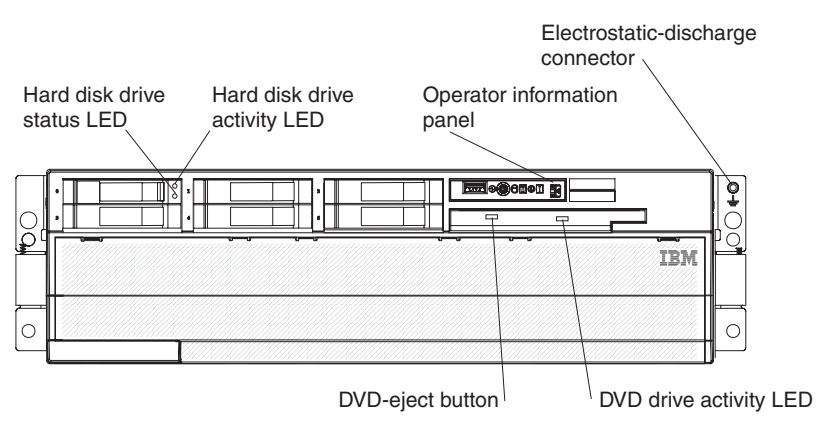

**Hard disk drive status LED:** If a ServeRAID-8i adapter is installed, when this LED is lit it indicates that the associated hard disk drive has failed. If the LED flashes slowly (one flash per second), the drive is being rebuilt. If the LED flashes rapidly (three flashes per second), the controller is identifying the drive.

**Hard disk drive activity LED:** On some server models, each hot-swap hard disk drive has an activity LED. When this LED is flashing, it indicates that the drive is in use.

**Operator information panel:** This panel contains controls and LEDs. The following illustration shows the controls and LEDs on the operator information panel.

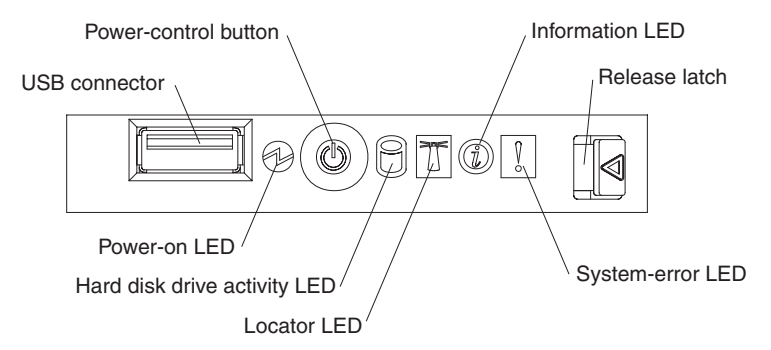

The following controls, connectors, and LEDs are on the operator information panel:

- v **USB connector:** Connect a USB device to this connector.
- v **Power-control button:** Press this button to turn the server on and off manually. A power-control-button shield comes with the server.
- **Information LED:** When this LED is lit, it indicates that an error or warning message has been written to the system event log.
- v **Release latch:** Slide this latch to the left to access the light path diagnostics panel.
- v **System-error LED:** When this LED is lit, it indicates that a system error has occurred. An LED on the light path diagnostics panel is also lit to help isolate the error.
- Locator LED: When this LED is lit, it has been lit remotely by the system administrator to aid in visually locating the server.

In multi-node configurations, when this LED flashes during startup, it indicates that the server is the primary node. When this LED is lit during startup, it indicates that the server is a secondary node.

- v **Hard disk drive activity LED:** When this LED is flashing, it indicates that a SAS hard disk drive is in use.
- **Power-on LED:** When this LED is lit and not flashing, it indicates that the server is turned on. When this LED is flashing, it indicates that the server is turned off and still connected to an ac power source. When this LED is off, it indicates that ac power is not present, or the power supply or the LED itself has failed.

**Note:** If this LED is off, it does not mean that there is no electrical power in the server. The LED might be burned out. To remove all electrical power from the server, you must disconnect the power cords from the electrical outlets.

**Electrostatic-discharge connector:** Connect an electrostatic-discharge wrist strap to this connector.

**DVD drive activity LED:** (Standard on some models only) When this LED is lit, it indicates that the DVD drive is in use.

**DVD-eject button:** (Standard on some models only) Press this button to release a CD or DVD from the DVD drive.

## **Rear view**

The following illustration shows the connectors and LEDs on the rear of the server.

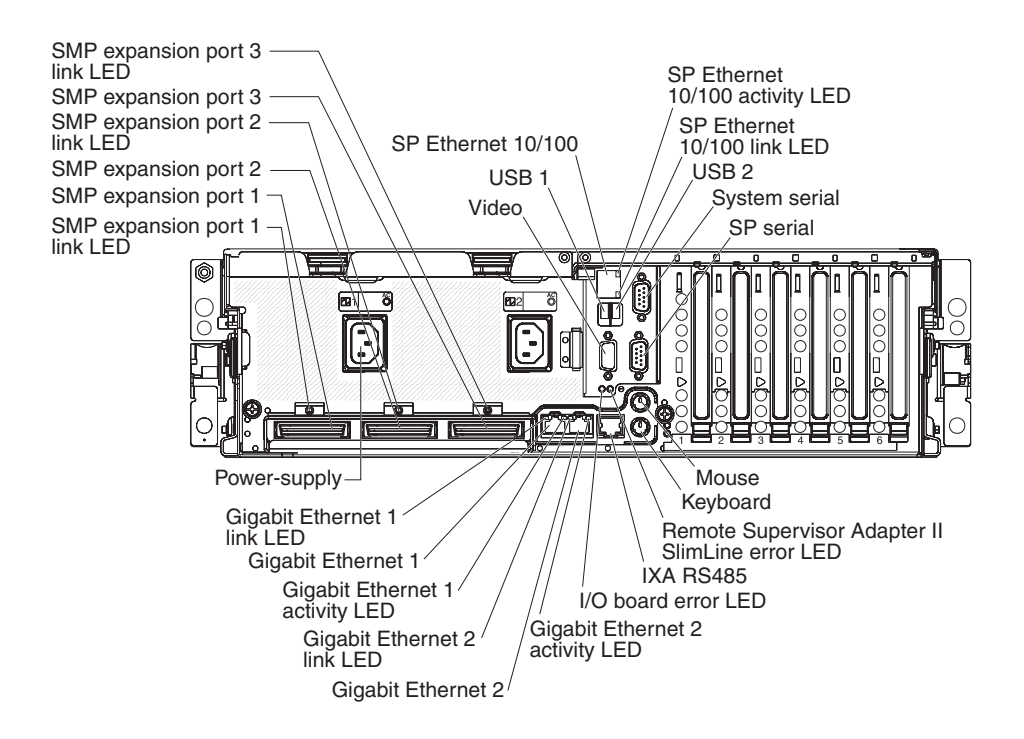

**Video connector:** Connect a monitor to this connector.

**USB 1 connector:** Connect a USB device to this connector.

**SP Ethernet 10/100 connector:** Use this connector to connect the service processor to a network.

**SP Ethernet 10/100 activity LED:** This LED is on the SP Ethernet 10/100 connector. When this LED is lit, it indicates that there is activity between the server and the network.

**SP Ethernet 10/100 link LED:** This LED is on the SP Ethernet 10/100 connector. When this LED is lit, it indicates that there is an active connection on the Ethernet port.

**USB 2 connector:** Connect a USB device to this connector.

**System serial connector:** Connect a 9-pin serial device to this connector.

**SP Serial connector:** Connect a 9-pin serial device to this connector.

**Mouse connector:** Connect a mouse or other device to this connector.

**Keyboard connector:** Connect a keyboard to this connector.

**Remote Supervisor Adapter II SlimLine error LED:** This LED is on the I/O board and is visible on the rear of the server. When this LED is lit, it indicates that there is a problem with the IBM Remote Supervisor Adapter II SlimLine.

**IXA RS485 connector:** Use this connector to connect to an iSeries server when an Integrated xSeries Adapter (IXA) is installed.

**I/O board error LED:** This LED is on the I/O board and is visible on the rear of the server. When this LED is lit, it indicates that there is a problem with the I/O board.

**Gigabit Ethernet 2 activity LED:** This LED is on the Gigabit Ethernet 2 connector. When this LED flashes, it indicates that there is activity between the server and the network.

**Gigabit Ethernet 2 connector:** Use this connector to connect the server to a network.

**Gigabit Ethernet 2 link LED:** This LED is on the Gigabit Ethernet 2 connector. When this LED is lit, it indicates that there is an active connection on the Ethernet port.

**Gigabit Ethernet 1 activity LED:** This LED is on the Gigabit Ethernet 1 connector. When this LED flashes, it indicates that there is activity between the server and the network.

**Gigabit Ethernet 1 connector:** Use this connector to connect the server to a network.

**Gigabit Ethernet 1 link LED:** This LED is on the Gigabit Ethernet 1 connector. When this LED is lit, it indicates that there is an active connection on the Ethernet port.

**Power-supply connector:** Connect the power cord to this connector.

**SMP Expansion Port 1 link LED:** When this LED is lit, it indicates that there is an active connection on SMP Expansion Port 1.

**SMP Expansion Port 1 connector:** Use this connector to connect the server to other servers to form multi-node configurations.

**SMP Expansion Port 2 connector:** Use this connector to connect the server to other servers to form multi-node configurations.

**SMP Expansion Port 2 link LED:** When this LED is lit, it indicates that there is an active connection on SMP Expansion Port 2.

**SMP Expansion Port 3 connector:** Use this connector to connect the server to other servers to form multi-node configurations.

**SMP Expansion Port 3 link LED:** When this LED is lit, it indicates that there is an active connection on SMP Expansion Port 3.

### **Server power features**

When the server is connected to an ac power source but is not turned on, the operating system does not run, and all core logic except for the service processor is shut down; however, the server can respond to requests from the service processor, such as a remote request to turn on the server. The power-on LED flashes to indicate that the server is connected to ac power but is not turned on.

## **Turning on the server**

Approximately 20 seconds after the server is connected to ac power, the power-control button becomes active, and one or more fans might start running to provide cooling while the server is connected to power. You can turn on the server and start the operating system by pressing the power-control button.

The server can also be turned on in any of the following ways:

- If a power failure occurs while the server is turned on, the server will restart automatically when power is restored.
- If the server is installed in a static partition, you can turn on the server and start the operating system by pressing the power-control button on the primary node in the partition.
- If your operating system supports the systems-management software for the Remote Supervisor Adapter II SlimLine, the systems-management software can turn on the server.
- If your operating system supports the Wake on  $\text{LAN}^{\textcircled{\tiny{\textregistered}}}$  feature, the Wake on LAN feature can turn on the server.

### **Turning off the server**

When you turn off the server and leave it connected to ac power, the server can respond to requests from the service processor, such as a remote request to turn on the server. While the server remains connected to ac power, one or more fans might continue to run. To remove all power from the server, you must disconnect it from the power source.

Some operating systems require an orderly shutdown before you turn off the server. See your operating-system documentation for information about shutting down the operating system.

**Statement 5:**

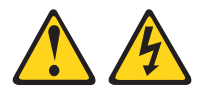

#### **CAUTION:**

**The power control button on the device and the power switch on the power supply do not turn off the electrical current supplied to the device. The device also might have more than one power cord. To remove all electrical current from the device, ensure that all power cords are disconnected from the power source.**

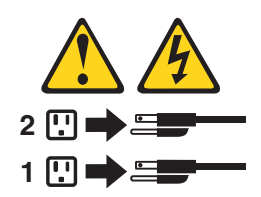

The server can be turned off in any of the following ways:

• You can turn off the server from the operating system, if your operating system supports this feature. After an orderly shutdown of the operating system, the server will be turned off automatically.

- You can press the power-control button to start an orderly shutdown of the operating system and turn off the server, if your operating system supports this feature.
- If the operating system stops functioning, you can press and hold the power-control button for more than 4 seconds to turn off the server.
- If the server is installed in a static partition, pressing the power-control button on the primary node in the partition will start an orderly shutdown of the operating system and turn off the server.
- The server can be turned off from the Remote Supervisor Adapter II SlimLine user interface.
- If the Wake on LAN feature turned on the server, the Wake on LAN feature can turn off the server.
- You can turn off the server through a request from the service processor.

# **Chapter 4. Configuring the server**

The *ServerGuide Setup and Installation* CD provides software setup tools and installation tools that are specifically designed for your IBM server. Use this CD during the initial installation of the server to configure basic hardware features and to simplify the operating-system installation.

In addition to the *ServerGuide Setup and Installation* CD, you can use the following configuration programs to customize the server hardware:

- Configuration/Setup Utility program
- Baseboard management controller utility programs
- SAS/SATA Configuration Utility program
- ServeRAID Manager
- PXE boot utility program
- Scalable Partition Web Interface

For more information about these programs, see "Configuring the server" in the *User's Guide* on the IBM *xSeries Documentation* CD.

# **Using the ServerGuide Setup and Installation CD**

The *ServerGuide Setup and Installation* CD provides programs to detect the server model and installed hardware options, configure the server hardware, provide device drivers, and help you install the operating system. For information about the supported operating-system versions, see the label on the CD. If the *ServerGuide Setup and Installation* CD did not come with the server, you can download the latest version from [http://www.ibm.com/pc/qtechinfo/MIGR-4ZKPPT.html.](http://www.ibm.com/pc/qtechinfo/MIGR-4ZKPPT.html)

To start the *ServerGuide Setup and Installation* CD, complete the following steps:

- 1. Insert the CD, and restart the server. If the CD does not start, see ["ServerGuide](#page-83-0) [problems"](#page-83-0) on page 72.
- 2. Follow the instructions on the screen to:
	- a. Select your language.
	- b. Select your keyboard layout and country.
	- c. View the overview to learn about ServerGuide features.
	- d. View the readme file to review installation tips about your operating system and adapter.
	- e. Start the setup and hardware configuration programs.
	- f. Start the operating-system installation. You will need your operating-system CD.

# **Using the Configuration/Setup Utility program**

The Configuration/Setup Utility program is part of the BIOS code. You can use it to:

- Change interrupt request (IRQ) settings
- Change the startup drive sequence
- Configure serial-connector assignments
- Enable USB keyboard and mouse support
- Resolve configuration conflicts
- Set the date and time
- Set passwords and security settings

Complete the following steps to start the Configuration/Setup Utility program:

- 1. Turn on the server.
- 2. When the message Press F1 for Configuration/Setup appears, press F1. If an administrator password has been set, you must type the administrator password to access the full Configuration/Setup Utility menu.
- 3. Follow the instructions on the screen.

# **Installing and using the baseboard management controller utility programs**

The baseboard management controller provides environmental monitoring for the server. If environmental conditions exceed thresholds or if system components fail, the baseboard management controller lights LEDs to help you diagnose the problem and also records the error in the BMC system event log.

The baseboard management controller also provides the following remote server management capabilities through the OSA SMBridge management utility program:

v **Command-line interface (IPMI Shell)**

The command-line interface provides direct access to server management functions through the IPMI 1.5 protocol. Use the command-line interface to issue commands to control the server power, view system information, and identify the server. You can also save one or more commands as a text file and run the file as a script.

v **Serial over LAN**

Establish a Serial over LAN (SOL) connection to manage servers from a remote location. You can remotely view and change the BIOS settings, restart the server, identify the server, and perform other management functions. Any standard Telnet client application can access the SOL connection.

# **Enabling and configuring SOL using the OSA SMBridge management utility program**

To enable and configure the server for SOL by using the OSA SMBridge management utility program, you must update and configure the BIOS code and enable the operating system for an SOL connection.

**Note:** In an SOL session, use the following commands instead of function keys:

- To start the Configuration/Setup Utility program when the prompt Press F1 for Configuration/Setup appears, press Esc, Shift+o, then Shift+p.
- To start the diagnostic programs, when the prompt F2 for Diagnostics appears, press Esc, Shift+o, then Shift+q.

#### **Updating and configuring the BIOS**

To update and configure the BIOS code to enable SOL, complete the following steps.

- 1. Update the BIOS code:
	- a. Download the latest version of the BIOS code from [http://www.ibm.com/pc/support/.](http://www.ibm.com/pc/support/)
- b. Update the BIOS code, following the instructions that come with the update file that you downloaded.
- 2. Configure the BIOS settings:
	- a. Restart the server and press F1 when prompted to start the Configuration/Setup Utility program.
	- b. Select **Devices and I/O Ports**; then, make sure that the values are set as follows:
		- v **Serial Port A**: Auto-configure
		- v **Serial Port B**: Auto-configure
	- c. Select **Remote Console Redirection**; then, make sure that the values are set as follows:
		- v **Remote Console Active**: Enabled
		- v **Remote Console COM Port**: COM 1
		- v **Remote Console Baud Rate**: 19200
		- v **Remote Console Data Bits**: 8
		- v **Remote Console Parity**: None
		- v **Remote Console Stop Bits**: 1
		- v **Remote Console Text Emulation**: ANSI
		- v **Remote Console Keyboard Emulation**: ANSI
		- v **Remote Console Active After Boot**: Enabled
		- v **Remote Console Flow Control**: Hardware
	- d. Press Esc twice to exit the **Remote Console Redirection** and **Devices and I/O Ports** sections of the Configuration/Setup Utility program.

**Note:** Do not use Planar Ethernet 1 for PXE/DHCP booting or installation.

- e. Select **Start Options**; then, set **Planar Ethernet PXE/DHCP** to one of the following settings:
	- v **Disabled**
	- v **Planar Ethernet 2**. If you set **Planar Ethernet PXE/DHCP** to **Planar Ethernet 2**, you must also set **Run PXE only on selected Planar NIC** to **Enabled**.
- f. Press Esc to exit the **Start Options** section of the Configuration/Setup Utility program.
- g. Select **Save Settings**; then, press Enter.
- h. Press Enter to confirm.
- i. Select **Exit Setup**; then, press Enter.
- j. Make sure that **Yes, exit the Setup Utility** is selected; then, press Enter.

#### **Configuring Linux**

For SOL operation on the server, you must configure the Linux operating system to expose the Linux initialization (booting) process. This enables users to log in to the Linux console through an SOL session and directs Linux output to the serial console. See the documentation for your specific Linux operating-system type for information and instructions.

Use one of the following procedures to enable SOL sessions for your Linux operating system. You must be logged in as a root user to perform these procedures.

#### *Configuring Red Hat Enterprise Linux ES 2.1:*

**Note:** This procedure is based on a default installation of Red Hat Enterprise Linux ES 2.1. The file names, structures, and commands might be different for other versions of Red Hat Linux.

To configure the general Linux parameters for SOL operation when using the Red Hat Enterprise Linux ES 2.1 operating system, complete the following steps.

**Note:** Hardware flow control prevents character loss during communication over a serial connection. You must enable it when using a Linux operating system.

1. Add the following line to the end of the # Run gettys in standard runlevels section of the /etc/inittab file. This enables hardware flow control and enables users to log in through the SOL console.

7:2345:respawn:/sbin/agetty -h ttyS0 19200 vt102

2. Add the following line at the bottom of the /etc/securetty file to enable a user to log in as the root user through the SOL console: ttyS1

*LILO configuration:* If you are using LILO, complete the following steps:

- 1. Modify the /etc/lilo.conf file:
	- a. Add the following text to the end of the first default=linux line: -Monitor
	- b. Comment out the map=/boot/map line by adding a  $#$  at the beginning of the line.
	- c. Comment out the message=/boot/message line by adding a  $#$  at the beginning of the line.
	- d. Add the following line before the first image= line:

# This will allow you to only Monitor the OS boot via SOL

- e. Add the following text to the end of the first label=linux line: -Monitor
- f. Add the following line to the first image= section. This enables SOL. append="console=ttyS0,19200n8 console=tty1"
- g. Add the following lines between the two image= sections:

# This will allow you to Interact with the OS boot via SOL

image=/boot/vmlinuz-2.4.9-e.12smp

label=linux-Interact initrd=/boot/initrd-2.4.9-e.12smp.img read-only root=/dev/hda6 append="console=tty1 console=ttyS0,19200n8 "

The following examples show the original content of the /etc/lilo.conf file and the content of this file after modification.

### **Original /etc/lilo.conf contents**

prompt timeout=50 default=linux boot=/dev/hda map=/boot/map install=/boot/boot.b message=/boot/message linear image=/boot/vmlinuz-2.4.9-e.12smp label=linux initrd=/boot/initrd-2.4.9-e.12smp.img read-only root=/dev/hda6 image=/boot/vmlinuz-2.4.9-e.12 label=linux-up initrd=/boot/initrd-2.4.9-e.12.img read-only root=/dev/hda6

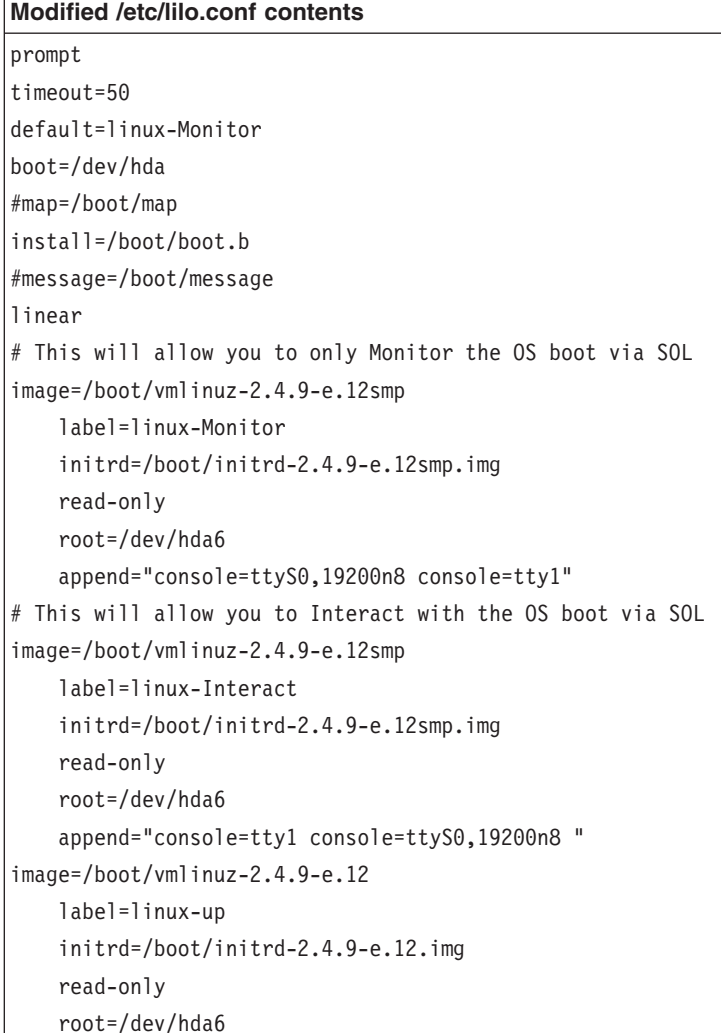

2. Run the **lilo** command to store and activate the LILO configuration.

When the Linux operating system starts, a LILO boot: prompt is displayed instead of the graphical user interface. Press Tab at this prompt to install all of the boot options that are listed. To load the operating system in interactive mode, type linux-Interact and press Enter.

*GRUB configuration:* If you are using GRUB, complete the following steps to modify the /boot/grub/grub.conf file:

- 1. Comment out the splashimage= line by adding a  $#$  at the beginning of this line.
- 2. Add the following line before the first title= line:

# This will allow you to only Monitor the OS boot via SOL

- 3. Append the following text to the first title= line: SOL Monitor
- 4. Append the following text to the kernel/ line of the first title= section: console=ttyS0,19200 console=tty1
- 5. Add the following five lines between the two title= sections: # This will allow you to Interact with the OS boot via SOL title Red Hat Linux (2.4.9-e.12smp) SOL Interactive root (hd0,0)

```
kernel /vmlinuz-2.4.9-e.12smp ro root=/dev/hda6 console=tty1
    console=ttyS0,19200
    initrd /initrd-2.4.9-e.12smp.img
```
**Note:** The entry that begins with kernel /vmlinuz is shown with a line break after console=tty1. In your file, the entire entry must all be on one line.

The following examples show the original content of the /boot/grub/grub.conf file and the content of this file after modification.

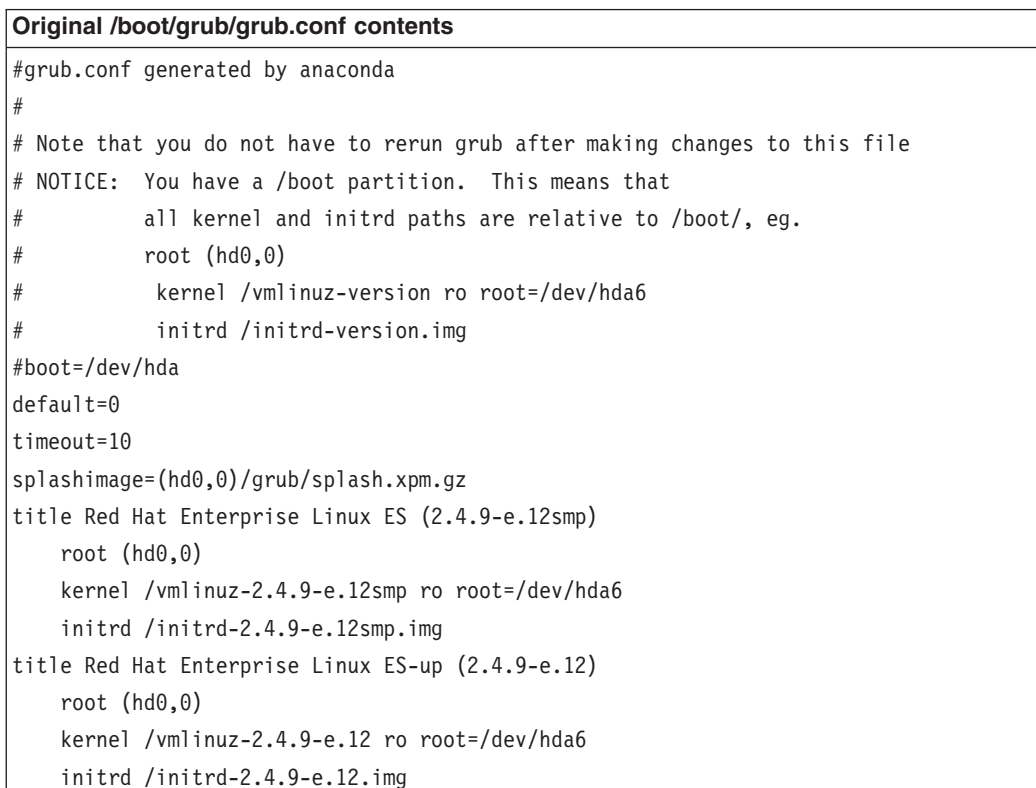

**Modified /boot/grub/grub.conf contents**

```
#grub.conf generated by anaconda
#
# Note that you do not have to rerun grub after making changes to this file
# NOTICE: You have a /boot partition. This means that
# all kernel and initrd paths are relative to /boot/, eg.
# root (hd0,0)
# kernel /vmlinuz-version ro root=/dev/hda6
          initrd /initrd-version.img
#boot=/dev/hda
default=0
timeout=10
# splashimage=(hd0,0)/grub/splash.xpm.gz
# This will allow you to only Monitor the OS boot via SOL
title Red Hat Enterprise Linux ES (2.4.9-e.12smp) SOL Monitor
   root (hd0,0)
   kernel /vmlinuz-2.4.9-e.12smp ro root=/dev/hda6 console=ttyS0,19200 console=tty1
    initrd /initrd-2.4.9-e.12smp.img
# This will allow you to Interact with the OS boot via SOL
title Red Hat Linux (2.4.9-e.12smp) SOL Interactive
   root (hd0,0)
   kernel /vmlinuz-2.4.9-e.12smp ro root=/dev/hda6 console=tty1 console=ttyS0,19200
   initrd /initrd-2.4.9-e.12smp.img
title Red Hat Enterprise Linux ES-up (2.4.9-e.12)
   root (hd0,0)
   kernel /vmlinuz-2.4.9-e.12 ro root=/dev/hda6
    initrd /initrd-2.4.9-e.12.img
```
You must restart the Linux operating system after completing these procedures for the changes to take effect and to enable SOL.

#### *SUSE SLES 8.0 configuration:*

**Note:** This procedure is based on a default installation of SUSE LINUX Enterprise Server (SLES) 8.0. The file names, structures, and commands might be different for other versions of SUSE LINUX.

To configure the general Linux parameters for SOL operation with the SLES 8.0 operating system, complete the following steps.

**Note:** Hardware flow control prevents character loss during communication over a serial connection. You must enable it when using a Linux operating system.

1. Add the following line to the end of the  $#$  getty-programs for the normal runlevels section of the /etc/inittab file. This enables hardware flow control and enables users to log in through the SOL console.

7:2345:respawn:/sbin/agetty -h ttyS0 19200 vt102

- 2. Add the following line after the tty6 line at the bottom of the /etc/securetty file to enable a user to log in as the root user through the SOL console: ttyS1
- 3. Complete the following steps to modify the /boot/grub/menu.lst file:
- a. Comment out the gfxmenu line by adding  $a \#$  in front of the word gfxmenu.
- b. Add the following line before the first title line:
	- # This will allow you to only Monitor the OS boot via SOL
- c. Append the following text to the first title line:
- SOL Monitor d. Append the following text to the kernel line of the first title section:
- console=ttyS1,19200 console=tty1
- e. Add the following four lines between the first two title sections:

# This will allow you to Interact with the OS boot via SOL

title linux SOL Interactive

kernel (hd0,1)/boot/vmlinuz root=/dev/hda2 acpi=oldboot vga=791 console=tty1 console=ttyS0,19200

initrd (hd0,1)/boot/initrd

The following examples show the original content of the /boot/grub/menu.lst file and the content of this file after modification.

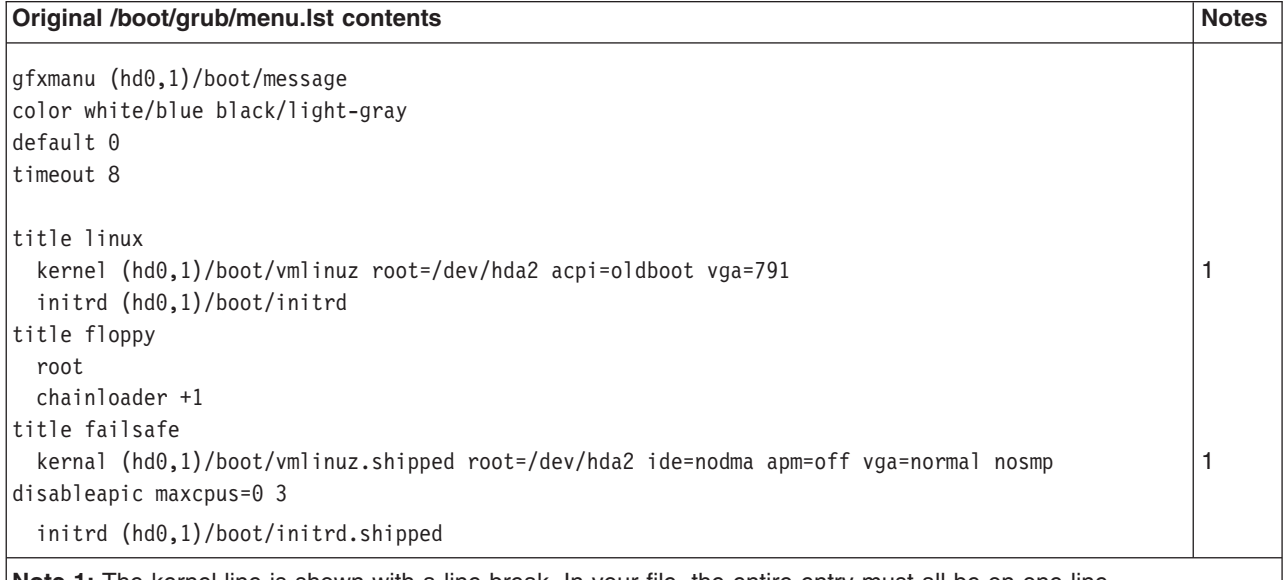

**Note 1:** The kernel line is shown with a line break. In your file, the entire entry must all be on one line.

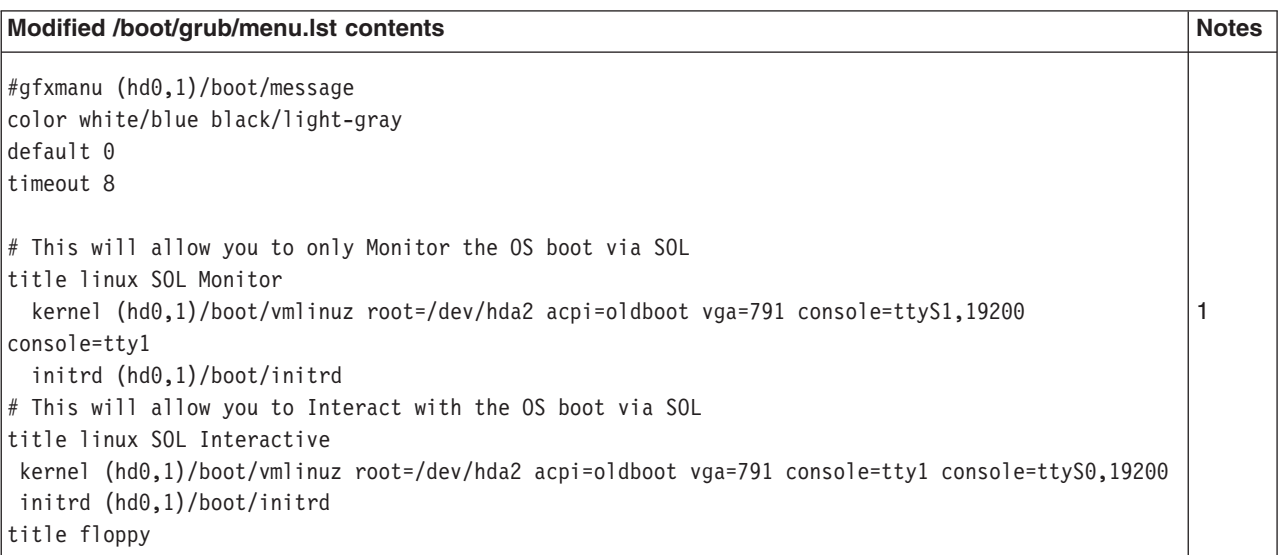

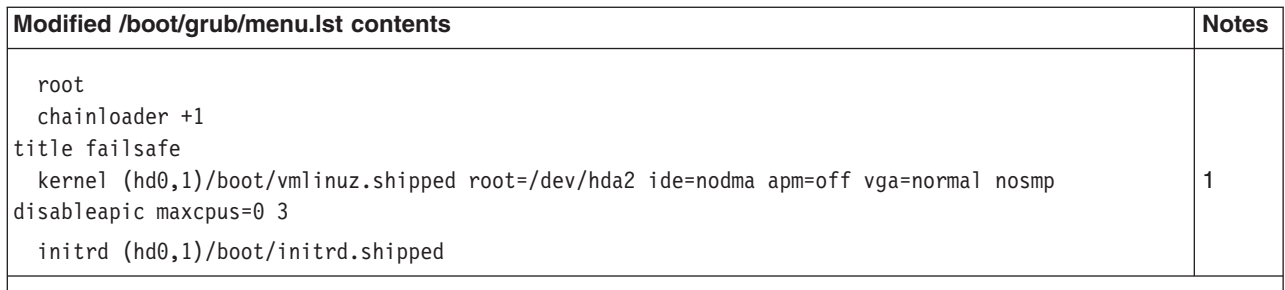

**Note 1:** The kernel line is shown with a line break. In your file, the entire entry must all be on one line.

You must restart the Linux operating system after completing these procedures for the changes to take effect and to enable SOL.

### **Configuring Microsoft Windows 2003 Standard Edition**

**Note:** This procedure is based on a default installation of the Microsoft Windows 2003 operating system.

Complete the following steps to configure the Windows 2003 operating system for SOL operation. You must be logged in as a user with administrator access to perform this procedure.

- 1. Determine which boot entry ID to modify:
	- a. Type bootcfg at a Windows command prompt; then, press Enter to display the current boot options for the server.
	- b. In the Boot Entries section, locate the boot entry ID for the section with an OS friendly name of Windows Server 2003, Standard. Write down the boot entry ID for use in the next step.
- 2. To enable the Microsoft Windows Emergency Management System (EMS), at a Windows command prompt, type bootcfg /EMS ON /PORT COM1 /BAUD 19200 /ID *boot\_id*

where *boot\_id* is the boot entry ID from step 1b; then, press Enter.

- 3. To verify that the EMS console is redirected to the COM2 serial port:
	- a. Type bootcfg at a Windows command prompt; then, press Enter to display the current boot options for the server.
	- b. Verify the following changes to the bootcfg settings:
		- In the Boot Loader Settings section, make sure that redirect is set to COM2 and that redirectbaudrate is set to 19200.
		- In the Boot Entries section, make sure that the OS Load Options: line has /redirect appended to the end of it.

The following examples show the original bootcfg program output and the output after modification.

#### **Original bootcfg program output**

Boot Loader Settings --------------------------- timeout: 30 default: multi(0)disk(0)rdisk(0)partition(1)\WINDOWS Boot Entries ---------------- Boot entry ID: 1 OS Friendly Name: Windows Server 2003, Standard Path: multi(0)disk(0)rdisk(0)partition(1)\WINDOWS OS Load Options: /fastdetect

#### **Modified bootcfg program output**

Boot Loader Settings --------------------------- timeout: 30 default: multi(0)disk(0)rdisk(0)partition(1)\WINDOWS redirect: COM1 redirectbaudrate: 19200 Boot Entries ---------------- Boot entry ID: 1 OS Friendly Name: Windows Server 2003, Standard Path: multi(0)disk(0)rdisk(0)partition(1)\WINDOWS OS Load Options: /fastdetect /redirect

> You must restart the Windows 2003 operating system after completing this procedure for the changes to take effect and to enable SOL.

### **Installing the OSA SMBridge management utility program**

Complete the following steps to install the OSA SMBridge management utility program on a server running a Windows operating system:

- 1. Go to [http://www.ibm.com/pc/support/,](http://www.ibm.com/pc/support/) download the utility program, and create the OSA BMC Management Utility CD.
- 2. Insert the OSA BMC Management Utility CD into the drive. The InstallShield wizard starts, and a window similar to that shown in the following illustration opens.

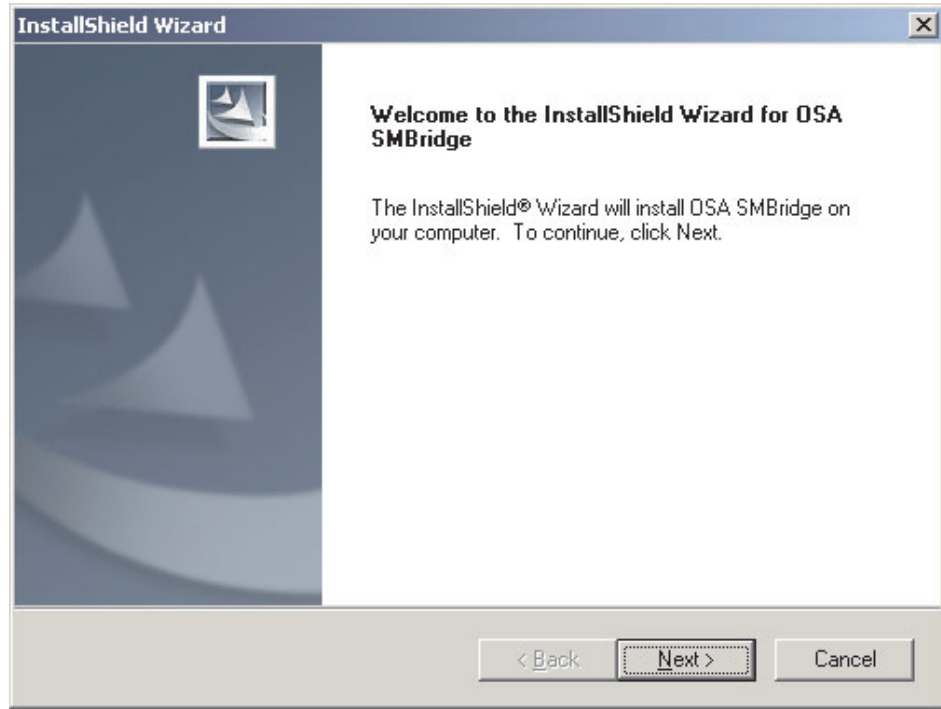

3. Follow the prompts to complete the installation.

The installation program prompts you for a TCP/IP port number and an IP address. Specify an IP address, if you want to limit the connection requests that will be accepted by the utility program. To accept connections from any server, type INADDR ANY as the IP address. Also specify the port number that the utility program will use. These values will be recorded in the smbridge.cfg file for the automatic startup of the utility program.

To install the OSA SMBridge management utility program on a server running a Linux operating system, complete the following steps. You must be logged in as a root user to perform these procedures.

- 1. Go to [http://www.ibm.com/pc/support/,](http://www.ibm.com/pc/support/) download the utility program, and create the OSA BMC Management Utility CD.
- 2. Insert the OSA BMC Management Utility CD into the drive.
- 3. Type mount/mnt/cdrom.
- 4. Locate the directory where the installation RPM package is located and type cd/mnt/cdrom.
- 5. Type the following command to run the RPM package and start the installation: rpm -i osabmcutil-1.0-i386.rpm
- 6. Follow the prompts to complete the installation. When the installation is complete, the utility copies files to the following directories: /etc/init.d/smbridge /etc/smbridge.cfg /ect/sol/oem.cfg /usr/sbin/smbconfig /usr/bin/smbconfig /usr/sbin/ipmish

The utility starts automatically when the server is started. You can also locate the /ect/init.d directory to start the utility and use the following commands to manage the utility:

smbridge status smbridge start smbridge stop smbridge restart

### **Using the baseboard management controller utility programs**

Use the baseboard management controller utility programs to configure the baseboard management controller, download firmware updates and SDR/FRU updates, and remotely manage a network.

### **Using the baseboard management controller configuration utility program**

Use the baseboard management controller configuration utility program to view or change the baseboard management controller configuration settings. You can also use the utility program to save the configuration to a file for use on multiple servers.

Go to <http://www.ibm.com/pc/support/> to download the utility program; then, copy the bmc\_cfg.exe file to a configuration utility diskette on a USB diskette drive.

To start the baseboard management controller configuration utility program, complete the following steps:

- 1. Insert the configuration utility diskette into the diskette drive and restart the server.
- 2. From a command-line prompt, type bmc\_cfg and press Enter.
- 3. Follow the instructions on the screen.

#### **Using the baseboard management controller firmware update utility program**

Use the baseboard management controller firmware update utility program to download a baseboard management controller firmware update or a SDR/FRU update. The firmware update utility program updates the baseboard management controller firmware or SDR/FRU data only and does not affect any device drivers.

Go to <http://www.ibm.com/pc/support/> to download the utility program; then, copy the Flash.exe file to a firmware update diskette on a USB diskette drive.

**Note:** To ensure proper server operation, be sure to update the server baseboard management controller firmware before updating the BIOS code.

To update the firmware, if the Linux or Windows operating-system update package is available from the World Wide Web and you have obtained the applicable update package, follow the instructions that come with the update package.

#### **Using the OSA SMBridge management utility program**

Use the OSA SMBridge management utility program to remotely manage and configure a network. The utility program provides the following remote management capabilities:

#### v **CLI (command-line interface) mode**

Use CLI mode to remotely perform power-management and system identification control functions over a LAN or serial port interface from a command-line interface. Use CLI mode also to remotely view the BMC system event log.

Use the following commands in CLI mode:

- **identify**
	- Control the system-locator LED on the front of the server.
- **power**

Turn the server on and off remotely.

– **sel**

Perform operations with the BMC system event log.

– **sysinfo**

Display general system information that is related to the server and the baseboard management controller.

v **Serial over LAN**

Use the Serial over LAN capability to remotely perform control and management functions over a Serial over LAN (SOL) network. You can also use SOL to remotely view and change the server BIOS settings.

At a command prompt, type telnet localhost 623 to access the SOL network. Type help at the smbridge> prompt for more information.

Use the following commands in an SOL session:

– **connect**

Connect to the LAN. Type connect -ip *ip\_address* -u *username* -p *password*.

– **identify**

Control the system-locator LED on the front of the server.

– **power**

Turn the server on and off remotely.

– **reboot**

Force the server to restart.

– **sel get**

Display the BMC system event log.

– **sol**

Configure the SOL function.

– **sysinfo**

Display system information that is related to the server and the globally unique identifier (GUID).

# <span id="page-62-0"></span>**Using the SAS/SATA Configuration Utility program**

To start the SAS/SATA Configuration Utility program, complete the following steps:

- 1. Turn on the server.
- 2. When the prompt <<< Press <CTRL><A> for Adaptec SAS/SATA Configuration Utility! >>> appears, press Ctrl+A.
- 3. To select a choice from the menu, use the arrow keys.
- 4. Follow the instructions on the screen to change the settings of the selected items, and press Enter.

# **Using the ServeRAID configuration programs**

A ServeRAID controller enables you to configure multiple physical hard disk drives to operate as logical drives in a disk array. The controller comes with a CD containing the ServeRAID Manager program and the ServeRAID Mini-Configuration program, which you can use to configure the ServeRAID controller. For information about these programs, see the documentation that comes with the ServeRAID controller and the *User's Guide* on the IBM *xSeries Documentation* CD. If your server comes with an operating system installed, such as Microsoft Windows 2000 Datacenter Server, see the software documentation that comes with the server for configuration information.

# **Using the PXE boot agent utility program**

The Preboot Execution Environment (PXE) boot agent utility program is part of the BIOS code. You can use it to specify the startup order of devices and enable or disable operating-system wake-up support.

**Note:** The server does not support changing the network boot protocol or specifying the startup order of devices through the PXE boot agent utility program.

Complete the following steps to start the PXE boot agent utility program:

- 1. Turn on the server.
- 2. When the Initializing Intel (R) Boot Agent Version X.X.XX PXE 2.0 Build XXX (WfM 2.0) prompt appears, press Ctrl+S. You have 2 seconds (by default) to press Ctrl+S after the prompt appears. If the prompt does not appear, use the Configuration/Setup Utility program to enable the Ethernet PXE/DHCP option.
- 3. Use the arrow keys and press Enter to select a choice from the menu.
- 4. Follow the instructions on the screen to change the settings of the selected items; then, press Enter.

## **Using the Scalable Partition Web Interface**

The Scalable Partition Web Interface is an extension of the Remote Supervisor Adapter II SlimLine Web Interface, and it is used to create, delete, control, and view scalable partitions. The Scalable Partition Web Interface is in the Remote Supervisor Adapter II SlimLine integrated service processor.

The scalable partition defines a multi-node configuration, which interconnects two, four, or eight servers, for up to 32-way operation.The multi-node configuration provides the function to individually power-on and power-off each node. The multi-node configuration uses a single, contiguous memory space and provides access to all associated adapters. Each multi-node configuration can have one or more scalable partitions.

Before you create or delete scalable partitions, read the following information:

- Make sure that all nodes in the multi-node configuration have the same current level of BIOS and service processor firmware.
- The operating system must reside on the primary node.
- The multi-node configuration is also referred to as the scalable system.
- A Remote Supervisor Adapter II SlimLine must be installed in all nodes that are to become part of a scalable partition.
- All of the service processors must be connected to an Ethernet network through the SP connector on the rear of the node. This connection is needed so that the service processors can communicate with and manage scalable partitions.
- When you set up the nodes for scalable partitions for the first time, you must first log on and configure the service processor in each node.
- PCI slot numbering starts with the primary node and continues with the secondary nodes, in numeric order of the logical node IDs.

### **Creating a scalable partition**

To create a scalable partition, complete the following steps:

- 1. Make sure that the service processor on each node is configured and connected to the network. See the *Remote Supervisor Adapter II SlimLine and Remote Supervisor Adapter II User's Guide* for more information.
- 2. Connect the SMP Expansion cables. See "SMP [Expansion](#page-34-0) cabling" on page 23 for instructions.
- 3. Connect all nodes to an ac power source and make sure that they are not running an operating system.
- 4. Access the network used by the multi-node configuration and connect and log in to the Remote Supervisor Adapter II Web Interface on the primary node. See the *Remote Supervisor Adapter II SlimLine and Remote Supervisor Adapter II User's Guide* for more information; then, continue with the procedure to create a scalable partition.

**Note:** The Remote Supervisor Adapter II Web Interface must be open to view, create, delete, or manage scalable partitions. Make sure that the Web Interface is open before you continue.

5. In the navigation pane, click **Scalable Partitioning**. Use the Scalable Partition Status page to view information about the current and new scalable partitions. A page similar to the one in the following illustration is displayed.

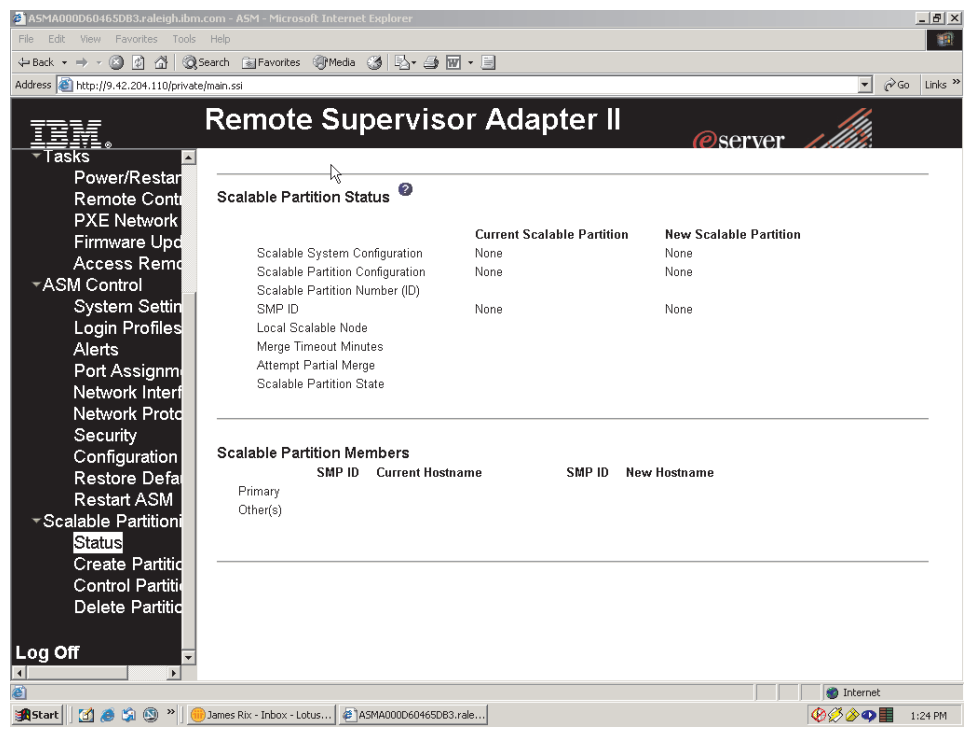

6. In the navigation pane, click **Create Partition**. Use the Create Scalable Partitions Settings page to create new scalable partitions. A page similar to the one in the following illustration is displayed.

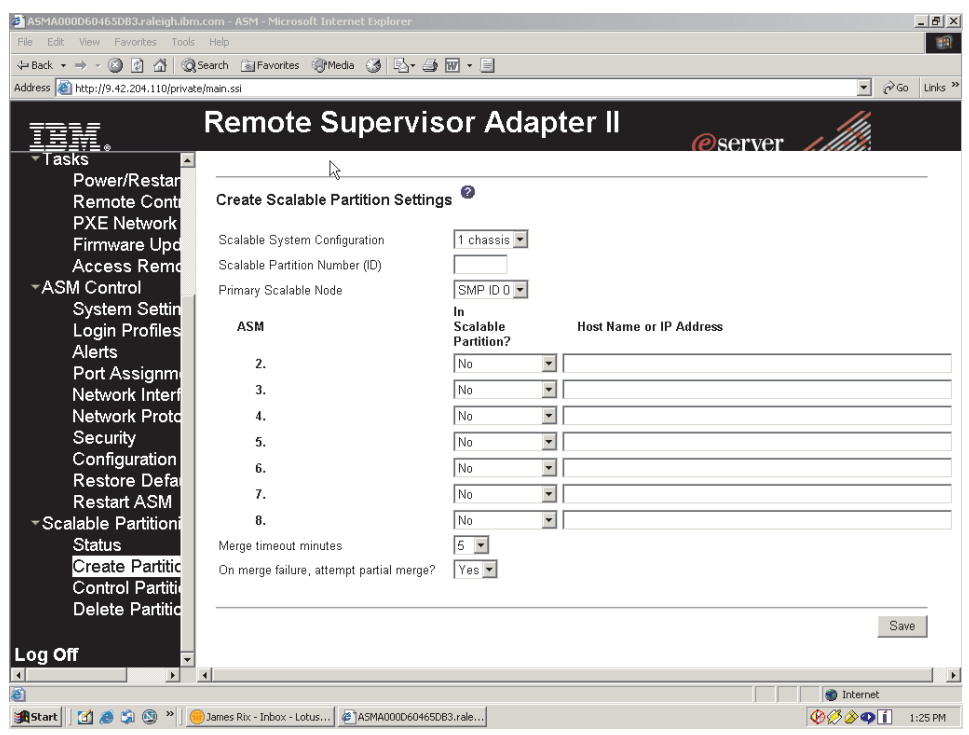

- a. In the **Scalable System Configuration** field, set the number of nodes that will be part of the scalable partition.
- b. In the **Scalable Partition Number (ID)** field, type a unique identifier for this scalable partition.
- c. In the **Primary Scalable Node** field, set the primary node SMP ID.
- d. For each secondary node, specify if the node is part of this scalable partition. In the **Host Name or IP Address** field, type the host name or IP address for each of the secondary nodes.
- e. In the **Merge timeout minutes** field, set the timeout value.
- f. In the **On merge failure, attempt partial merge?** field, specify if the server should continue to merge if any of the nodes fail.
- g. Click **Save**.
- 7. In the navigation pane, click **Control Partition** and follow the instructions on the Control Scalable Partition page to manage the scalable partition. Use the Control Partition page to replace a current scalable partition with a new scalable partition. You can also start or stop a scalable partition. A page similar to the one in the following illustration is displayed.

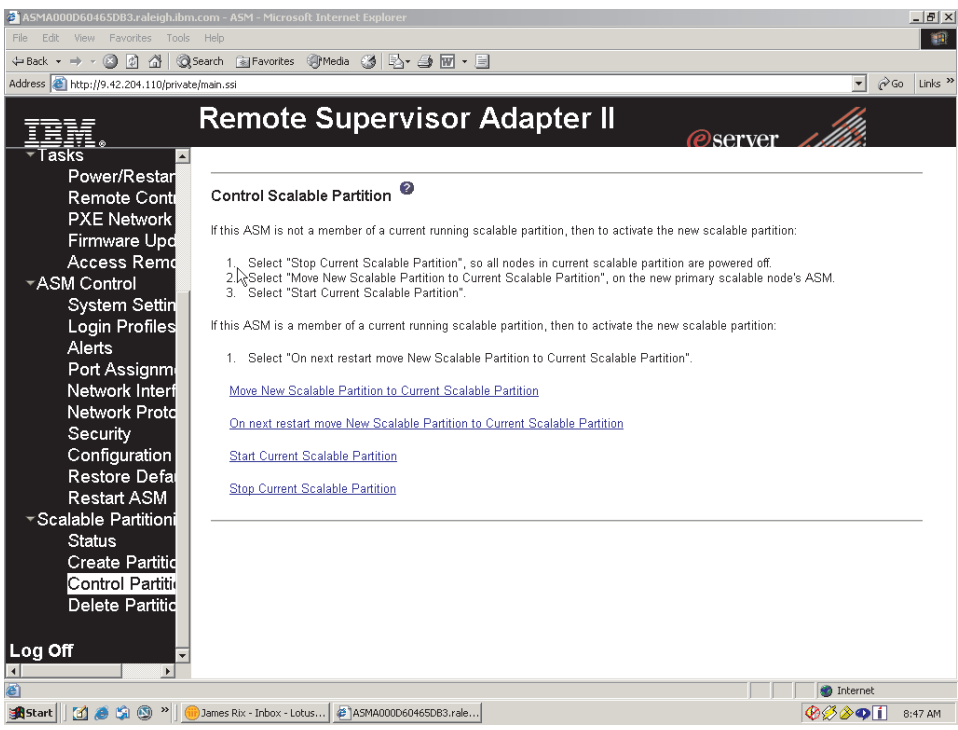

### **Deleting a scalable partition**

To delete the scalable partition, complete the following steps:

- 1. Log in to the Remote Supervisor Adapter II Web Interface.
- 2. In the navigation pane, click **Scalable Partitioning**.
- 3. In the navigation pane, click **Delete Partition(s)**; then, follow the instructions on the Delete Scalable Partition page.

# **Chapter 5. Updating IBM Director**

If you plan to use IBM Director to manage the server, you must check for the latest applicable IBM Director updates and interim fixes.

Complete the following steps to install the IBM Director updates and any other applicable updates and interim fixes:

- 1. Check for the latest version of IBM Director:
	- a. Go to

[http://www.ibm.com/pc/us/eserver/xseries/systems\\_management/dwnl.html.](http://www.ibm.com/pc/us/eserver/xseries/systems_management/dwnl.html)

- b. If a newer version of IBM Director than what comes with the server is shown in the drop-down list, follow the instructions on the Web page to download the latest version.
- 2. Install the IBM Director program.
- 3. Download and install any applicable updates or interim fixes for the server:
	- a. See [http://www.ibm.com.](http://www.ibm.com)
	- b. Click **Support & downloads**.
	- c. Click **Downloads & drivers**.
	- d. In the search field, type director 8872 and click **Submit**.
	- e. Select any applicable update or interim fix that you want to download.
	- f. Click the file link for the executable file to download the file, and follow the instructions in the readme file to install the update or interim fix.
	- g. Repeat steps 3e and 3f for any additional updates or interim fixes that you want to install.

# **Chapter 6. Solving problems**

This chapter provides basic troubleshooting information to help you solve some common problems that might occur while you are setting up the server.

If you cannot locate and correct the problem using the information in this chapter, see "Getting help and technical [assistance,"](#page-92-0) on page 81, the *Problem Determination and Service Guide* on the IBM *xSeries Documentation* CD, and the "Server Support" flowchart in the front of this document.

### **Diagnostic tools overview**

The following tools are available to help you diagnose and solve hardware-related problems:

#### v **POST beep codes**

The power-on self-test beep codes indicate the detection of a problem.

- One beep indicates successful completion of POST, with no errors.
- More than one beep indicates that POST detected a problem. Error messages also appear during startup if POST detects a hardware-configuration problem. See "POST beep codes," and the *Problem Determination and Service Guide* on the IBM *xSeries Documentation* CD for more information.

#### v **Troubleshooting tables**

These tables list problem symptoms and steps to correct the problems. See ["Troubleshooting](#page-71-0) tables" on page 60 for more information.

v **Diagnostic programs and error messages**

The system diagnostic programs are provided in ROM. These programs test the major components of the server. See the *Problem Determination and Service Guide* on the IBM *xSeries Documentation* CD for more information.

v **Light path diagnostics**

Use light path diagnostics to diagnose system errors quickly. See ["Light](#page-85-0) path [diagnostics"](#page-85-0) on page 74 for more information.

### **POST beep codes**

POST emits one beep to signal successful completion. If POST detects a problem during startup, other beep codes might occur. Use the following beep code descriptions to help diagnose and solve problems that are detected during startup.

**Note:** See the *Problem Determination and Service Guide* on the IBM *xSeries Documentation* CD for more information about the POST beep codes.

#### **One beep**

POST was completed successfully without finding any errors.

#### **Two short beeps**

The server configuration has changed.

#### **Other beep codes**

See the *Problem Determination and Service Guide* on the IBM *xSeries Documentation* CD for more information about the POST beep codes.

## **POST error codes**

The following table provides an abbreviated list of the error codes and messages that might appear during POST. See the *Problem Determination and Service Guide* on the IBM *xSeries Documentation* CD for more information about the POST error codes and messages. See <http://www.ibm.com/pc/support/> to check for updated technical information.

- Follow the suggested actions in the order in which they are listed in the Action column until the problem **is solved.**
- v **See the parts listing in the** *Problem Determination and Service Guide* **to determine which components are customer replaceable units (CRU) and which components are field replaceable units (FRU).**
- · If an action step is preceded by "(Trained service technician only)," that step must be performed only by a **trained service technician.**

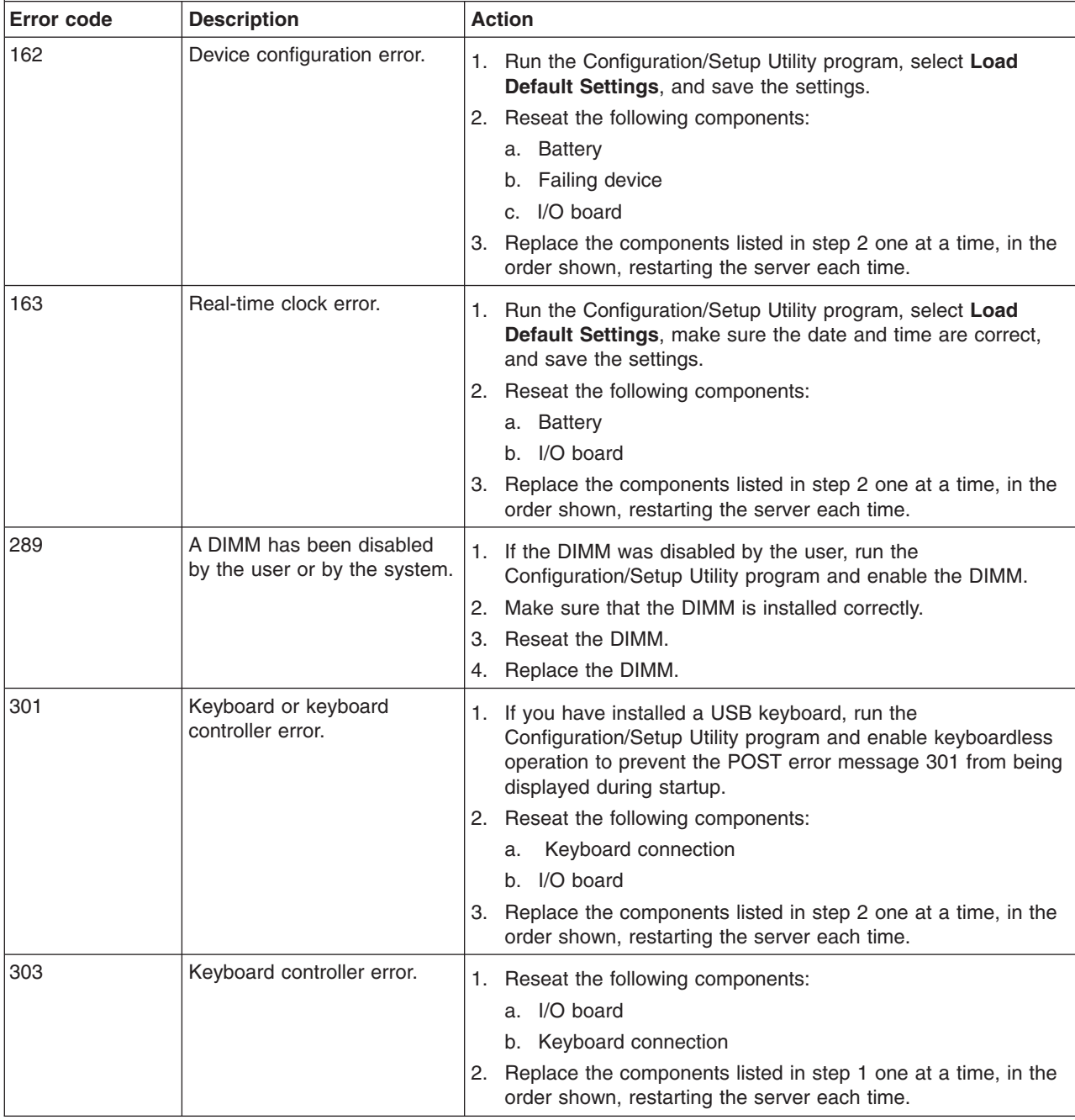

• Follow the suggested actions in the order in which they are listed in the Action column until the problem **is solved.**

v **See the parts listing in the** *Problem Determination and Service Guide* **to determine which components are customer replaceable units (CRU) and which components are field replaceable units (FRU).**

• If an action step is preceded by "(Trained service technician only)," that step must be performed only by a **trained service technician.**

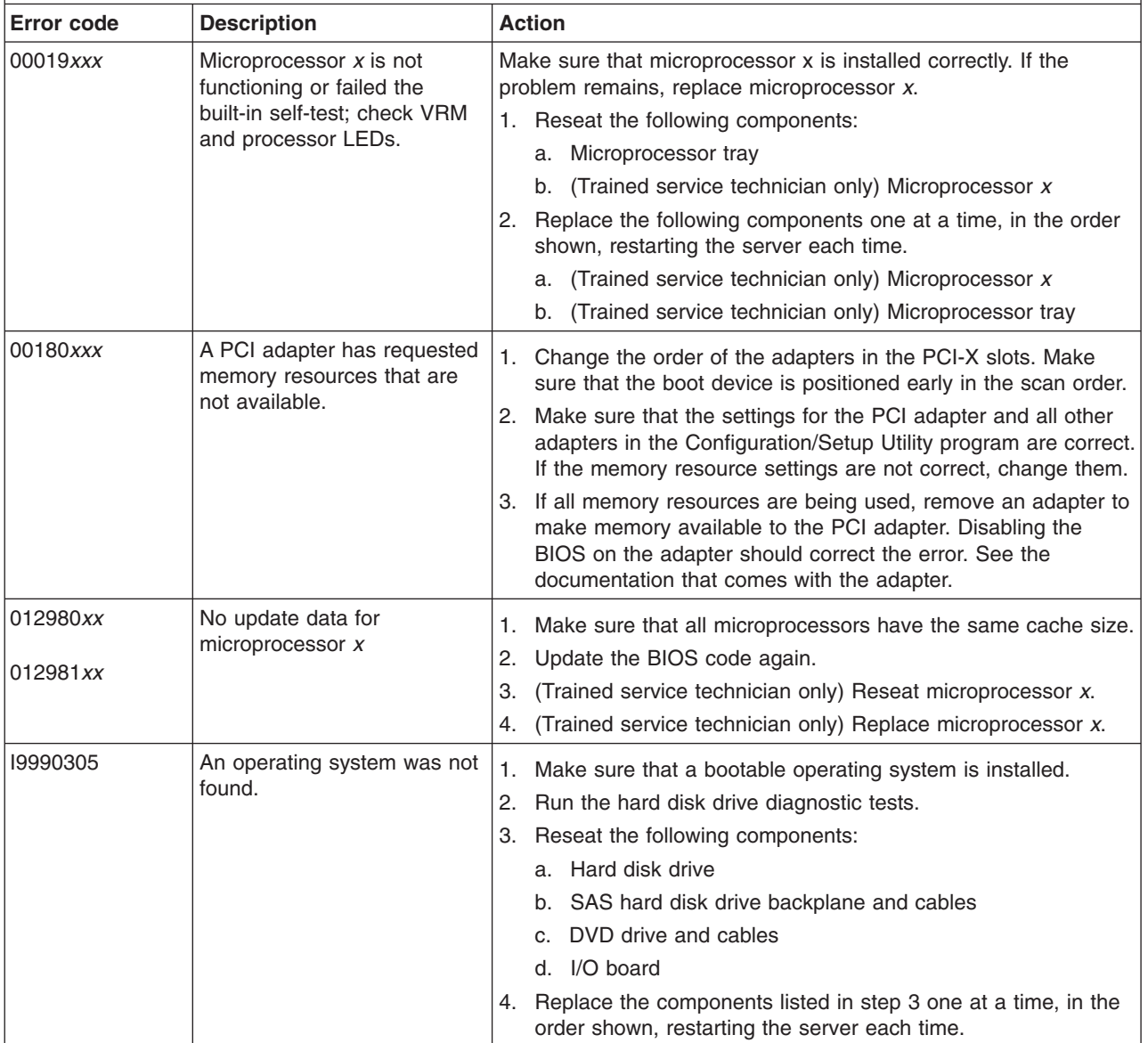

# <span id="page-71-0"></span>**Troubleshooting tables**

The following tables list problem symptoms and suggested solutions. See the *Problem Determination and Service Guide* on the IBM *xSeries Documentation* CD for more detailed troubleshooting information. If you cannot find the problem in these charts, run the diagnostic programs. If you have run the diagnostic programs, or if running the tests does not diagnose the problem, call for service.

# **CD or DVD drive problems**

- Follow the suggested actions in the order in which they are listed in the Action column until the problem **is solved.**
- v **See the parts listing in the** *Problem Determination and Service Guide* **to determine which components are customer replaceable units (CRU) and which components are field replaceable units (FRU).**
- If an action step is preceded by "(Trained service technician only)," that step must be performed only by a **trained service technician.**

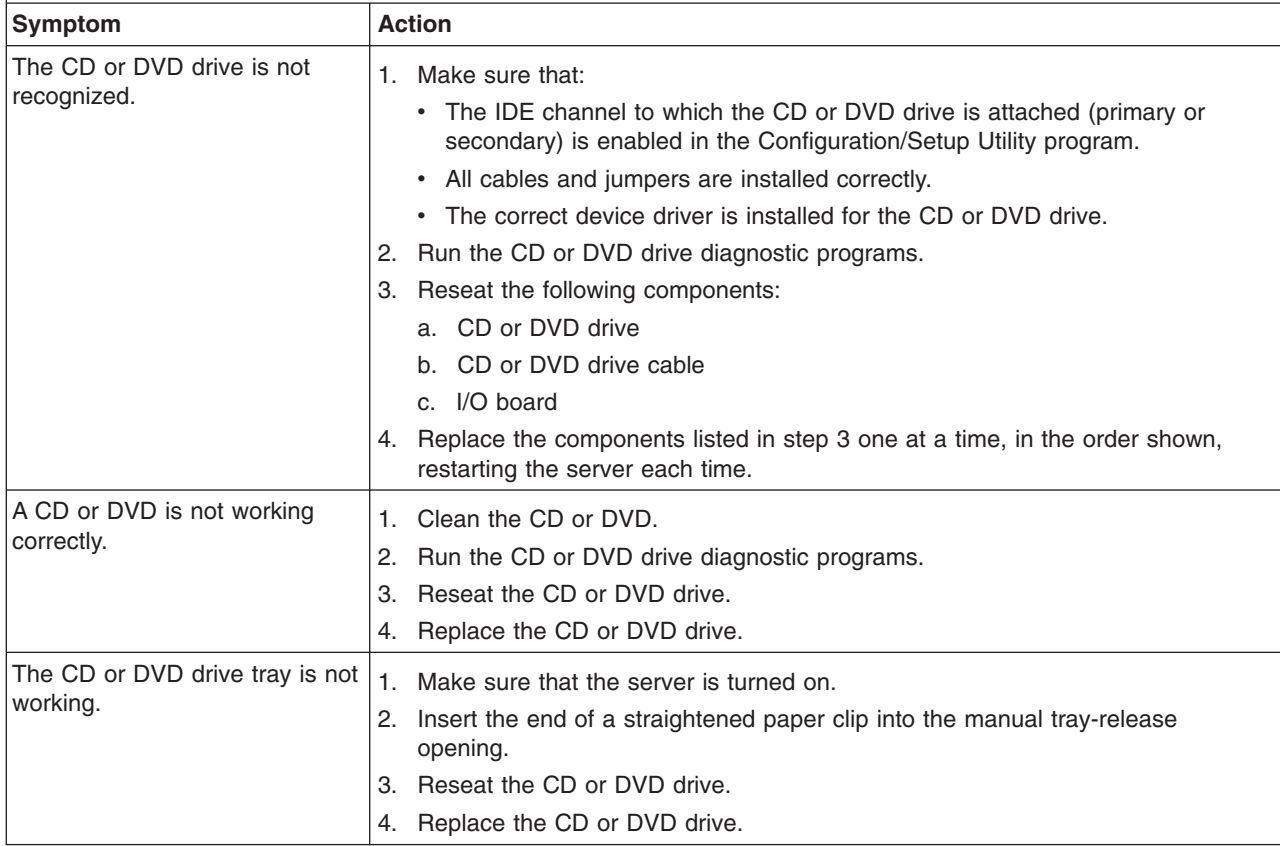
# <span id="page-72-0"></span>**General problems**

- Follow the suggested actions in the order in which they are listed in the Action column until the problem **is solved.**
- v **See the parts listing in the** *Problem Determination and Service Guide* **to determine which components are customer replaceable units (CRU) and which components are field replaceable units (FRU).**
- If an action step is preceded by "(Trained service technician only)," that step must be performed only by a **trained service technician.**

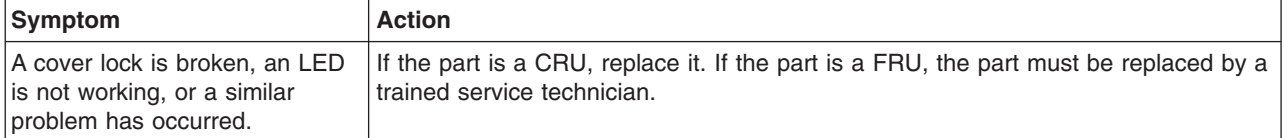

## **Hard disk drive problems**

- Follow the suggested actions in the order in which they are listed in the Action column until the problem **is solved.**
- v **See the parts listing in the** *Problem Determination and Service Guide* **to determine which components are customer replaceable units (CRU) and which components are field replaceable units (FRU).**
- If an action step is preceded by "(Trained service technician only)," that step must be performed only by a **trained service technician.**

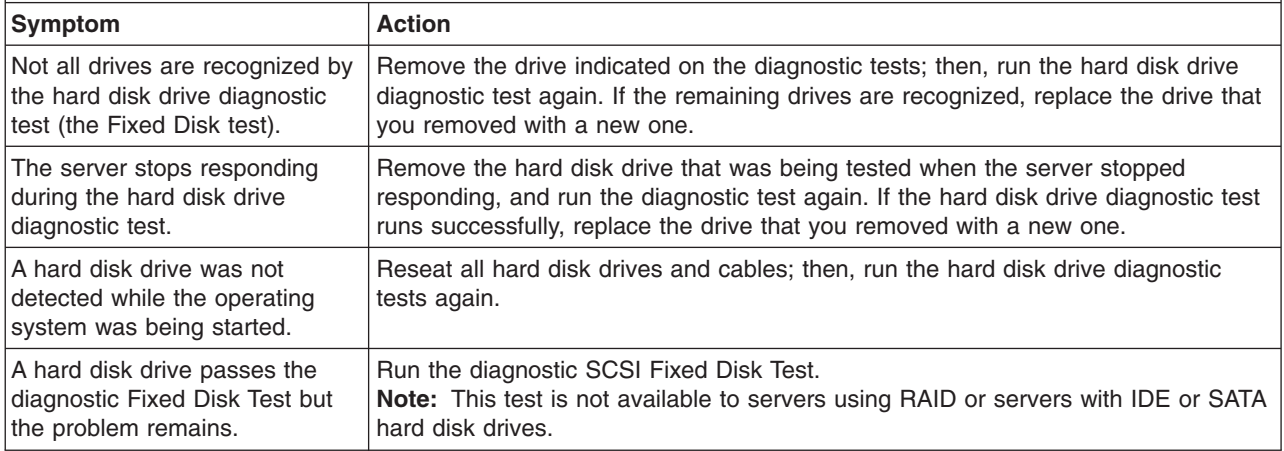

## <span id="page-73-0"></span>**Intermittent problems**

- Follow the suggested actions in the order in which they are listed in the Action column until the problem **is solved.**
- v **See the parts listing in the** *Problem Determination and Service Guide* **to determine which components are customer replaceable units (CRU) and which components are field replaceable units (FRU).**
- If an action step is preceded by "(Trained service technician only)," that step must be performed only by a **trained service technician.**

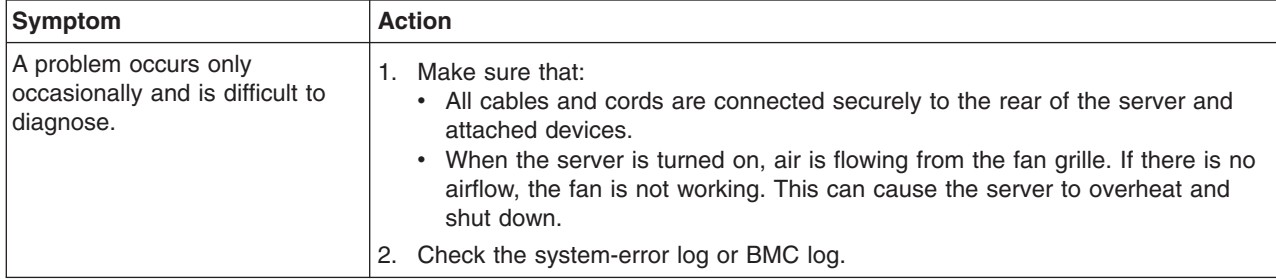

## **Keyboard, mouse, or pointing-device problems**

- Follow the suggested actions in the order in which they are listed in the Action column until the problem **is solved.**
- v **See the parts listing in the** *Problem Determination and Service Guide* **to determine which components are customer replaceable units (CRU) and which components are field replaceable units (FRU).**
- If an action step is preceded by "(Trained service technician only)," that step must be performed only by a **trained service technician.**

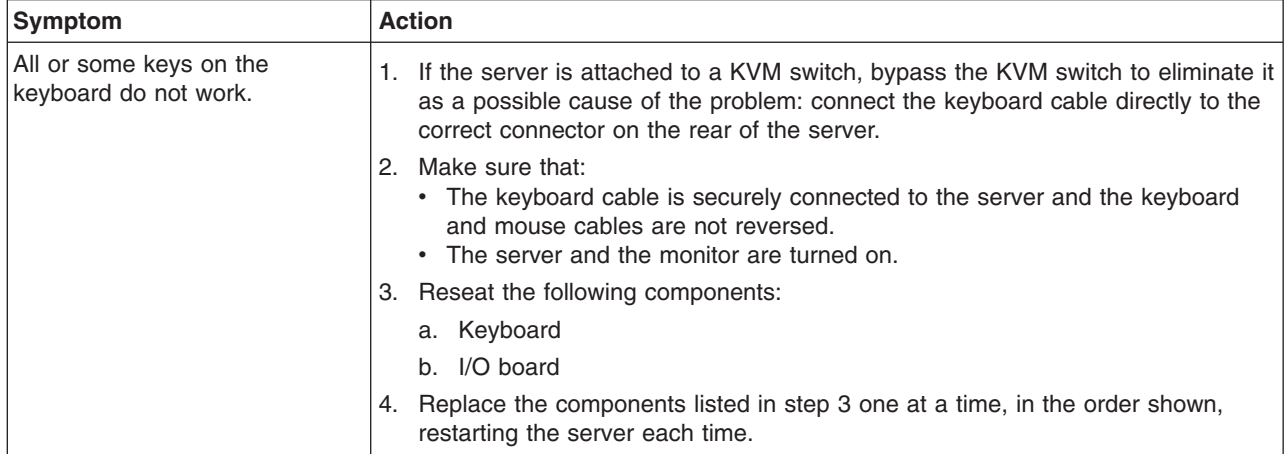

- <span id="page-74-0"></span>Follow the suggested actions in the order in which they are listed in the Action column until the problem **is solved.**
- v **See the parts listing in the** *Problem Determination and Service Guide* **to determine which components are customer replaceable units (CRU) and which components are field replaceable units (FRU).**
- If an action step is preceded by "(Trained service technician only)," that step must be performed only by a **trained service technician.**

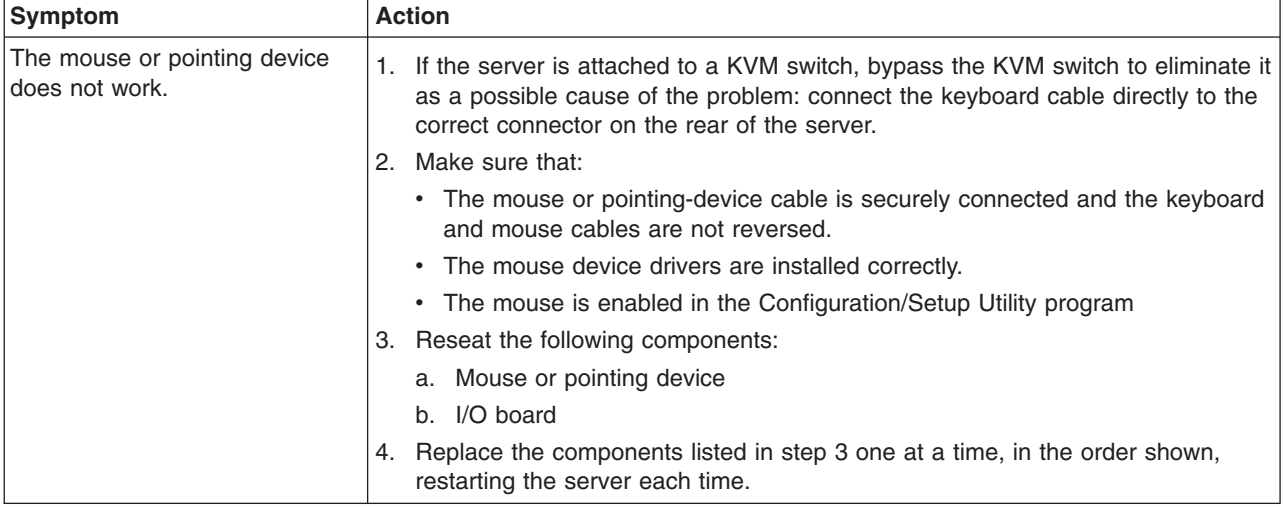

## **USB keyboard, mouse, or pointing-device problems**

- Follow the suggested actions in the order in which they are listed in the Action column until the problem **is solved.**
- v **See the parts listing in the** *Problem Determination and Service Guide* **to determine which components are customer replaceable units (CRU) and which components are field replaceable units (FRU).**
- If an action step is preceded by "(Trained service technician only)," that step must be performed only by a **trained service technician.**

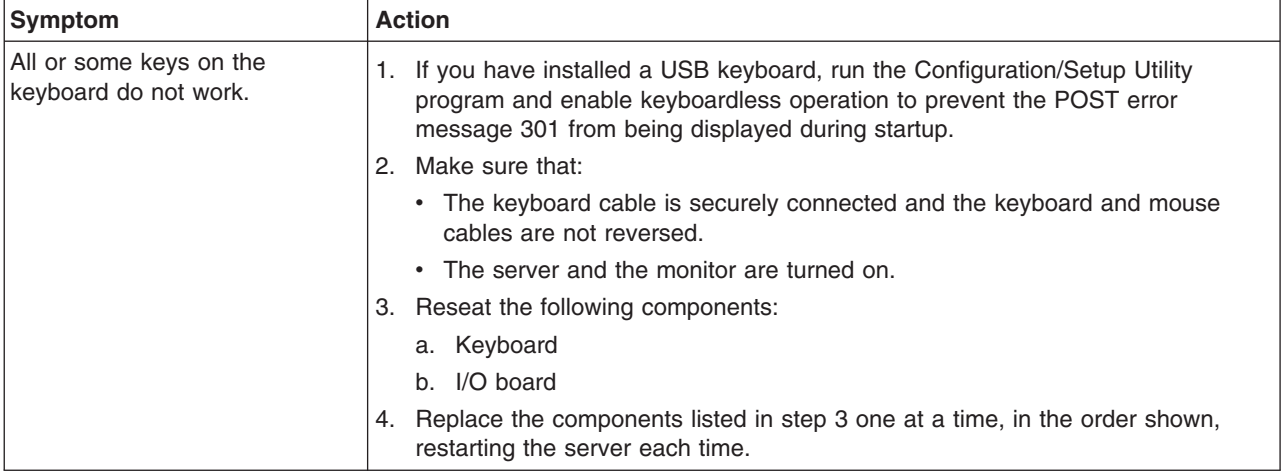

- <span id="page-75-0"></span>Follow the suggested actions in the order in which they are listed in the Action column until the problem **is solved.**
- v **See the parts listing in the** *Problem Determination and Service Guide* **to determine which components are customer replaceable units (CRU) and which components are field replaceable units (FRU).**
- · If an action step is preceded by "(Trained service technician only)," that step must be performed only by a **trained service technician.**

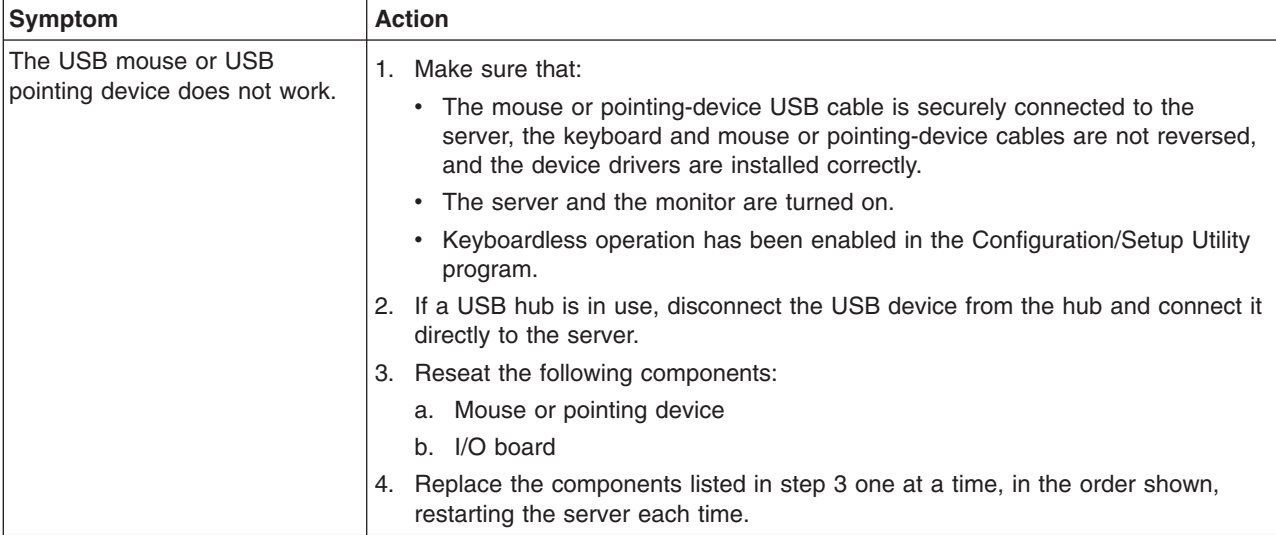

## <span id="page-76-0"></span>**Memory problems**

- Follow the suggested actions in the order in which they are listed in the Action column until the problem **is solved.**
- v **See the parts listing in the** *Problem Determination and Service Guide* **to determine which components are customer replaceable units (CRU) and which components are field replaceable units (FRU).**
- If an action step is preceded by "(Trained service technician only)," that step must be performed only by a **trained service technician.**

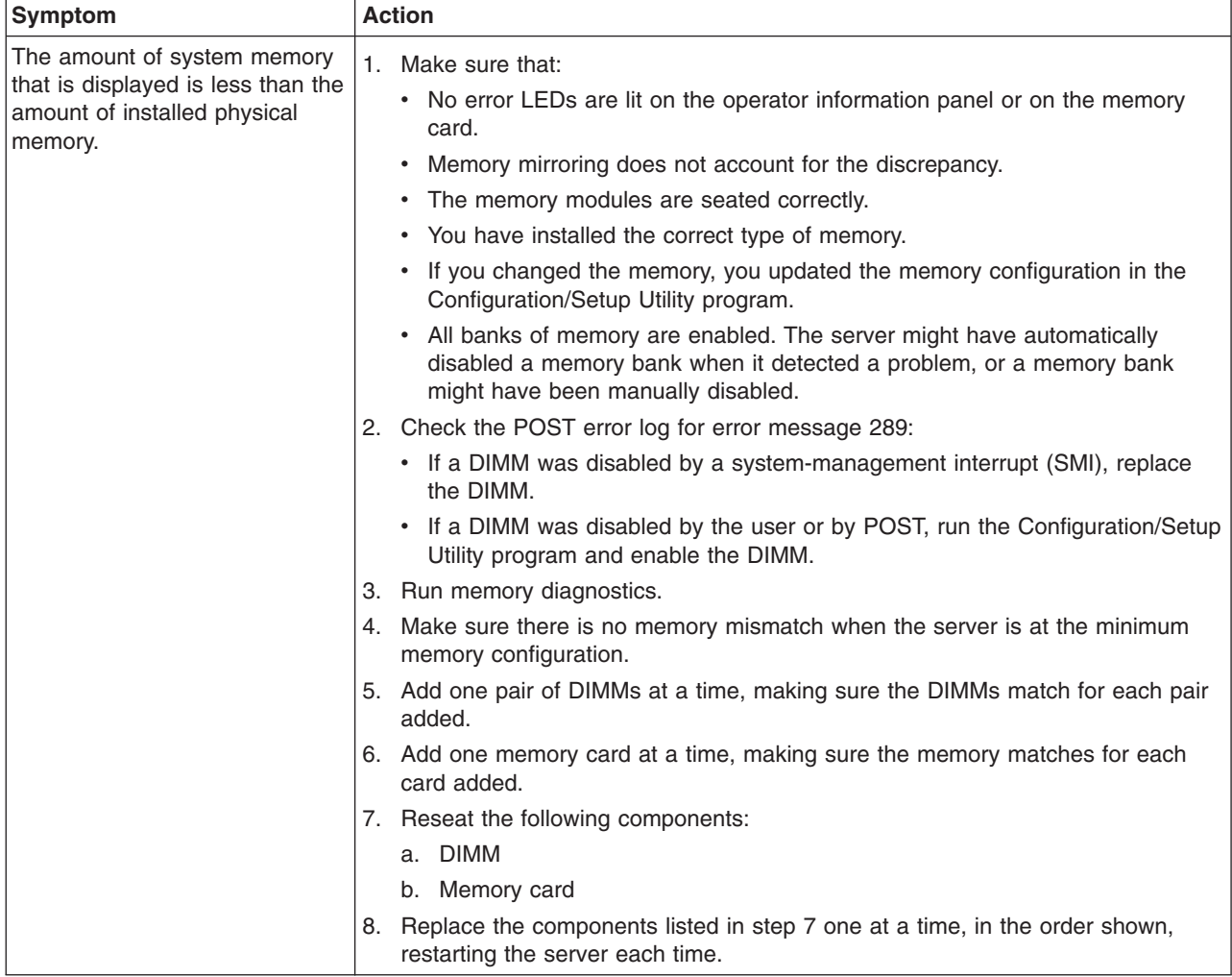

## <span id="page-77-0"></span>**Microprocessor problems**

- Follow the suggested actions in the order in which they are listed in the Action column until the problem **is solved.**
- v **See the parts listing in the** *Problem Determination and Service Guide* **to determine which components are customer replaceable units (CRU) and which components are field replaceable units (FRU).**
- If an action step is preceded by "(Trained service technician only)," that step must be performed only by a **trained service technician.**

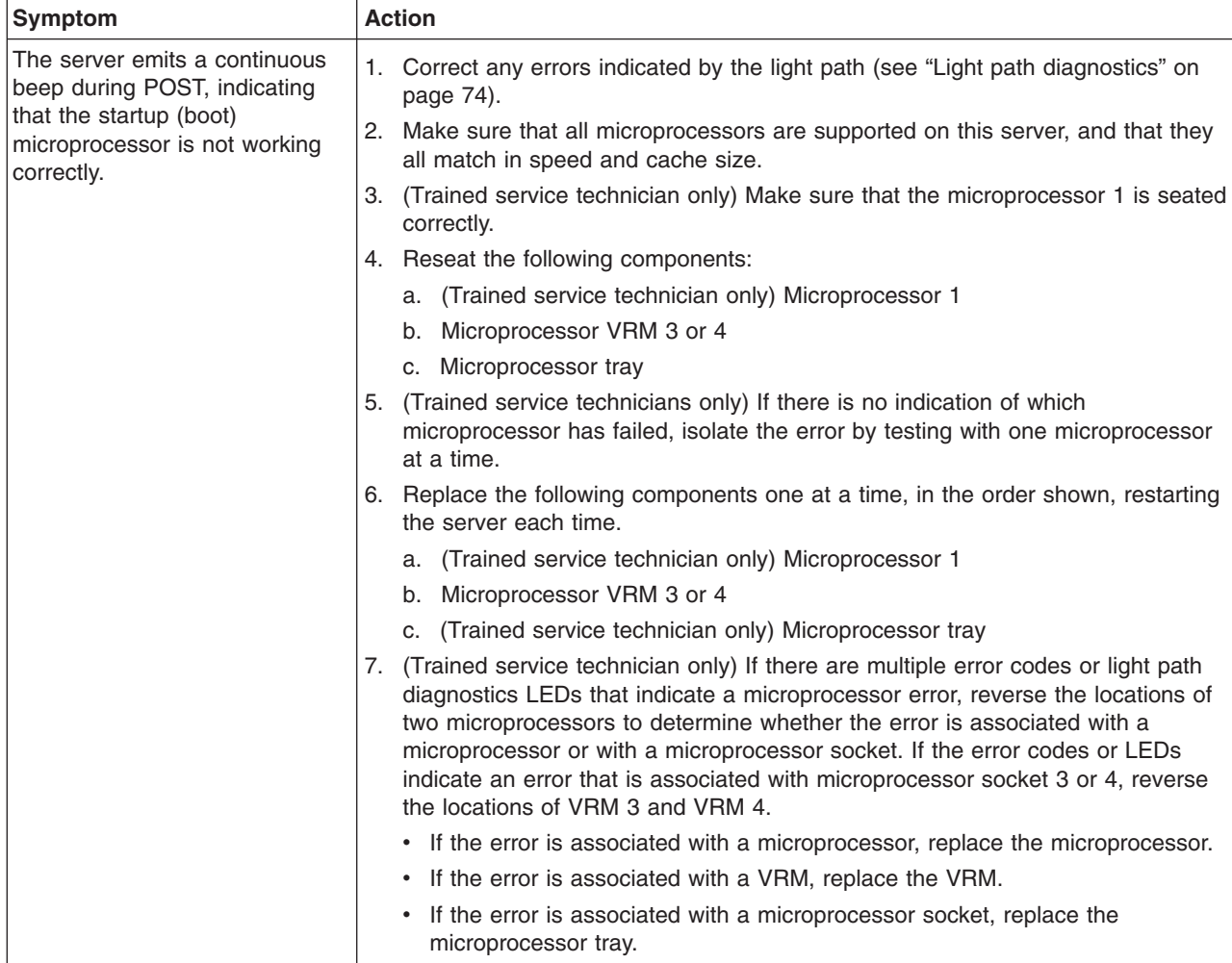

### **Monitor problems**

Some IBM monitors have their own self-tests. If you suspect a problem with your monitor, see the information that comes with the monitor for instructions for testing and adjusting the monitor. If you cannot diagnose the problem, call for service.

- Follow the suggested actions in the order in which they are listed in the Action column until the problem **is solved.**
- v **See the parts listing in the** *Problem Determination and Service Guide* **to determine which components are customer replaceable units (CRU) and which components are field replaceable units (FRU).**
- If an action step is preceded by "(Trained service technician only)," that step must be performed only by a **trained service technician.**

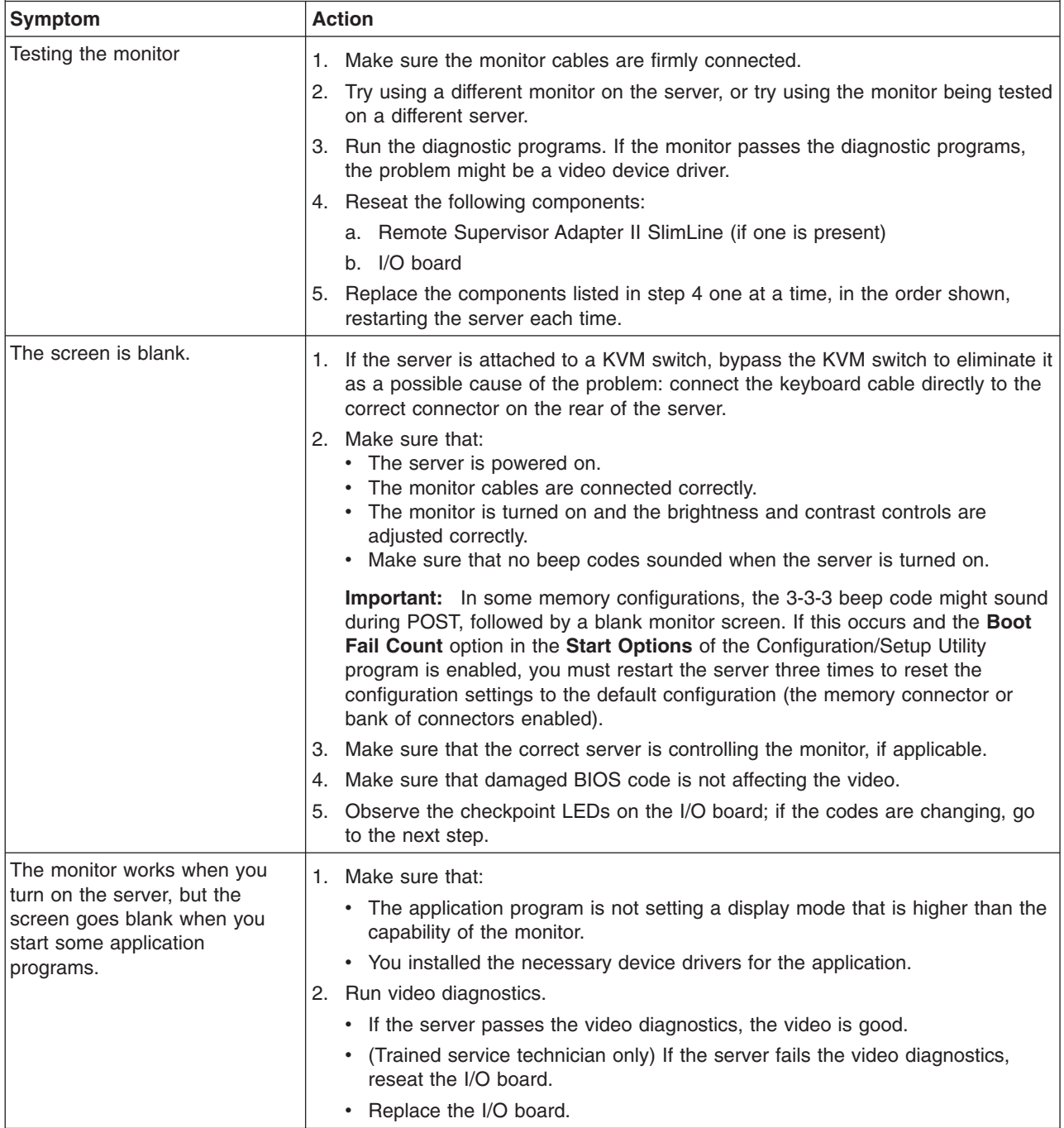

Follow the suggested actions in the order in which they are listed in the Action column until the problem **is solved.**

v **See the parts listing in the** *Problem Determination and Service Guide* **to determine which components are customer replaceable units (CRU) and which components are field replaceable units (FRU).**

· If an action step is preceded by "(Trained service technician only)," that step must be performed only by a **trained service technician.**

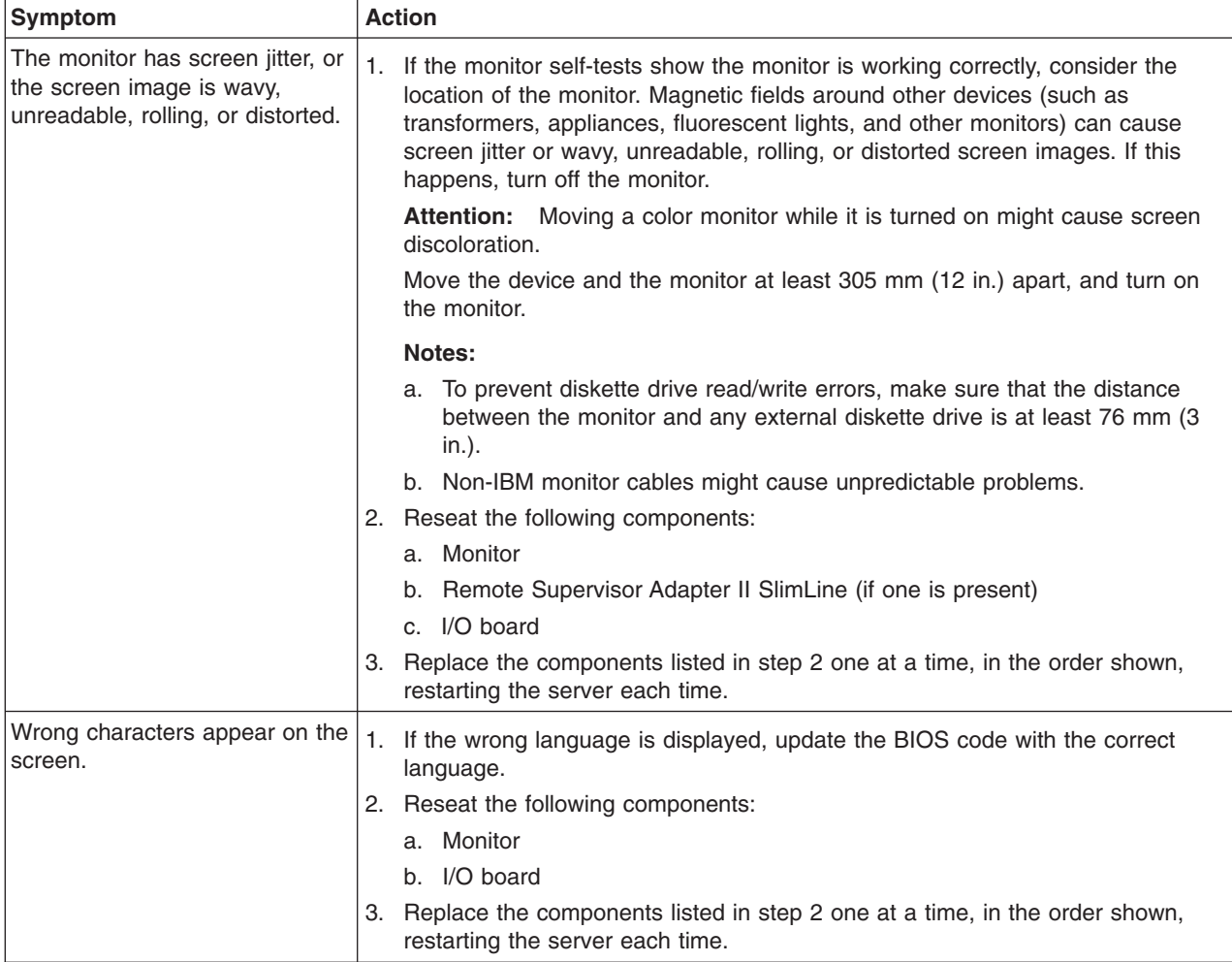

# <span id="page-80-0"></span>**Optional-device problems**

- Follow the suggested actions in the order in which they are listed in the Action column until the problem **is solved.**
- v **See the parts listing in the** *Problem Determination and Service Guide* **to determine which components are customer replaceable units (CRU) and which components are field replaceable units (FRU).**
- If an action step is preceded by "(Trained service technician only)," that step must be performed only by a **trained service technician.**

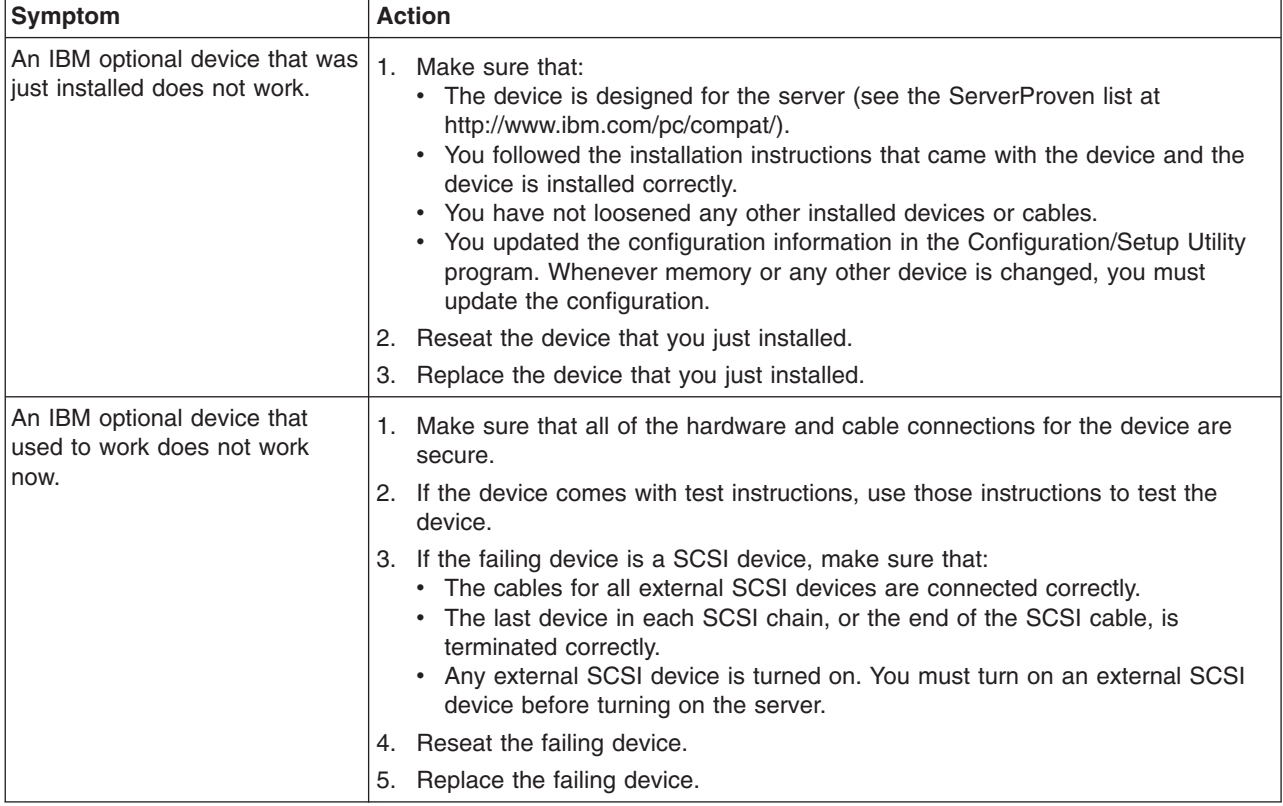

## <span id="page-81-0"></span>**Power problems**

- Follow the suggested actions in the order in which they are listed in the Action column until the problem **is solved.**
- v **See the parts listing in the** *Problem Determination and Service Guide* **to determine which components are customer replaceable units (CRU) and which components are field replaceable units (FRU).**
- · If an action step is preceded by "(Trained service technician only)," that step must be performed only by a **trained service technician.**

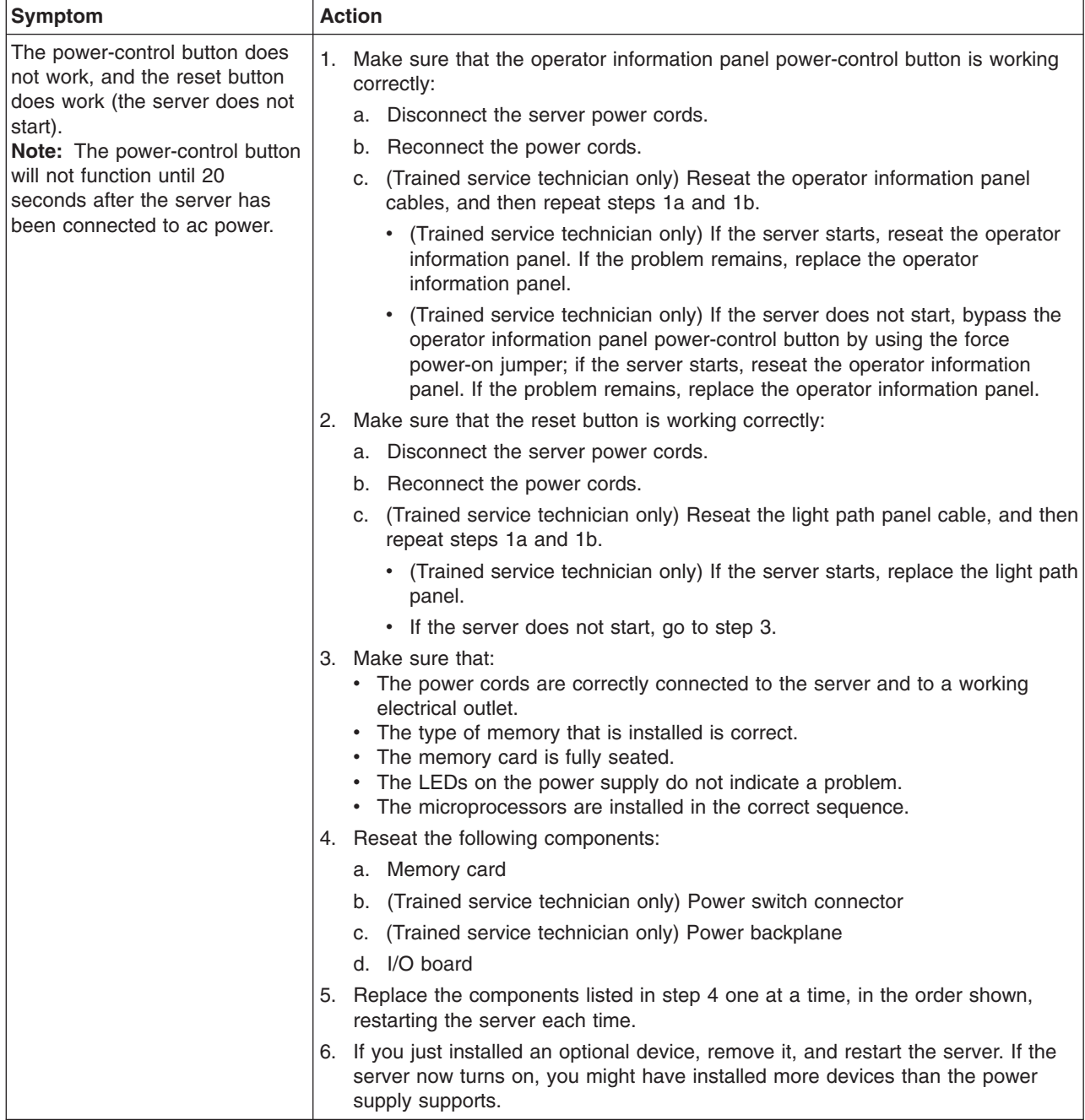

- <span id="page-82-0"></span>Follow the suggested actions in the order in which they are listed in the Action column until the problem **is solved.**
- v **See the parts listing in the** *Problem Determination and Service Guide* **to determine which components are customer replaceable units (CRU) and which components are field replaceable units (FRU).**
- If an action step is preceded by "(Trained service technician only)," that step must be performed only by a **trained service technician.**

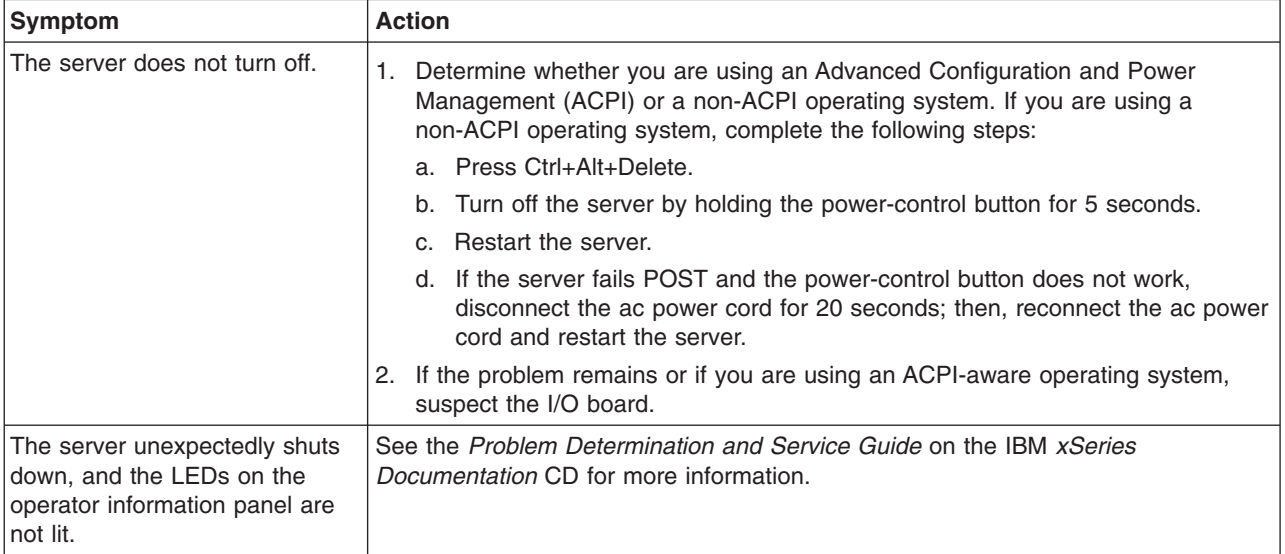

## **Serial port problems**

For more information about the serial port, see the *User's Guide* on the IBM *xSeries Documentation* CD.

- Follow the suggested actions in the order in which they are listed in the Action column until the problem **is solved.**
- v **See the parts listing in the** *Problem Determination and Service Guide* **to determine which components are customer replaceable units (CRU) and which components are field replaceable units (FRU).**
- If an action step is preceded by "(Trained service technician only)," that step must be performed only by a **trained service technician.**

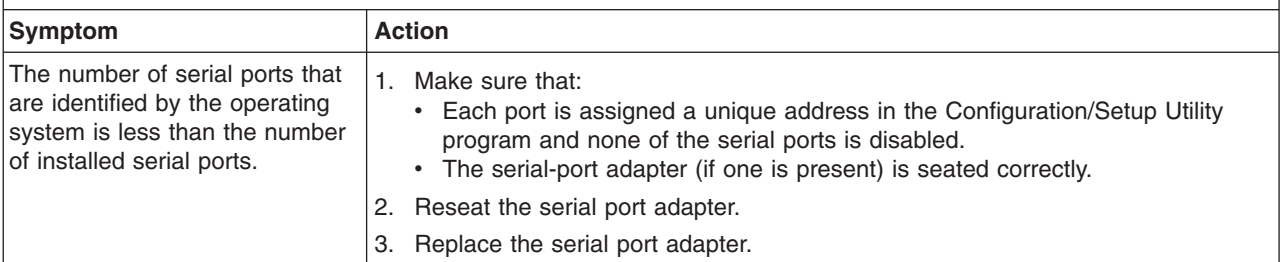

- <span id="page-83-0"></span>Follow the suggested actions in the order in which they are listed in the Action column until the problem **is solved.**
- v **See the parts listing in the** *Problem Determination and Service Guide* **to determine which components are customer replaceable units (CRU) and which components are field replaceable units (FRU).**
- If an action step is preceded by "(Trained service technician only)," that step must be performed only by a **trained service technician.**

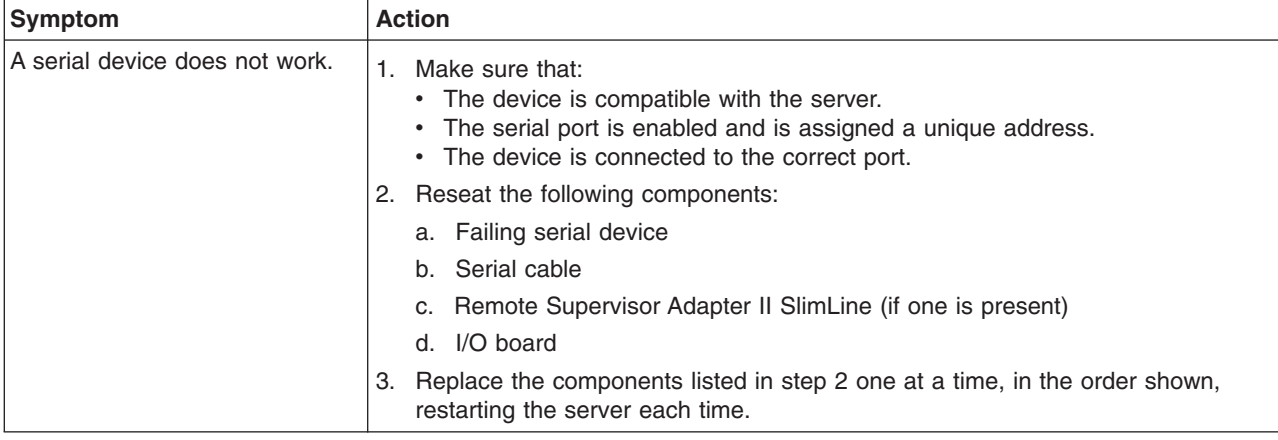

## **ServerGuide problems**

- Follow the suggested actions in the order in which they are listed in the Action column until the problem **is solved.**
- v **See the parts listing in the** *Problem Determination and Service Guide* **to determine which components are customer replaceable units (CRU) and which components are field replaceable units (FRU).**
- If an action step is preceded by "(Trained service technician only)," that step must be performed only by a **trained service technician.**

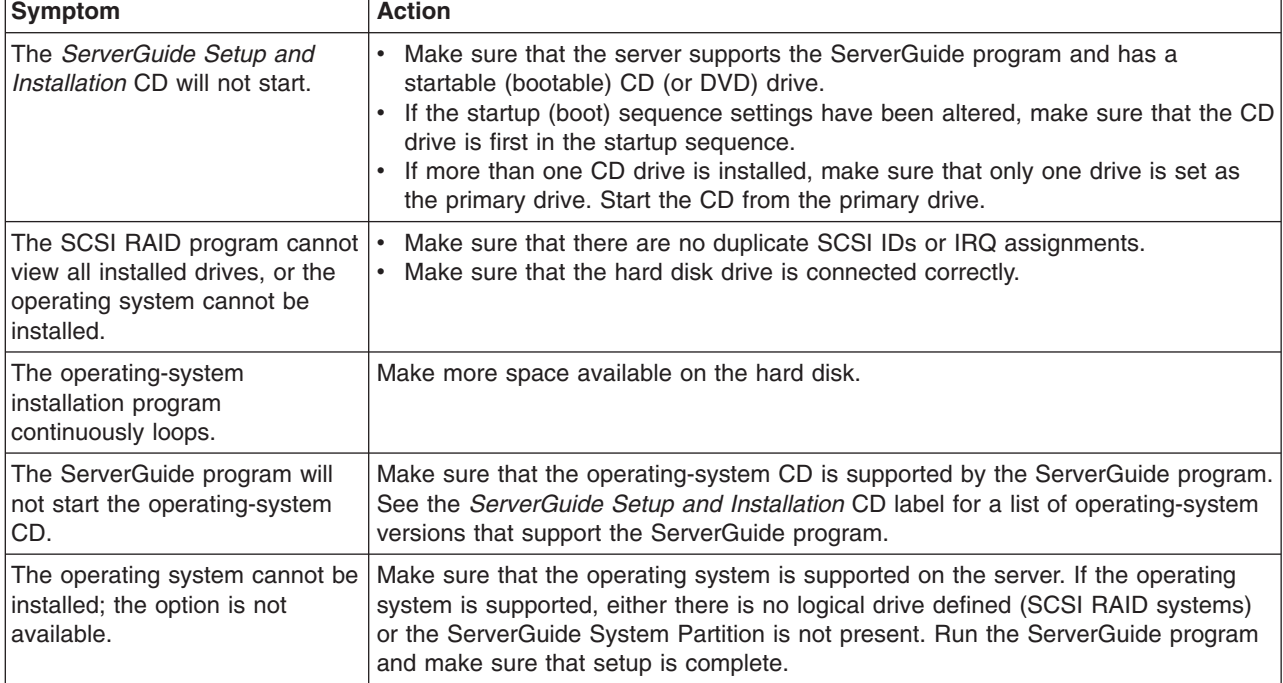

# <span id="page-84-0"></span>**Software problems**

- Follow the suggested actions in the order in which they are listed in the Action column until the problem **is solved.**
- v **See the parts listing in the** *Problem Determination and Service Guide* **to determine which components are customer replaceable units (CRU) and which components are field replaceable units (FRU).**
- If an action step is preceded by "(Trained service technician only)," that step must be performed only by a **trained service technician.**

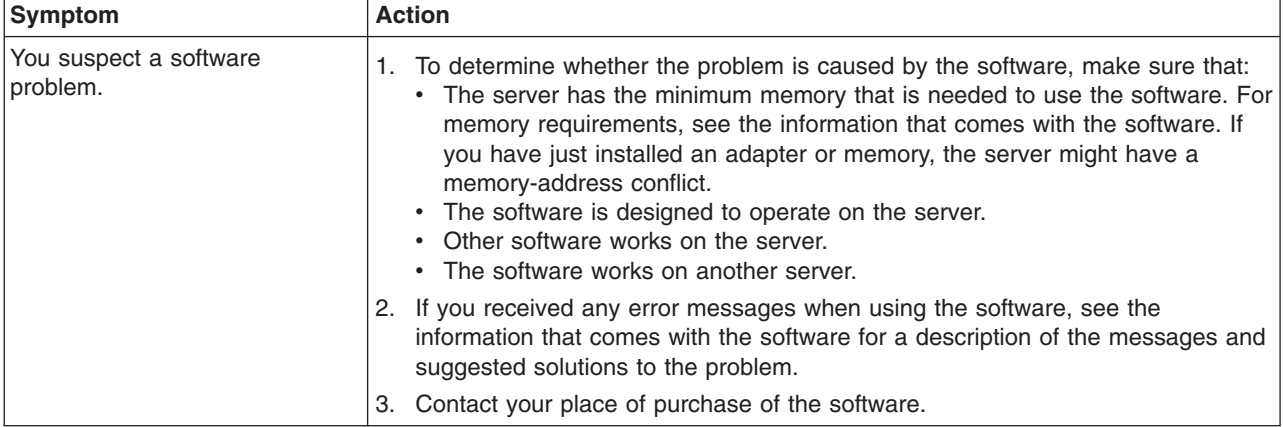

## **Universal Serial Bus (USB) port device problems**

- Follow the suggested actions in the order in which they are listed in the Action column until the problem **is solved.**
- v **See the parts listing in the** *Problem Determination and Service Guide* **to determine which components are customer replaceable units (CRU) and which components are field replaceable units (FRU).**
- If an action step is preceded by "(Trained service technician only)," that step must be performed only by a **trained service technician.**

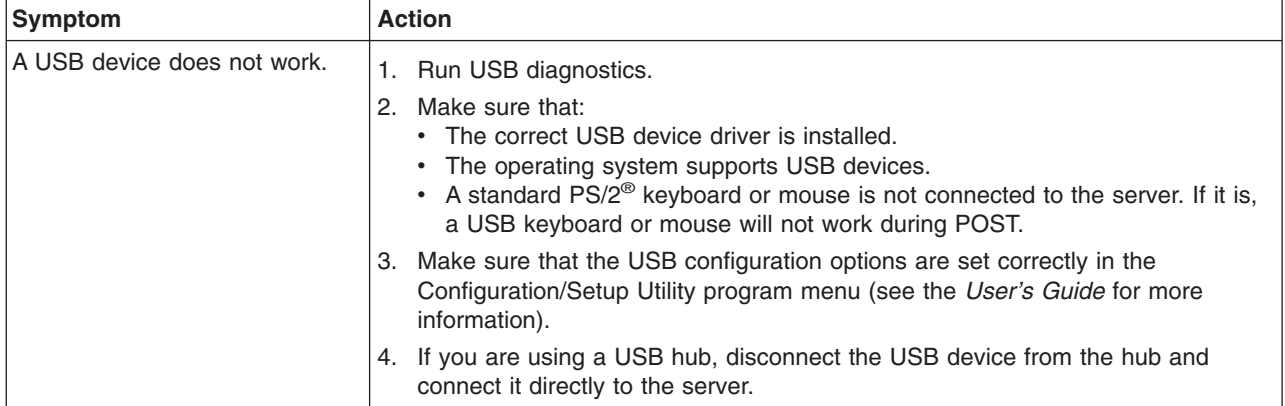

### **Video problems**

See "Monitor [problems"](#page-77-0) on page 66.

### <span id="page-85-0"></span>**Light path diagnostics**

Light path diagnostics is a system of LEDs on various external and internal components of the server. When an error occurs, LEDs are lit throughout the server. By viewing the LEDs in a particular order, you can often identify the source of the error.

The server is designed so that LEDs remain lit when the server is connected to an ac power source but is not turned on, provided that the power supply is operating correctly. This feature helps you to isolate the problem when the operating system is shut down.

Any PCI-X, memory, microprocessor, and VRM LED can be lit again without ac power after you remove the microprocessor tray so that you can isolate a problem. After ac power has been removed from the server, power remains available to these LEDs for up to 24 hours.

To view the PCI-X, memory, microprocessor, and VRM LEDs, press and hold the light-path-diagnostics button on the PCI-X board, memory card, or microprocessor board for 30 seconds to light the error LEDs.

The LEDs that were lit while the server was running will be lit again while the button is pressed.

Many errors are first indicated by a lit information LED or system-error LED on the operator information panel on the front of the server. If one or both of these LEDs are lit, one or more LEDs elsewhere in the server might also be lit and can direct you to the source of the error.

Before working inside the server to view light path diagnostics LEDs, read the safety information that begins on page [v](#page-6-0) and "Handling [static-sensitive](#page-19-0) devices" on [page](#page-19-0) 8.

If an error occurs, view the light path diagnostics LEDs in the following order:

- 1. Check the operator information panel on the front of the server.
	- If the information LED is lit, it indicates that information about a suboptimal condition in the server is available in the BMC log or in the system-error log.
	- If the system-error LED is lit, it indicates that an error has occurred; go to step 2.

The following illustration shows the operator information panel.

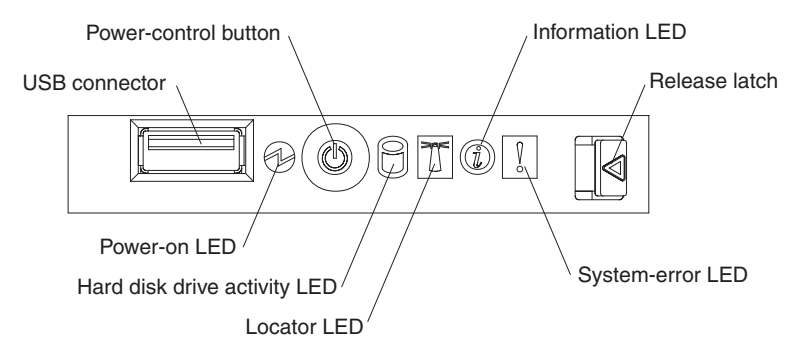

2. To view the light path diagnostics panel, press the release latch on the front of the operator information panel to the left; then, slide it forward. This reveals the light path diagnostics panel. Lit LEDs on this panel indicate the type of error that has occurred.

<span id="page-86-0"></span>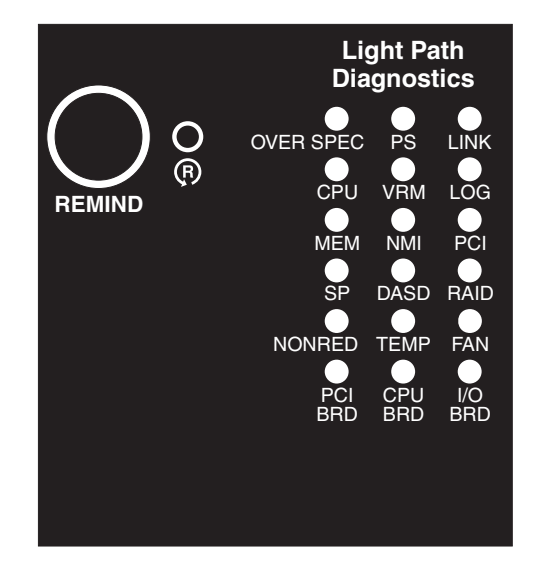

Look at the system service label on the top of the server, which gives an overview of internal components that correspond to the LEDs on the light path diagnostics panel. This information and the information in "Light path [diagnostics](#page-87-0) [panel"](#page-87-0) on page 76 can often provide enough information to correct the error.

3. Remove the server cover and look inside the server for lit LEDs. Certain components inside the server have LEDs that will be lit to indicate the location of a problem. For example, a VRM error will light the LED next to the failing VRM on the microprocessor tray.

The following illustration shows the LEDs and connectors on the microprocessor tray.

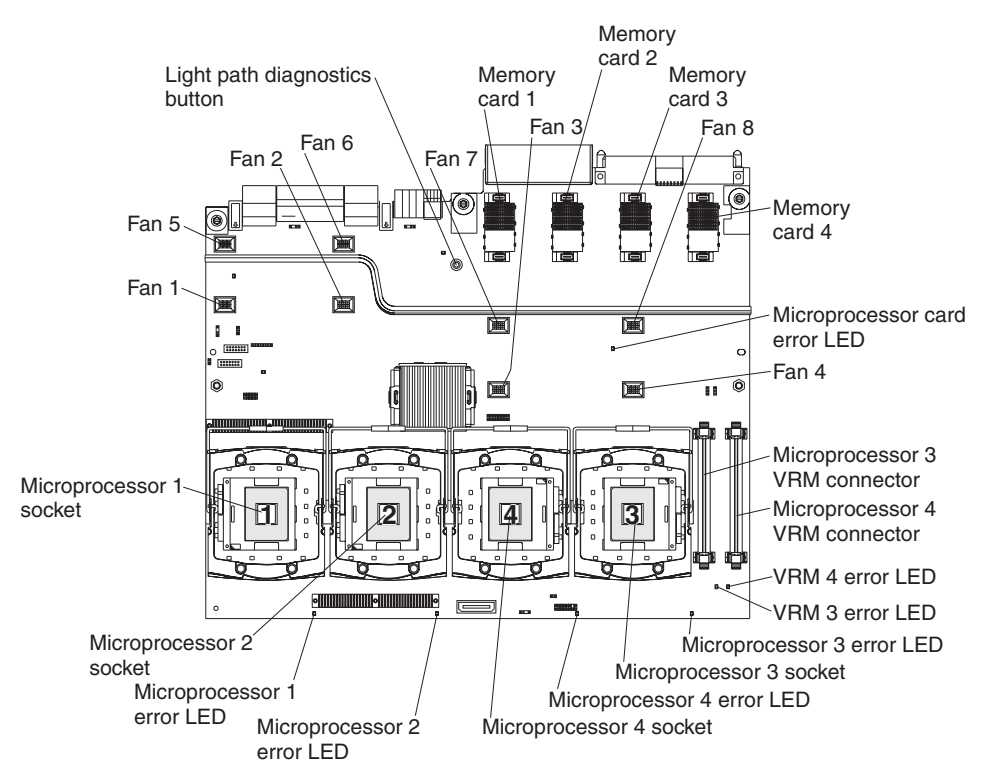

The following illustration shows the LEDs on the PCI-X board.

<span id="page-87-0"></span>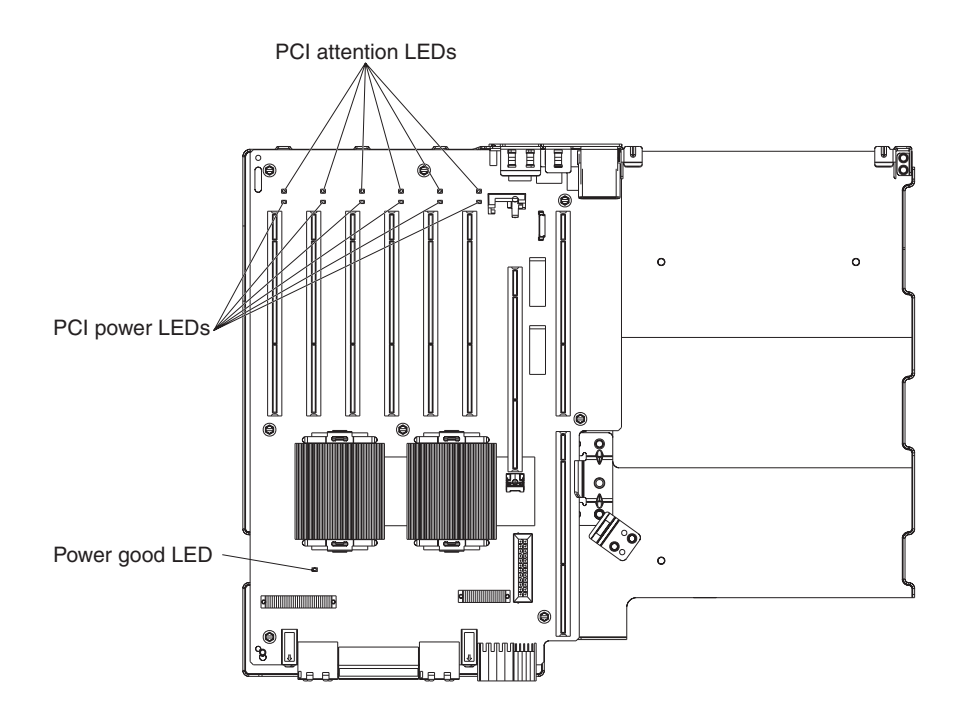

### **Remind button**

You can use the remind button on the light path diagnostics panel to put the system-error LED on the operator information panel into Remind mode. When you press the remind button, you acknowledge the error but indicate that you will not take immediate action. The system-error LED flashes while it is in Remind mode and stays in Remind mode until one of the following conditions occurs:

- All known errors are corrected.
- The server is restarted.
- A new error occurs, causing the system-error LED to be lit again.

### **Light path diagnostics panel**

The following table lists the LEDs on the light path diagnostics panel, the problems that they indicate, and actions to solve the problems.

- Follow the suggested actions in the order in which they are listed in the Action column until the problem **is solved.**
- v **See the parts listing in the** *Problem Determination and Service Guide* **to determine which components are customer replaceable units (CRU) and which components are field replaceable units (FRU).**
- If an action step is preceded by "(Trained service technician only)," that step must be performed only by a **trained service technician.**

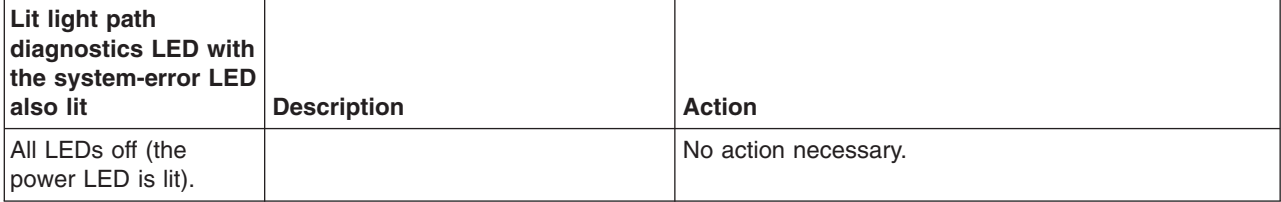

- Follow the suggested actions in the order in which they are listed in the Action column until the problem **is solved.**
- v **See the parts listing in the** *Problem Determination and Service Guide* **to determine which components are customer replaceable units (CRU) and which components are field replaceable units (FRU).**
- If an action step is preceded by "(Trained service technician only)," that step must be performed only by a **trained service technician.**

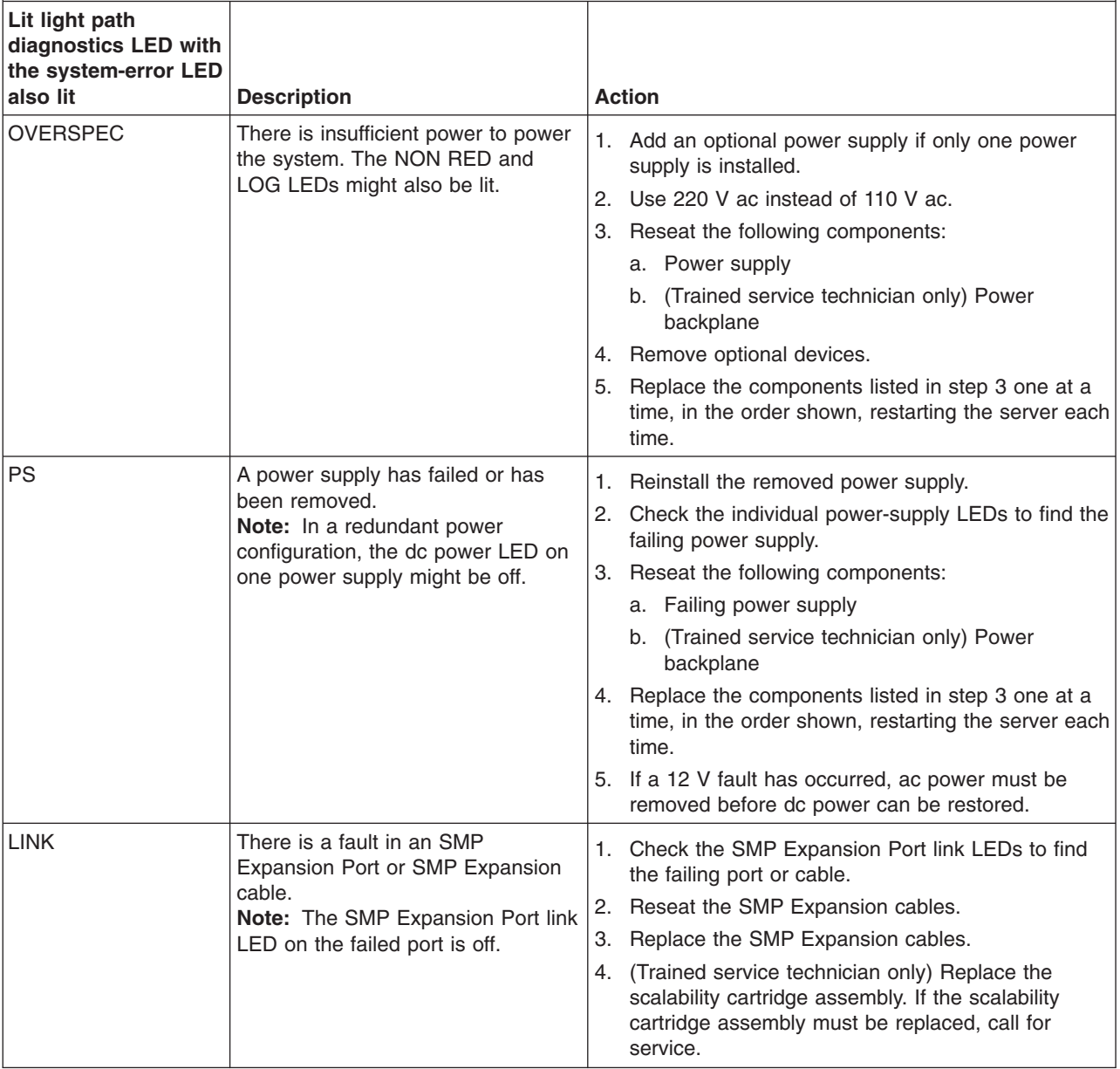

• Follow the suggested actions in the order in which they are listed in the Action column until the problem **is solved.**

v **See the parts listing in the** *Problem Determination and Service Guide* **to determine which components are customer replaceable units (CRU) and which components are field replaceable units (FRU).**

· If an action step is preceded by "(Trained service technician only)," that step must be performed only by a **trained service technician.**

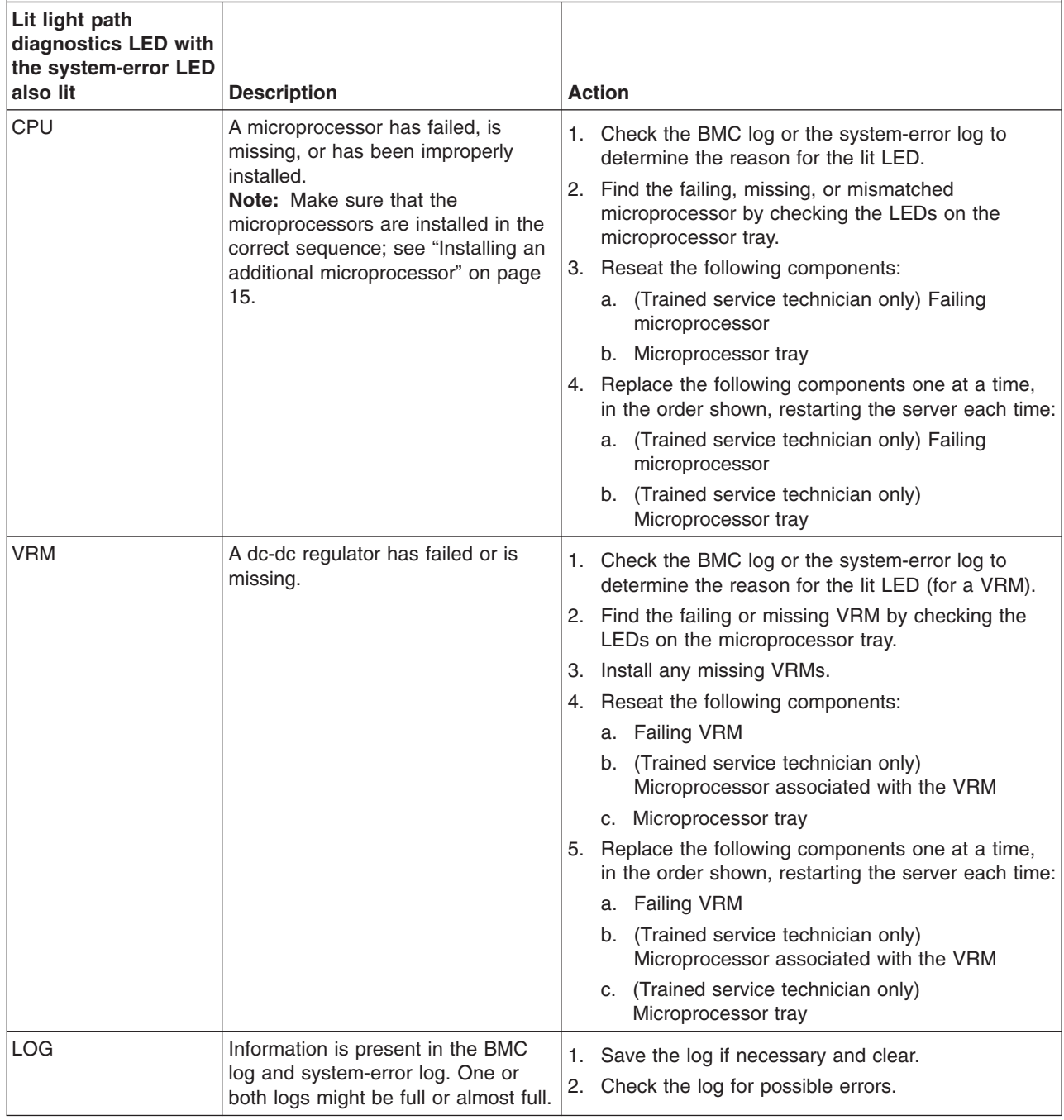

- Follow the suggested actions in the order in which they are listed in the Action column until the problem **is solved.**
- v **See the parts listing in the** *Problem Determination and Service Guide* **to determine which components are customer replaceable units (CRU) and which components are field replaceable units (FRU).**
- If an action step is preceded by "(Trained service technician only)," that step must be performed only by a **trained service technician.**

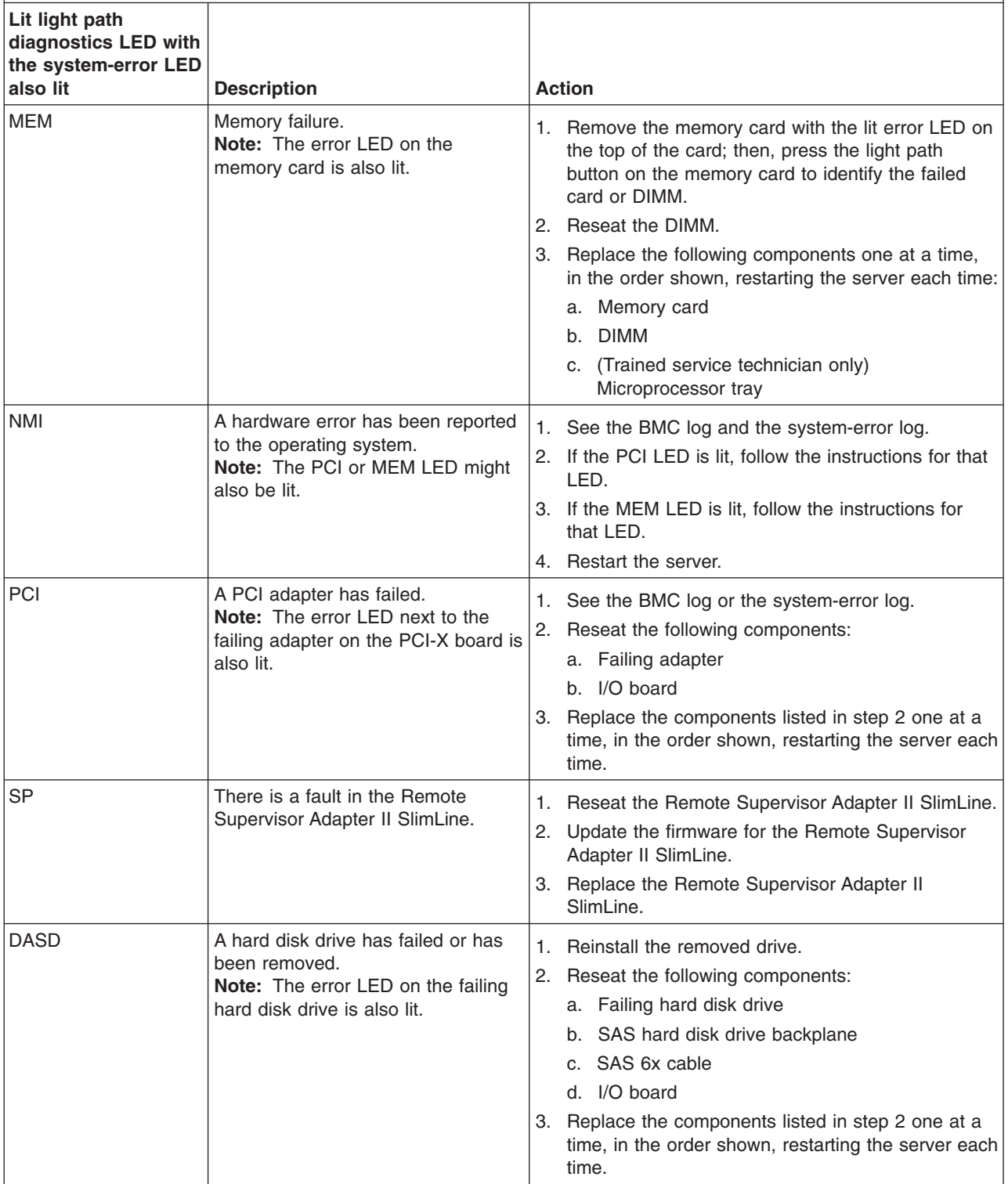

- <span id="page-91-0"></span>Follow the suggested actions in the order in which they are listed in the Action column until the problem **is solved.**
- v **See the parts listing in the** *Problem Determination and Service Guide* **to determine which components are customer replaceable units (CRU) and which components are field replaceable units (FRU).**
- · If an action step is preceded by "(Trained service technician only)," that step must be performed only by a **trained service technician.**

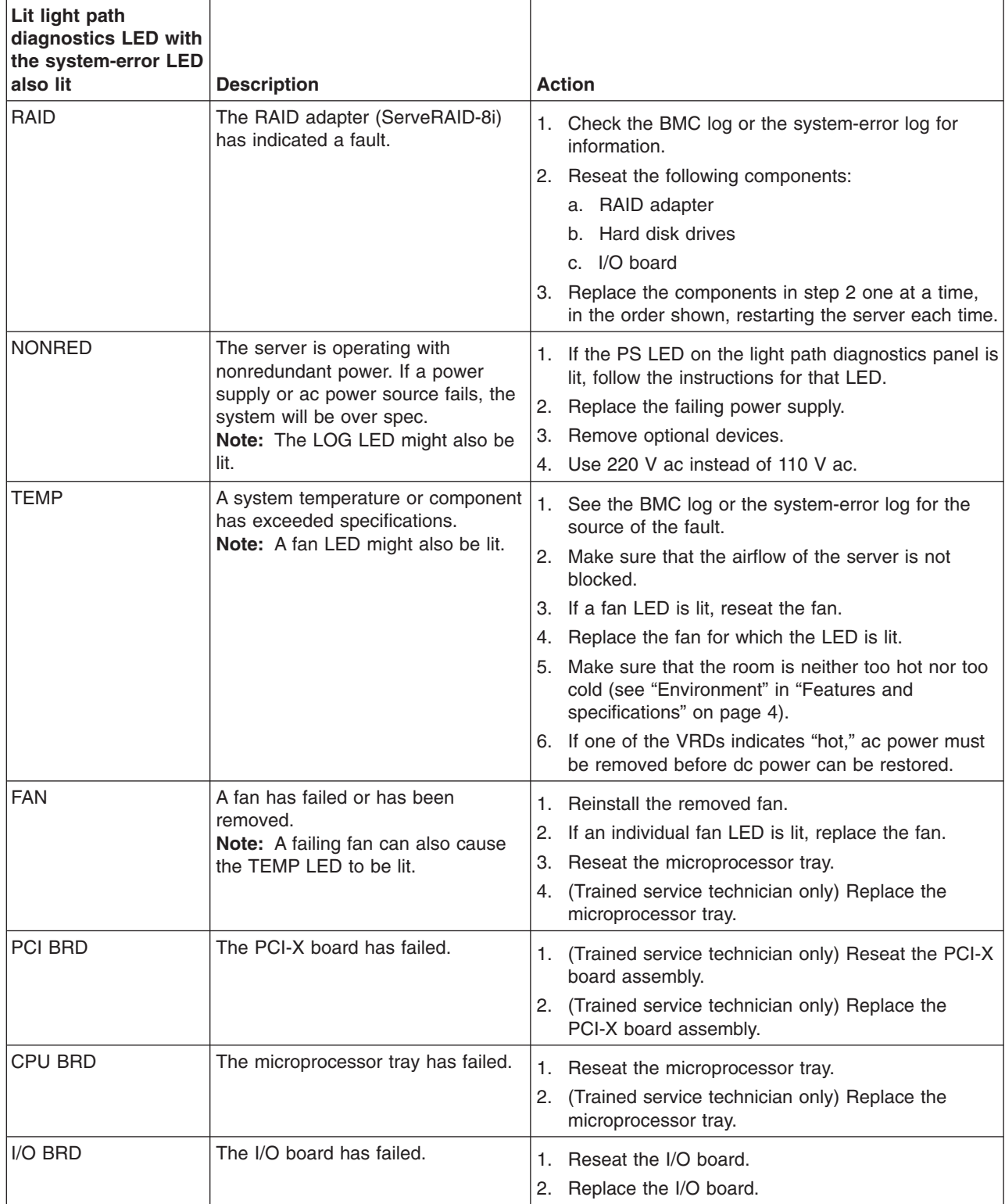

## **Appendix. Getting help and technical assistance**

If you need help, service, or technical assistance or just want more information about IBM products, you will find a wide variety of sources available from IBM to assist you. This appendix contains information about where to go for additional information about IBM and IBM products, what to do if you experience a problem with your  $\mathcal{O}$ server or IntelliStation® system, and whom to call for service, if it is necessary.

### **Before you call**

Before you call, make sure that you have taken these steps to try to solve the problem yourself:

- Check all cables to make sure that they are connected.
- Check the power switches to make sure that the system is turned on.
- Use the troubleshooting information in your system documentation, and use the diagnostic tools that come with your system. Information about diagnostic tools is in the *Hardware Maintenance Manual and Troubleshooting Guide* or *Problem Determination and Service Guide* on the IBM *xSeries Documentation* CD or IBM *BladeCenter Documentation* CD or in the IntelliStation *Hardware Maintenance Manual* at the IBM support Web site.
- Go to the IBM support Web site at <http://www.ibm.com/pc/support/> to check for technical information, hints, tips, and new device drivers or to submit a request for information.

You can solve many problems without outside assistance by following the troubleshooting procedures that IBM provides in the online help or in the publications that are provided with your system and software. The information that comes with your system also describes the diagnostic tests that you can perform. Most *(eserver and IntelliStation systems, operating systems, and programs come* with information that contains troubleshooting procedures and explanations of error messages and error codes. If you suspect a software problem, see the information for the operating system or program.

## **Using the documentation**

Information about your IBM @server or IntelliStation system and preinstalled software, if any, is available in the documentation that comes with your system. That documentation includes printed books, online books, readme files, and help files. See the troubleshooting information in your system documentation for instructions for using the diagnostic programs. The troubleshooting information or the diagnostic programs might tell you that you need additional or updated device drivers or other software. IBM maintains pages on the World Wide Web where you can get the latest technical information and download device drivers and updates. To access these pages, go to <http://www.ibm.com/pc/support/> and follow the instructions. Also, some publications are available through the IBM Publications Ordering System at [http://www.elink.ibmlink.ibm.com/public/applications/publications/](http://www.elink.ibmlink.ibm.com/public/applications/publications/ cgibin/pbi.cgi) [cgibin/pbi.cgi.](http://www.elink.ibmlink.ibm.com/public/applications/publications/ cgibin/pbi.cgi)

### **Getting help and information from the World Wide Web**

On the World Wide Web, the IBM Web site has up-to-date information about IBM Eserver and IntelliStation products, services, and support. The address for IBM xSeries and BladeCenter information is [http://www.ibm.com/eserver/xseries/.](http://www.ibm.com/eserver/xseries/) The address for IBM IntelliStation information is [http://www.ibm.com/pc/us/intellistation/.](http://www.ibm.com/pc/us/intellistation/)

You can find service information for your IBM products, including supported options, at [http://www.ibm.com/pc/support/.](http://www.ibm.com/pc/support/)

#### **Software service and support**

Through IBM Support Line, you can get telephone assistance, for a fee, with usage, configuration, and software problems with xSeries servers, BladeCenter products, IntelliStation workstations, and appliances. For information about which products are supported by Support Line in your country or region, see [http://www.ibm.com/services/sl/products/.](http://www.ibm.com/services/sl/products/)

For more information about Support Line and other IBM services, see [http://www.ibm.com/services/,](http://www.ibm.com/services/) or see <http://www.ibm.com/planetwide/> for support telephone numbers. In the U.S. and Canada, call 1-800-IBM-SERV (1-800-426-7378).

#### **Hardware service and support**

You can receive hardware service through IBM Services or through your IBM reseller, if your reseller is authorized by IBM to provide warranty service. See <http://www.ibm.com/planetwide/> for support telephone numbers, or in the U.S. and Canada, call 1-800-IBM-SERV (1-800-426-7378).

In the U.S. and Canada, hardware service and support is available 24 hours a day, 7 days a week. In the U.K., these services are available Monday through Friday, from 9 a.m. to 6 p.m.

## **Notices**

This information was developed for products and services offered in the U.S.A.

IBM may not offer the products, services, or features discussed in this document in other countries. Consult your local IBM representative for information on the products and services currently available in your area. Any reference to an IBM product, program, or service is not intended to state or imply that only that IBM product, program, or service may be used. Any functionally equivalent product, program, or service that does not infringe any IBM intellectual property right may be used instead. However, it is the user's responsibility to evaluate and verify the operation of any non-IBM product, program, or service.

IBM may have patents or pending patent applications covering subject matter described in this document. The furnishing of this document does not give you any license to these patents. You can send license inquiries, in writing, to:

*IBM Director of Licensing IBM Corporation North Castle Drive Armonk, NY 10504-1785 U.S.A.*

INTERNATIONAL BUSINESS MACHINES CORPORATION PROVIDES THIS PUBLICATION "AS IS" WITHOUT WARRANTY OF ANY KIND, EITHER EXPRESS OR IMPLIED, INCLUDING, BUT NOT LIMITED TO, THE IMPLIED WARRANTIES OF NON-INFRINGEMENT, MERCHANTABILITY OR FITNESS FOR A PARTICULAR PURPOSE. Some states do not allow disclaimer of express or implied warranties in certain transactions, therefore, this statement may not apply to you.

This information could include technical inaccuracies or typographical errors. Changes are periodically made to the information herein; these changes will be incorporated in new editions of the publication. IBM may make improvements and/or changes in the product(s) and/or the program(s) described in this publication at any time without notice.

Any references in this information to non-IBM Web sites are provided for convenience only and do not in any manner serve as an endorsement of those Web sites. The materials at those Web sites are not part of the materials for this IBM product, and use of those Web sites is at your own risk.

IBM may use or distribute any of the information you supply in any way it believes appropriate without incurring any obligation to you.

### **Edition notice**

**© Copyright International Business Machines Corporation 2005. All rights reserved.**

U.S. Government Users Restricted Rights — Use, duplication, or disclosure restricted by GSA ADP Schedule Contract with IBM Corp.

### <span id="page-95-0"></span>**Trademarks**

The following terms are trademarks of International Business Machines Corporation in the United States, other countries, or both:

> Active PCI PS/2 Active PCI-X ServeRAID Alert on LAN ServerGuide BladeCenter ServerProven Chipkill TechConnect EtherJet ThinkPad e-business logo Tivoli Eserver Tivoli Enterprise IBM Wake on LAN IBM (logo) XA-32 IntelliStation XA-64 NetBAY X-Architecture Netfinity **XceL4** OS/2 WARP xSeries

Active Memory **Predictive Failure** Analysis FlashCopy Update Connector NetView **XpandOnDemand** 

Intel, MMX, and Pentium are trademarks of Intel Corporation in the United States, other countries, or both.

Microsoft, Windows, and Windows NT are trademarks of Microsoft Corporation in the United States, other countries, or both.

UNIX is a registered trademark of The Open Group in the United States and other countries.

Java and all Java-based trademarks and logos are trademarks or registered trademarks of Sun Microsystems, Inc. in the United States, other countries, or both.

Adaptec and HostRAID are trademarks of Adaptec, Inc., in the United States, other countries, or both.

Red Hat, the Red Hat "Shadow Man" logo, and all Red Hat-based trademarks and logos are trademarks or registered trademarks of Red Hat, Inc., in the United States and other countries.

Other company, product, or service names may be trademarks or service marks of others.

#### **Important notes**

Processor speeds indicate the internal clock speed of the microprocessor; other factors also affect application performance.

CD-ROM drive speeds list the variable read rate. Actual speeds vary and are often less than the maximum possible.

When referring to processor storage, real and virtual storage, or channel volume, KB stands for approximately 1000 bytes, MB stands for approximately 1 000 000 bytes, and GB stands for approximately 1 000 000 000 bytes.

When referring to hard disk drive capacity or communications volume, MB stands for 1 000 000 bytes, and GB stands for 1 000 000 000 bytes. Total user-accessible capacity may vary depending on operating environments.

Maximum internal hard disk drive capacities assume the replacement of any standard hard disk drives and population of all hard disk drive bays with the largest currently supported drives available from IBM.

Maximum memory may require replacement of the standard memory with an optional memory module.

IBM makes no representation or warranties regarding non-IBM products and services that are ServerProven, including but not limited to the implied warranties of merchantability and fitness for a particular purpose. These products are offered and warranted solely by third parties.

IBM makes no representations or warranties with respect to non-IBM products. Support (if any) for the non-IBM products is provided by the third party, not IBM.

Some software may differ from its retail version (if available), and may not include user manuals or all program functionality.

#### **Product recycling and disposal**

This unit contains materials such as circuit boards, cables, electromagnetic compatibility gaskets, and connectors which may contain lead and copper/beryllium alloys that require special handling and disposal at end of life. Before this unit is disposed of, these materials must be removed and recycled or discarded according to applicable regulations. IBM offers product-return programs in several countries. Information on product recycling offerings can be found on IBM's Internet site at [http://www.ibm.com/ibm/environment/products/prp.shtml.](http://www.ibm.com/ibm/environment/products/prp.shtml)

#### **Battery return program**

This product may contain a sealed lead acid, nickel cadmium, nickel metal hydride, lithium, or lithium ion battery. Consult your user manual or service manual for specific battery information. The battery must be recycled or disposed of properly. Recycling facilities may not be available in your area. For information on disposal of batteries outside the United States, go to

<http://www.ibm.com/ibm/environment/products/batteryrecycle.shtml> or contact your local waste disposal facility.

In the United States, IBM has established a collection process for reuse, recycling, or proper disposal of used IBM sealed lead acid, nickel cadmium, nickel metal hydride, and battery packs from IBM equipment. For information on proper disposal of these batteries, contact IBM at 1-800-426-4333. Have the IBM part number listed on the battery available prior to your call.

In the Netherlands, the following applies.

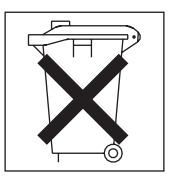

### <span id="page-97-0"></span>**Electronic emission notices**

## **Federal Communications Commission (FCC) statement**

**Note:** This equipment has been tested and found to comply with the limits for a Class A digital device, pursuant to Part 15 of the FCC Rules. These limits are designed to provide reasonable protection against harmful interference when the equipment is operated in a commercial environment. This equipment generates, uses, and can radiate radio frequency energy and, if not installed and used in accordance with the instruction manual, may cause harmful interference to radio communications. Operation of this equipment in a residential area is likely to cause harmful interference, in which case the user will be required to correct the interference at his own expense.

Properly shielded and grounded cables and connectors must be used in order to meet FCC emission limits. IBM is not responsible for any radio or television interference caused by using other than recommended cables and connectors or by unauthorized changes or modifications to this equipment. Unauthorized changes or modifications could void the user's authority to operate the equipment.

This device complies with Part 15 of the FCC Rules. Operation is subject to the following two conditions: (1) this device may not cause harmful interference, and (2) this device must accept any interference received, including interference that may cause undesired operation.

### **Industry Canada Class A emission compliance statement**

This Class A digital apparatus complies with Canadian ICES-003.

#### **Avis de conformité à la réglementation d'Industrie Canada**

Cet appareil numérique de la classe A est conforme à la norme NMB-003 du Canada.

#### **Australia and New Zealand Class A statement**

**Attention:** This is a Class A product. In a domestic environment this product may cause radio interference in which case the user may be required to take adequate measures.

#### **United Kingdom telecommunications safety requirement**

#### **Notice to Customers**

This apparatus is approved under approval number NS/G/1234/J/100003 for indirect connection to public telecommunication systems in the United Kingdom.

### **European Union EMC Directive conformance statement**

This product is in conformity with the protection requirements of EU Council Directive 89/336/EEC on the approximation of the laws of the Member States relating to electromagnetic compatibility. IBM cannot accept responsibility for any failure to satisfy the protection requirements resulting from a nonrecommended modification of the product, including the fitting of non-IBM option cards.

This product has been tested and found to comply with the limits for Class A Information Technology Equipment according to CISPR 22/European Standard EN 55022. The limits for Class A equipment were derived for commercial and industrial environments to provide reasonable protection against interference with licensed communication equipment.

**Attention:** This is a Class A product. In a domestic environment this product may cause radio interference in which case the user may be required to take adequate measures.

### **Taiwanese Class A warning statement**

警告使用者: 這是甲類的資訊產品,在 居住的環境中使用時,可 能會造成射頻干擾,在這 種情況下,使用者會被要 求採取某些適當的對策。

### **Chinese Class A warning statement**

明 此为 A 级产品。在生活环境中,<br>充只三华公选成五华中 该产品可能会造成无线电干扰。 在这种情况下,可能需要用户对其 干扰采取切实可行的措施。

### **Japanese Voluntary Control Council for Interference (VCCI) statement**

この装置は、情報処理装置等電波障害自主規制協議会(VCCI)の基準に基づくクラスA情報技術装置です。この装置を家庭環境で使用すると電波妨害を引き起こすことがあります。この場合には使用者が適切な対策を講ずるよう要求<br>引き起こすことがあります。この場合には使用者が適切な対策を講ずるよう要求<br>されることがあります。

# **Index**

### **A**

[attention](#page-14-0) notices 3

# **B**

baseboard [management](#page-60-0) controller utility programs 49 [bays](#page-15-0) 4 beep [codes](#page-68-0) 57

# **C**

cable [routing](#page-33-0) 22 cabling [external](#page-33-0) 22 multi-node [configurations](#page-34-0) 23 the [server](#page-33-0) 22 [XpandOnDemand](#page-34-0) cable kits 23 [cache](#page-15-0) 4 caution [statements](#page-14-0) 3 CD drive [problems](#page-71-0) 60 [CD-eject](#page-43-0) button 32 [CD-ROM](#page-43-0) drive activity LED 32 Class A [electronic](#page-97-0) emission notice 86 command-line interface commands [identify](#page-61-0) 50 [power](#page-61-0) 50 [sel](#page-61-0) 50 [sysinfo](#page-61-0) 50 [components](#page-16-0) 5 configuration Scalable Partition Web [Interface](#page-62-0) 51 [SerialSelect](#page-62-0) Utility program 51 [Configuration/Setup](#page-48-0) Utility program 37 [configuring](#page-48-0) hardware 37 [connectors](#page-44-0) 33 [cable](#page-33-0) 22 [external](#page-33-0) 22 [front](#page-33-0) 22 [rear](#page-33-0) 22 [CPU](#page-91-0) BRD LED 80

# **D**

danger [statements](#page-14-0) 3 [dimensions](#page-15-0) 4 [documentation](#page-13-0) CD 2 drive hot-swap [installing](#page-21-0) 10 [drives](#page-15-0) 4 DVD drive [problems](#page-71-0) 60

# **E**

[electrical](#page-15-0) input 4 [electronic](#page-97-0) emission Class A notice 86 [environment](#page-15-0) 4 error [messages,](#page-69-0) POST 58 error symptoms CD-ROM drive, [DVD-ROM](#page-71-0) drive 60 [general](#page-72-0) 61 hard disk [drive](#page-72-0) 61 [intermittent](#page-73-0) 62 [keyboard,](#page-73-0) non-USB 62 [keyboard,](#page-74-0) USB 63 [memory](#page-76-0) 65 [microprocessor](#page-77-0) 66 mouse, [non-USB](#page-73-0) 62 [mouse,](#page-74-0) USB 63 [optional](#page-80-0) devices 69 pointing device, [non-USB](#page-73-0) 62 [pointing](#page-74-0) device, USB 63 [power](#page-81-0) 70 [serial](#page-82-0) port 71 [software](#page-84-0) 73 [USB](#page-84-0) port 73 Ethernet [connector](#page-44-0) 33 Ethernet [transmit/receive](#page-44-0) activity LED 33, [34](#page-45-0) [expansion](#page-15-0) bays 4 [expansion](#page-15-0) slots 4 external [cabling](#page-33-0) 22

# **F**

FCC Class A [notice](#page-97-0) 86 [features](#page-15-0) 4 filler [panel,](#page-21-0) hard disk drive bay 10 firmware code, [updating](#page-60-0) 49

## **G**

Gigabit Ethernet [connector](#page-45-0) 34

# **H**

hard disk drive [problems](#page-72-0) 61 [status](#page-42-0) LED 31 heat [output](#page-15-0) 4 hot-swap drive [installing](#page-21-0) 10 [humidity](#page-15-0) 4

# **I**

I/O [board](#page-45-0) error LED 34 I/O [BRD](#page-91-0) LED 80 IBM [Director](#page-66-0) 55

[important](#page-14-0) notices 3 installation [completing](#page-32-0) 21 integrated baseboard [management](#page-60-0) controller utility [programs](#page-60-0) 49 [integrated](#page-15-0) functions 4 [intermittent](#page-73-0) problems 62

# **K**

keyboard [connector](#page-44-0) 33 [keyboard](#page-73-0) problems 62

## **L**

LEDs light path [diagnostic](#page-85-0) panel 74 light path, [viewing](#page-85-0) without power 74 [microprocessor](#page-86-0) tray assembly 75 operator [information](#page-85-0) panel 74 [PCI-X](#page-86-0) board 75 LEDs, light path [CPU](#page-91-0) BRD 80 I/O [BRD](#page-91-0) 80 PCI [BRD](#page-91-0) 80 light path [diagnostics](#page-85-0) 74 light path [diagnostics](#page-87-0) LEDs 76 link [LED](#page-44-0) 33, [34](#page-45-0)

# **M**

[memory](#page-15-0) 4 memory [problems](#page-76-0) 65 [microprocessor](#page-15-0) 4 [problems](#page-77-0) 66 mouse [connector](#page-44-0) 33 mouse [problems](#page-75-0) 64 MXE 460 server [description](#page-12-0) 1

# **N**

noise [emissions](#page-15-0) 4 [notes](#page-14-0) 3 notes, [important](#page-95-0) 84 notices [electronic](#page-97-0) emission 86 FCC, [Class](#page-97-0) A 86 notices and [statements](#page-14-0) 3

# **O**

online [publications](#page-12-0) 1 operator [information](#page-42-0) panel 31 optional device [problems](#page-80-0) 69 OSA SMBridge management utility program enabling and [configuring](#page-49-0) 38 [installing](#page-58-0) 47

## **P**

PCI [BRD](#page-91-0) LED 80 pointing device [problems](#page-75-0) 64 POST error [messages](#page-69-0) 58 [power](#page-42-0) LED 31, [32](#page-43-0) power [problems](#page-81-0) 70 power [requirement](#page-15-0) 4 power [supply](#page-15-0) 4 [power-control](#page-42-0) button 31 [power-control-button](#page-42-0) shield 31 [power-cord](#page-45-0) connector 34 Preboot Execution [Environment](#page-62-0) boot agent utility [program](#page-62-0) 51 problems CD-ROM, [DVD-ROM](#page-71-0) drive 60 hard disk [drive](#page-72-0) 61 [intermittent](#page-73-0) 62 [keyboard](#page-74-0) 63 [memory](#page-76-0) 65 [microprocessor](#page-77-0) 66 [mouse](#page-73-0) 62, [63](#page-74-0) [optional](#page-80-0) devices 69 [pointing](#page-74-0) device 63 [power](#page-81-0) 70 [serial](#page-82-0) port 71 [software](#page-84-0) 73 [solving](#page-68-0) 57 [USB](#page-84-0) port 73 PXE boot agent utility [program](#page-62-0) 51

# **R**

rack [installation](#page-13-0) 2 RAID [configuration](#page-62-0) programs 51 RAID [controller](#page-30-0) 19 [remind](#page-87-0) button 76 Remote [Supervisor](#page-44-0) Adapter II SlimLine error LED 33 Remote [Supervisor](#page-62-0) Adapter II Web User Interface 51

# **S**

SAS [activity](#page-43-0) LED 32 scalable partition [creating](#page-63-0) 52 [deleting](#page-65-0) 54 Scalable Partition Web [Interface,](#page-62-0) using 51 serial [connector](#page-44-0) 33 serial over LAN commands [connect](#page-61-0) 50 [identify](#page-61-0) 50 [power](#page-61-0) 50 [reboot](#page-61-0) 50 sel [get](#page-61-0) 50 [sol](#page-61-0) 50 [sysinfo](#page-61-0) 50 serial port [problems](#page-82-0) 71 [SerialSelect](#page-62-0) Utility program 51 ServeRAID [configuration](#page-62-0) programs 51

[ServerGuide](#page-48-0) 37 error [symptoms](#page-83-0) 72 [ServerGuide](#page-12-0) CD 1 [size](#page-15-0) 4 [slots](#page-15-0) 4 SMP [Expansion](#page-34-0) cables 23 SMP Expansion Port [connectors](#page-45-0) 34 SMP [Expansion](#page-45-0) Port link LEDs 34 software [problems](#page-84-0) 73 solving [problems](#page-68-0) 57 [specifications](#page-15-0) 4 [Standby](#page-45-0) mode 34 [statements](#page-14-0) and notices 3 [system-error](#page-43-0) LED 32

# **T**

[temperature](#page-15-0) 4 [trademarks](#page-95-0) 84 [troubleshooting](#page-71-0) chart 60 [turning](#page-46-0) off the server 35 [turning](#page-46-0) on the server 35

# **U**

United States [electronic](#page-97-0) emission Class A notice 86 [United](#page-97-0) States FCC Class A notice 86 [Universal](#page-84-0) Serial Bus (USB) problems 73 [updating](#page-60-0) the firmware code 49 USB [connector](#page-42-0) 31, [33](#page-44-0) using baseboard [management](#page-60-0) controller utility [programs](#page-60-0) 49 Scalable Partition Web [Interface](#page-62-0) 51 [SerialSelect](#page-62-0) Utility program 51

# **V**

video [connector](#page-44-0) 33

## **W**

[weight](#page-15-0) 4

# **X**

[XpandOnDemand](#page-34-0) cable kits 23

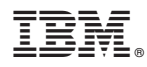

Part Number: 25R3488

Printed in USA

(1P) P/N: 25R3488

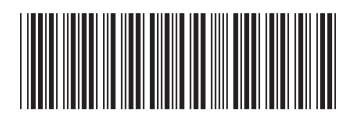